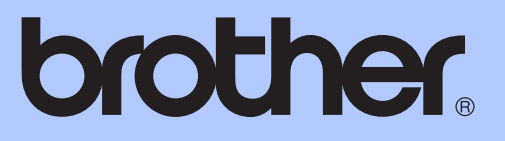

# BEKNOPTE GEBRUIKERSHANDLEIDING

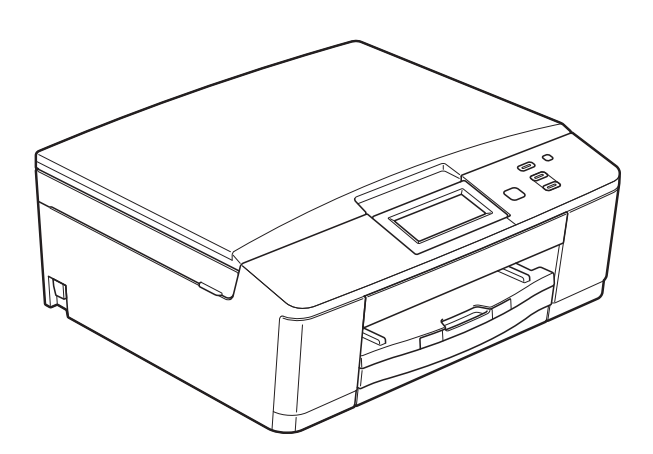

# DCP-J525W DCP-J725DW

Versie 0

DUT/BEL-DUT

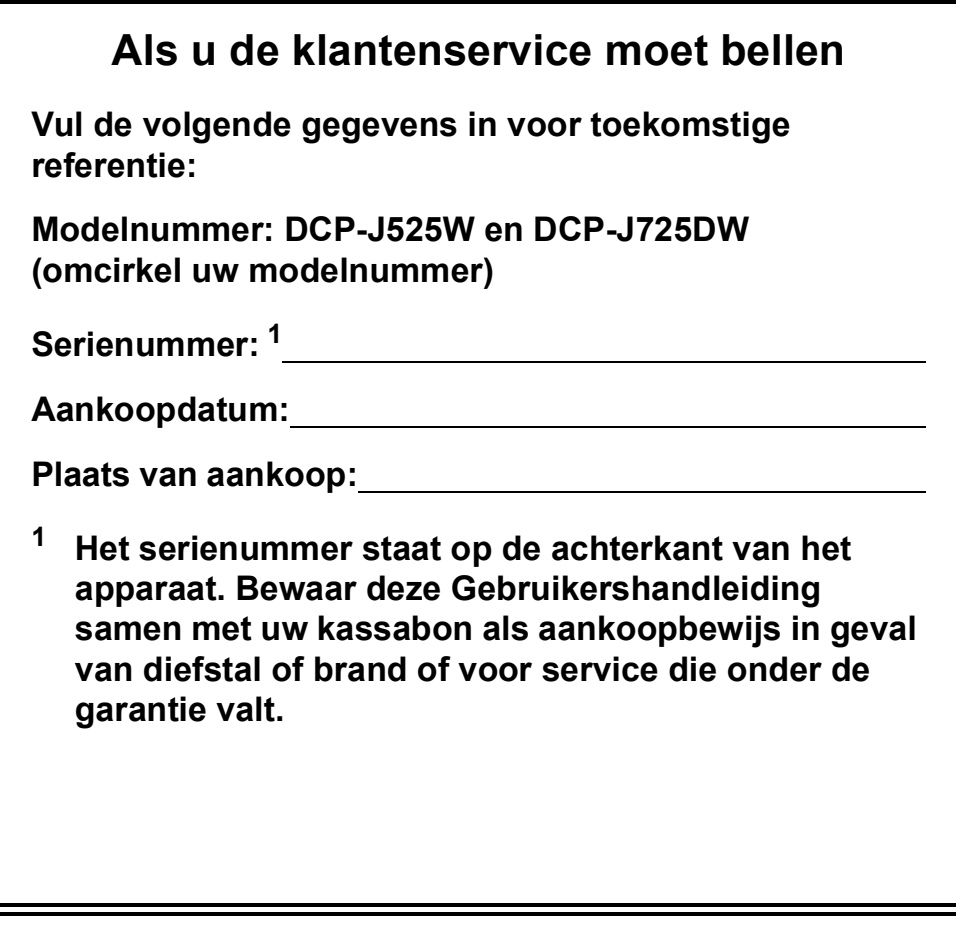

<span id="page-1-0"></span>**Registreer uw product online op**

**<http://www.brother.com/registration/>**

© 2011 Brother Industries, Ltd.

## **Gebruikershandleidingen en waar kan ik die vinden?**

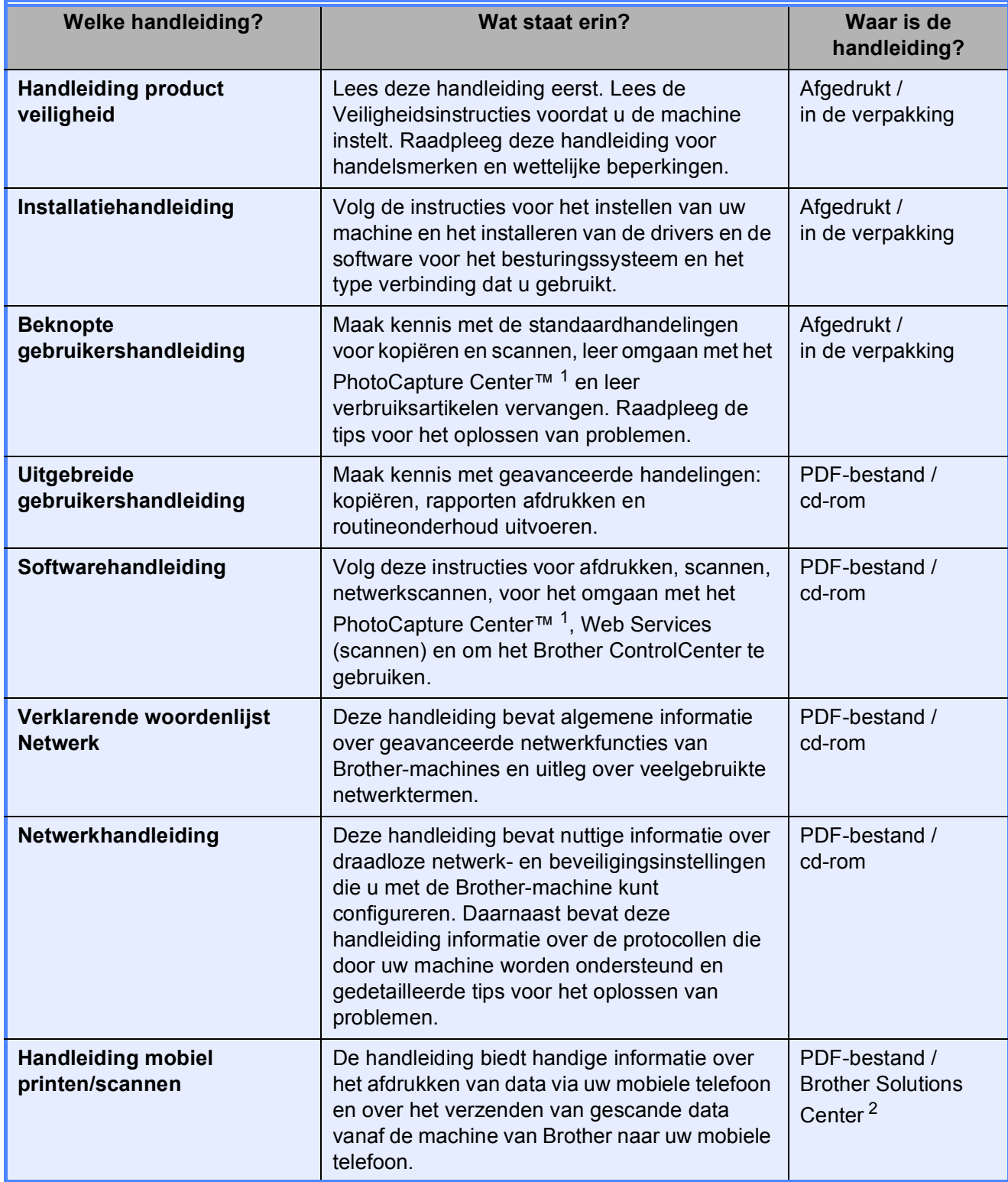

<span id="page-2-0"></span><sup>1</sup> Alleen DCP-J725DW

<span id="page-2-1"></span><sup>2</sup> Ga naar [http://solutions.brother.com/.](http://solutions.brother.com/)

# **Inhoudsopgave (BEKNOPTE GEBRUIKERSHANDLEIDING)**

## **[1 Algemene informatie](#page-8-0) 1**

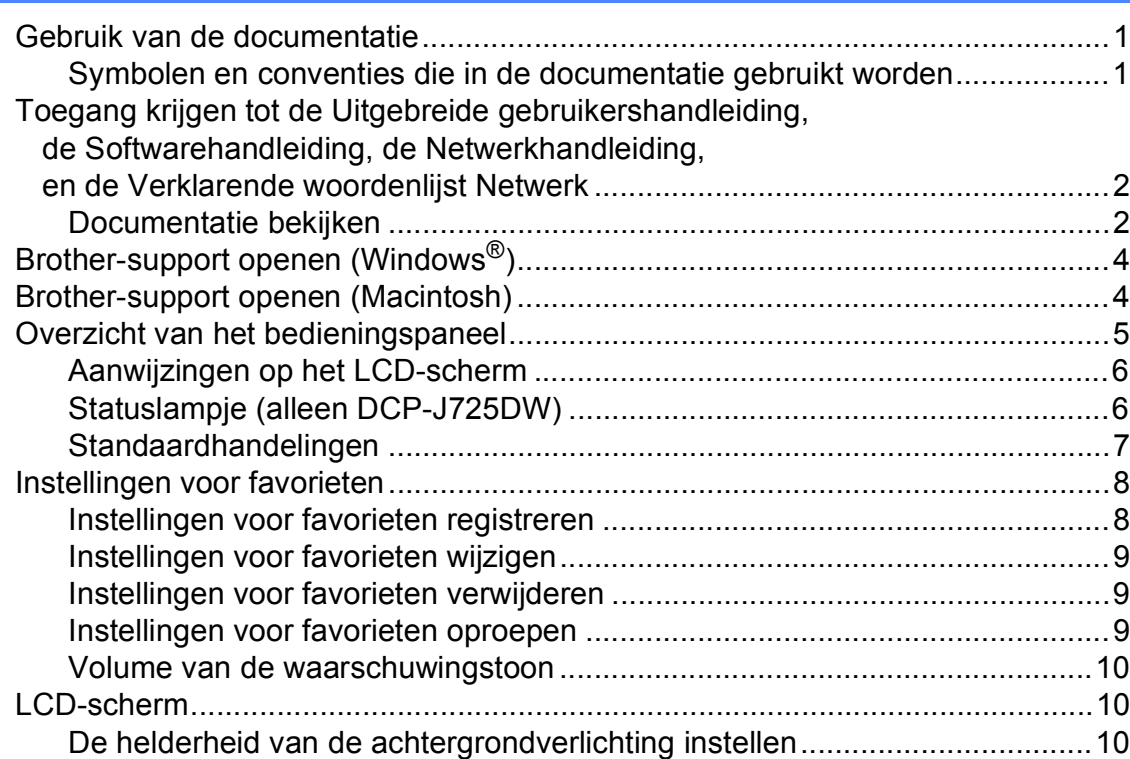

### **[2 Papier laden](#page-18-0) 11**

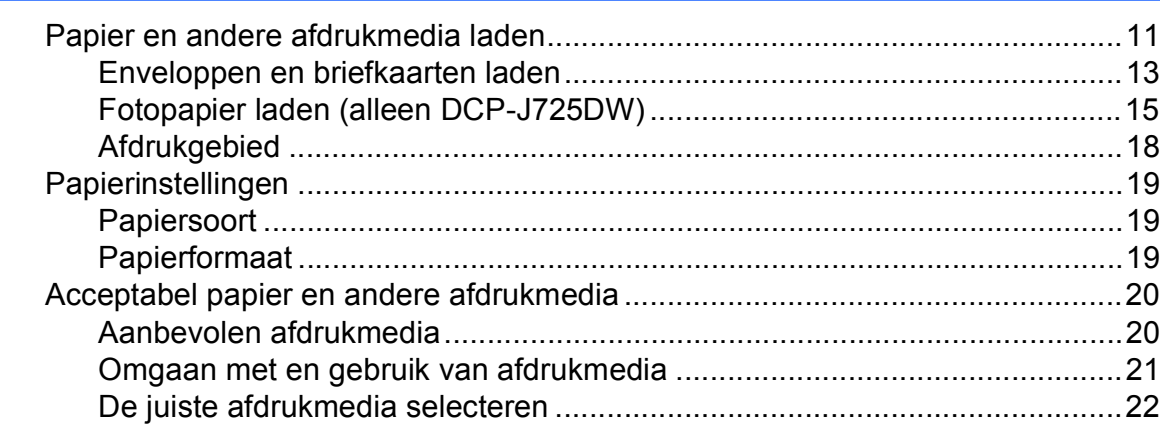

### **[3 Documenten laden](#page-31-0) 24**

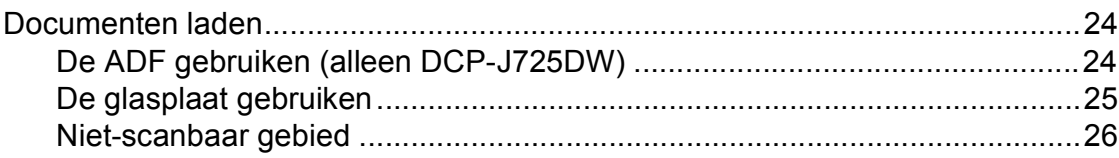

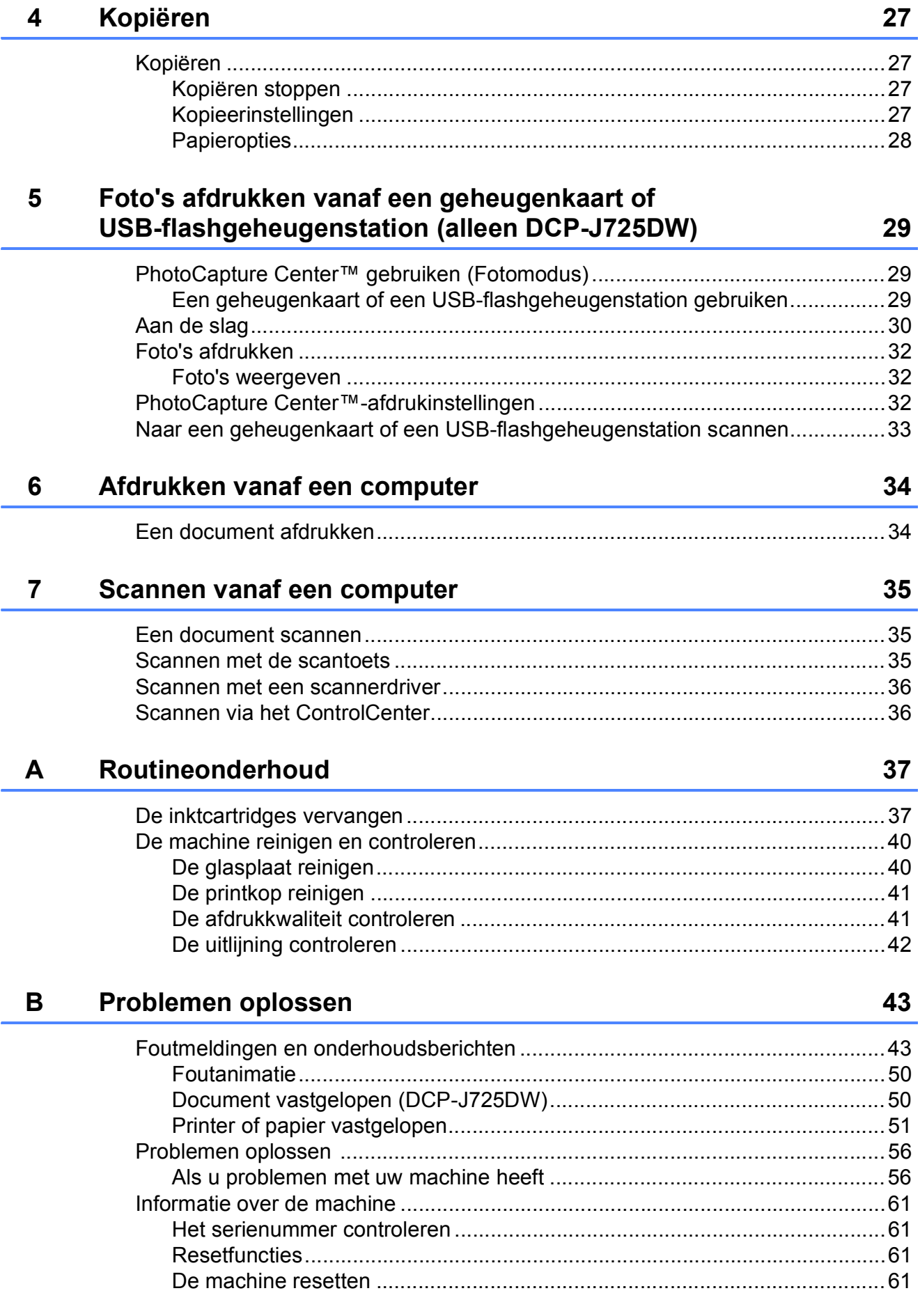

#### $\mathbf{C}$ Menu en functies

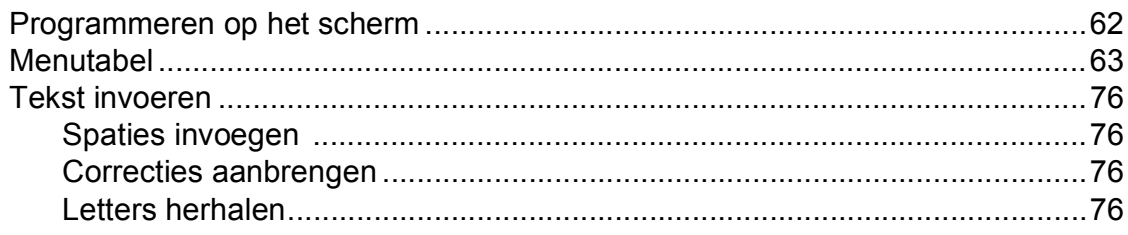

#### **Specificaties** D

### $77\,$

62

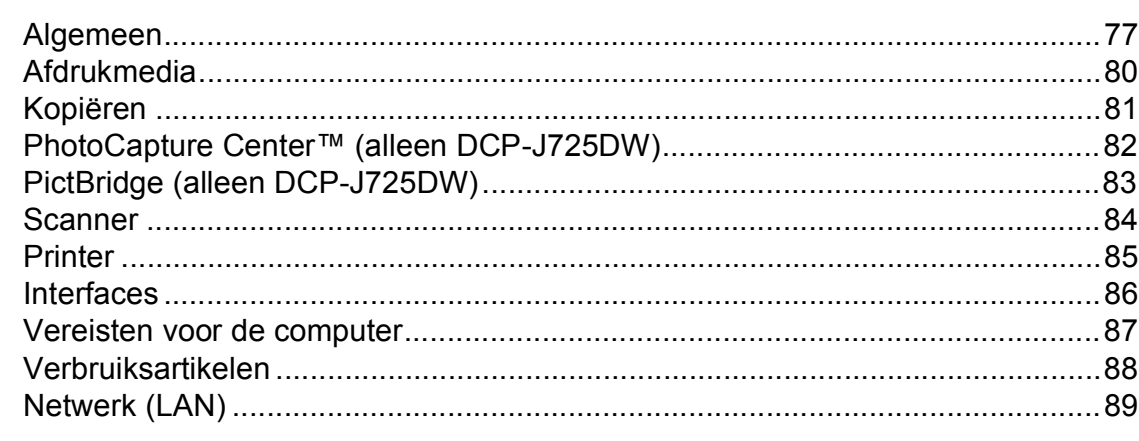

#### Index  $E$

## **Inhoudsopgave (UITGEBREIDE GEBRUIKERSHANDLEIDING)**

In de Uitgebreide gebruikershandleiding worden de volgende functies en handelingen uitgelegd. U kunt de Uitgebreide gebruikershandleiding bekijken op de cd-rom.

### *1 Algemene instellingen*

*BELANGRIJKE OPMERKING Opslag in geheugen Automatische instelling van de zomertijd (alleen MFC-modellen) Slaapstand Automatisch uitschakelen (alleen DCP-modellen) LCD-scherm Tijdklokstand (alleen MFC-modellen)*

### *2 Beveiligingsfuncties (alleen MFC-modellen)*

*Verzendslot*

### *3 Een fax verzenden (alleen MFC-modellen)*

*Extra opties bij het verzenden Extra handelingen bij het verzenden Pollen*

### *4 Een fax ontvangen (alleen MFC-modellen)*

*Faxberichten in het geheugen ontvangen (alleen zwart-wit) Afstandsbediening Extra handelingen bij het ontvangen Pollen*

### *5 Nummers kiezen en opslaan (alleen MFC-modellen)*

*Opties voor normale telefoongesprekken Extra handelingen bij het kiezen Extra manieren om nummers op te slaan*

### *6 Rapporten afdrukken*

*Faxrapporten (alleen MFC-modellen) Rapporten*

### *7 Kopiëren*

*Kopieerinstellingen*

### *8 Foto's afdrukken vanaf een geheugenkaart of USBflashstation (alleen MFC-J625DW en DCP-J725DW)*

*PhotoCapture Center™-functies Foto's afdrukken PhotoCapture Center™ afdrukinstellingen Naar een geheugenkaart of een USBflashstation scannen*

### *9 Foto's vanaf een camera afdrukken (alleen MFC-J625DW en DCP-J725DW)*

*Foto's direct afdrukken vanaf een PictBridge-camera Foto's direct afdrukken vanaf een digitale camera (zonder PictBridge)*

### *A Routineonderhoud*

*De machine reinigen en controleren De machine inpakken en vervoeren*

*B Verklarende woordenlijst*

### *C Index*

**1**

# <span id="page-8-0"></span>**Algemene informatie <sup>1</sup>**

## <span id="page-8-1"></span>**<sup>1</sup> Gebruik van de documentatie <sup>1</sup>**

Dank u voor de aanschaf van een Brothermachine! Het lezen van de documentatie helpt u bij het optimaal benutten van uw machine.

## <span id="page-8-2"></span>**Symbolen en conventies die in de documentatie gebruikt worden <sup>1</sup>**

De volgende symbolen en conventies worden in de documentatie gebruikt.

- **Vetgedrukt** Vetgedrukte tekst verwijst naar specifieke knoppen op het bedieningspaneel van de machine of op het computerscherm.
- *Cursief* Cursief gedrukte tekst benadrukt een belangrijk punt of verwijst naar een verwant onderwerp.
- Courier New Tekst in het lettertype Courier New verwijst naar meldingen die worden weergegeven op het LCD-scherm van de machine.

# **WAARSCHUWING**

WAARSCHUWING geeft een mogelijk gevaarlijke situatie aan die, als deze niet wordt voorkomen, kan resulteren in ernstig of fataal letsel.

# **VOORZICHTIG**

VOORZICHTIG geeft een mogelijk gevaarlijke situatie aan die, als deze niet wordt voorkomen, kan resulteren in enig letsel.

#### **BELANGRIJK**  $\mathbf a$

BELANGRIJK geeft een mogelijk gevaarlijke situatie aan die kan resulteren in schade aan eigendommen of een nietwerkend product.

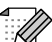

Opmerkingen leggen uit wat u in een bepaalde situatie moet doen of hoe de bewerking met andere functies werkt.

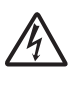

Het pictogram Elektrisch gevaar attendeert u op het risico van elektrische schokken.

## <span id="page-9-0"></span>**Toegang krijgen tot de Uitgebreide gebruikershandleiding, de Softwarehandleiding, de Netwerkhandleiding, en de Verklarende woordenlijst Netwerk <sup>1</sup>**

Deze Beknopte gebruikershandleiding bevat niet alle informatie over de machine, zoals het gebruik van geavanceerde functies voor kopiëren, het PhotoCapture Center™ (alleen DCP-J725DW), afdrukken, scannen, en het netwerk. Als u meer gedetailleerde informatie wilt over deze functies, leest u de **Uitgebreide gebruikershandleiding**, **Softwarehandleiding**, **Netwerkhandleiding** en de **Verklarende woordenlijst Netwerk** op de cd-rom.

## <span id="page-9-1"></span>**Documentatie bekijken <sup>1</sup>**

### **Documentatie bekijken (Windows®) <sup>1</sup>**

Om de documentatie te bekijken, gaat u naar het menu **start**, selecteert u **Brother**, **DCP-XXXX** (waarbij XXXX de modelnaam is) in de programmalijst en kiest u vervolgens **Gebruikershandleidingen**.

Als u de software niet hebt geïnstalleerd, kunt u de documentatie op de cd-rom vinden volgens de onderstaande instructies:

Schakel uw pc in. Plaats de cd-rom van Brother in uw cd-romstation.

### **Opmerking**

Als het Brother-scherm niet automatisch wordt weergegeven, gaat u naar **Deze computer (Computer)**, dubbelklikt u op het pictogram van de cd-rom en dubbelklikt u vervolgens op **start.exe**.

- 
- **2** Als het scherm met de modelnamen verschijnt, klikt u op uw modelnaam.
- c Als het scherm met de talen verschijnt, klikt u op uw taal. Het hoofdmenu van de cd-rom wordt weergegeven.

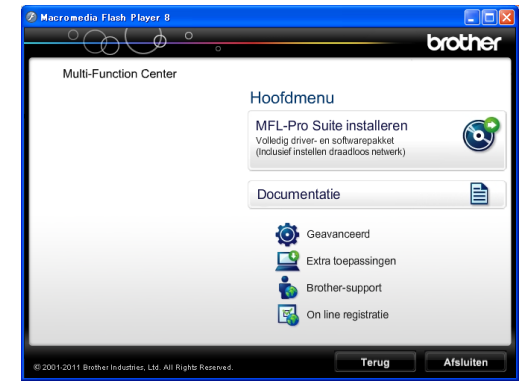

- 
- d Klik op **Documentatie**.
- e Klik op **PDF-documenten**. Als het scherm met de landen verschijnt, kiest u uw land. Als de lijst met gebruikershandleidingen wordt weergegeven, kiest u de handleiding die u wilt lezen.

### **Documentatie bekijken (Macintosh) <sup>1</sup>**

Schakel uw Macintosh in. Plaats de cd-rom van Brother in uw cd-romstation. Het volgende scherm wordt weergegeven.

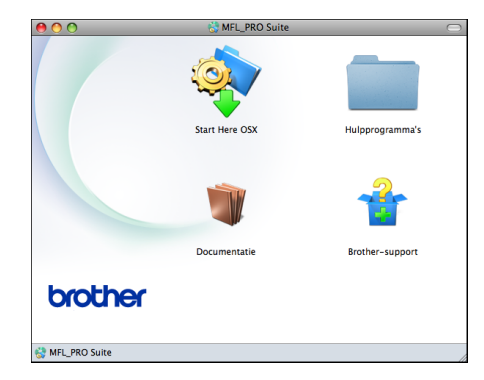

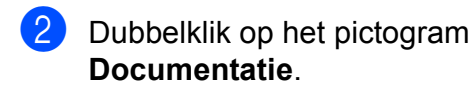

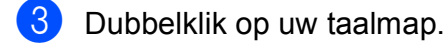

- 4 Dubbelklik op **top.pdf**. Als het scherm met de landen verschijnt, kiest u uw land.
- **6** Als de lijst met gebruikershandleidingen wordt weergegeven, kiest u de handleiding die u wilt lezen.

### **Instructies voor het scannen opzoeken <sup>1</sup>**

Er zijn verscheidene manieren waarop u documenten kunt scannen. U kunt de instructies als volgt vinden:

### **Softwarehandleiding**

- *Scannen*
- *ControlCenter*
- *Netwerkscannen*

### **Procedurehandleidingen voor ScanSoft™ PaperPort™12SE met OCR (alleen DCP-J725DW)**

### **(Windows®-gebruikers)**

U kunt de volledige procedurehandleidingen voor ScanSoft™ PaperPort™12SE met OCR weergeven via de Help-sectie in de toepassing ScanSoft™ PaperPort™12SE.

**Presto! PageManager Gebruikershandleiding (alleen DCP-J725DW) (Macintosh-gebruikers)**

## **Opmerking**

U dient Presto! PageManager eerst te downloaden en installeren. Zie *[Brother](#page-11-2)*[support openen \(Macintosh\)](#page-11-2) >> pagina 4 voor verdere instructies.

■ U kunt de volledige gebruikershandleiding voor Presto! PageManager weergeven in het Helpgedeelte in de toepassing Presto! PageManager.

### **Instructies voor netwerkinstellingen opzoeken <sup>1</sup>**

Uw machine kan worden aangesloten op een draadloos netwerk.

Instructies voor standaardinstallatie  $\rightarrow$ Installatiehandleiding

Als uw draadloze toegangspunt of router Wi-Fi Protected Setup of AOSS™ ondersteunt  $\rightarrow$  Installatiehandleiding

Netwerk instellen >>Netwerkhandleiding

## <span id="page-11-0"></span>**Brother-support openen (Windows®) <sup>1</sup>**

Alle benodigde hulpbronnen, zoals websupport (Brother Solutions Center), zijn beschikbaar op de cd-rom.

 Klik op **Brother-support** in het **Hoofdmenu**. Het volgende scherm wordt weergegeven:

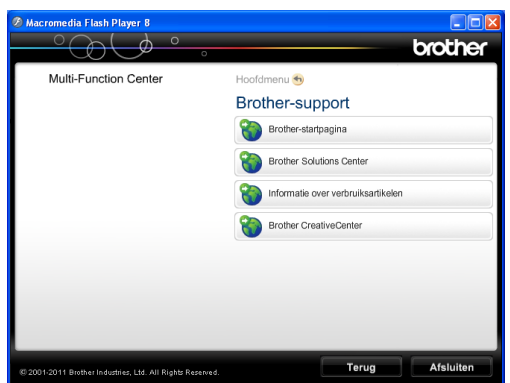

- Om naar onze website (<http://www.brother.com/>) te gaan, klikt u op **Brother-startpagina**.
- Voor het laatste nieuws en informatie over productondersteuning ([http://solutions.brother.com/\)](http://solutions.brother.com/) klikt u op **Brother Solutions Center**.
- Als u onze website voor originele Brotherverbruiksartikelen ([http://www.brother.com/original/\)](http://www.brother.com/original/) wilt bezoeken, klikt u op **Informatie over verbruiksartikelen**.
- Als u het Brother CreativeCenter (<http://www.brother.com/creativecenter/>) voor GRATIS fotoprojecten en afdrukbare downloads wilt openen, klikt u op **Brother CreativeCenter**.
- Klik op **Terug** om terug te gaan naar het hoofdmenu, of op **Afsluiten** als u klaar bent.

## <span id="page-11-2"></span><span id="page-11-1"></span>**Brother-support openen (Macintosh) <sup>1</sup>**

Alle benodigde hulpbronnen, zoals websupport (Brother Solutions Center), zijn beschikbaar op de cd-rom.

Dubbelklik op het pictogram van **Brother-support**. Het volgende scherm wordt weergegeven:

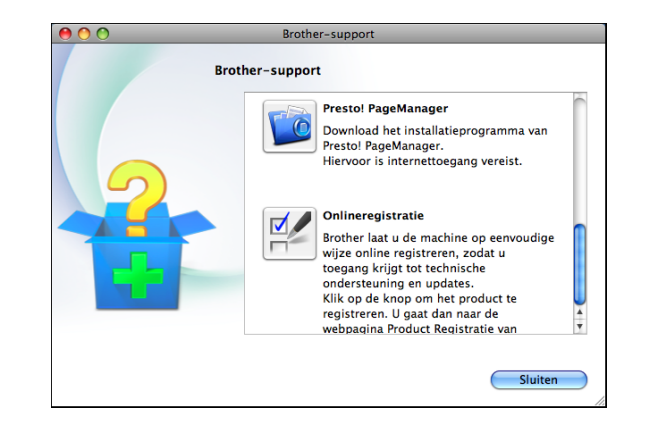

- (Alleen DCP-J725DW) Klik op **Presto! PageManager** om Presto! PageManager te downloaden en installeren.
- Klik op **Onlineregistratie** om uw machine te registreren via de pagina voor Brotherproductregistratie ([http://www.brother.com/registration/\)](http://www.brother.com/registration/).
- Voor het laatste nieuws en informatie over productondersteuning ([http://solutions.brother.com/\)](http://solutions.brother.com/) klikt u op **Brother Solutions Center**.
- Als u onze website voor originele Brotherverbruiksartikelen ([http://www.brother.com/original/\)](http://www.brother.com/original/) wilt bezoeken, klikt u op **Informatie over verbruiksartikelen**.

Algemene informatie

5 4

## <span id="page-12-0"></span>**Overzicht van het bedieningspaneel <sup>1</sup>**

De DCP-J525W en DCP-J725DW hebben dezelfde bedieningspaneeltoetsen.

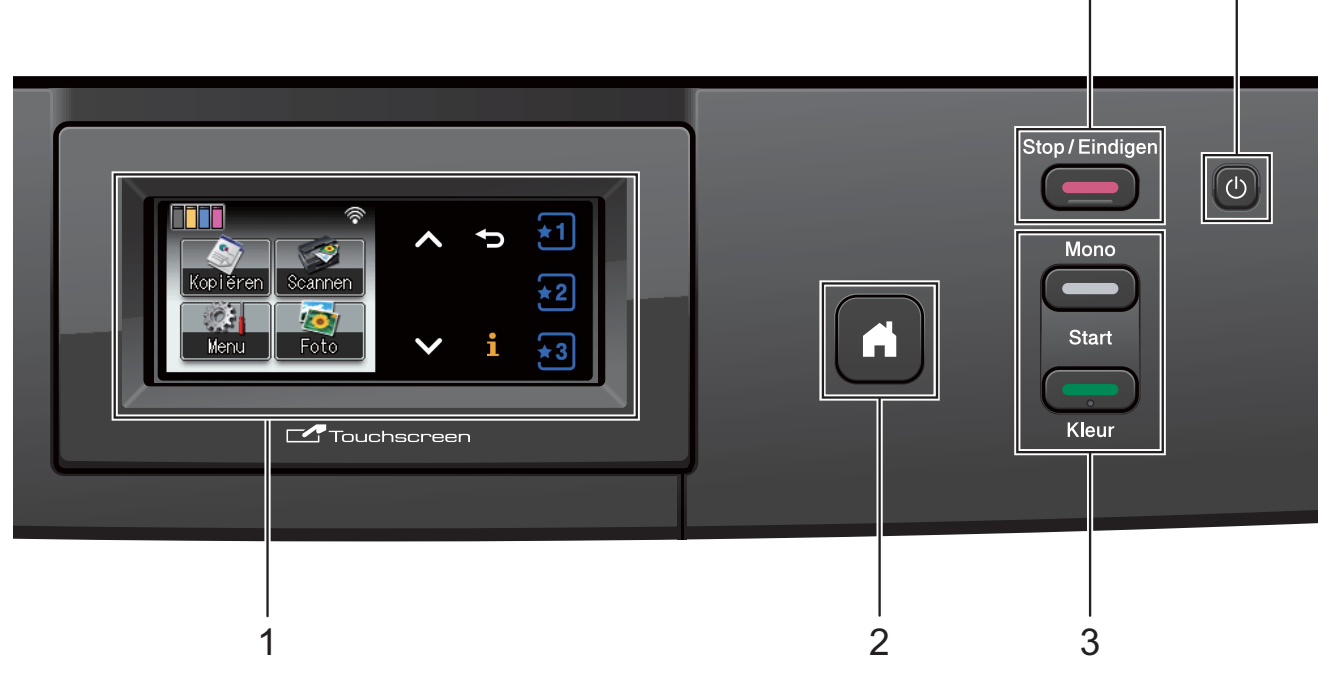

### **1 LCD (Liquid Crystal Display)**

Dit is een Touchscreen-LCD. U kunt de menu's en de opties openen door op de toetsen op het scherm te drukken.

U kunt ook de hoek van het scherm aanpassen door het omhoog te kantelen.

## **2**

Hiermee keert u terug naar de modus Gereed.

**3 Starttoetsen:**

### **Mono Start**

Hiermee kunt u kopieën in zwart-wit maken. Hiermee kunt u ook een scanbewerking uitvoeren (in kleur of zwartwit, afhankelijk van de scaninstelling in de ControlCenter-software).

Hiermee kunt u kopieën in kleur maken. Hiermee kunt u ook een scanbewerking uitvoeren (in kleur of zwart-wit, afhankelijk van de scaninstelling in de ControlCentersoftware).

**Kleur Start**

### **4**

Hiermee schakelt u de machine in en uit.

Druk op  $\lceil$  (b) om de machine aan te zetten.

Houd  $\left(\begin{matrix}1\\1\end{matrix}\right)$  ingedrukt om de machine uit te

schakelen. Op het LCD-scherm wordt enkele seconden Afsluiten weergegeven voordat het wordt uitgeschakeld.

Wanneer u de machine met de knop

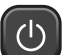

uitgeschakeld hebt, wordt de printkop toch periodiek gereinigd om de afdrukkwaliteit op peil te houden. Om een lange levensduur van de printkop te garanderen, zo zuinig mogelijk met de inkt om te gaan en een goede afdrukkwaliteit te behouden, dient u de machine te allen tijde aangesloten te laten op een stroombron.

### **5 Stop/Eindigen**

Met een druk op deze toets wordt een bewerking gestopt of het menu gesloten.

## **Opmerking**

De meeste afbeeldingen in deze Gebruikershandleiding zijn gebaseerd op model DCP-J525W.

## <span id="page-13-0"></span>**Aanwijzingen op het LCDscherm <sup>1</sup>**

Op het LCD-scherm wordt de huidige status van de machine weergegeven wanneer deze niet wordt gebruikt.

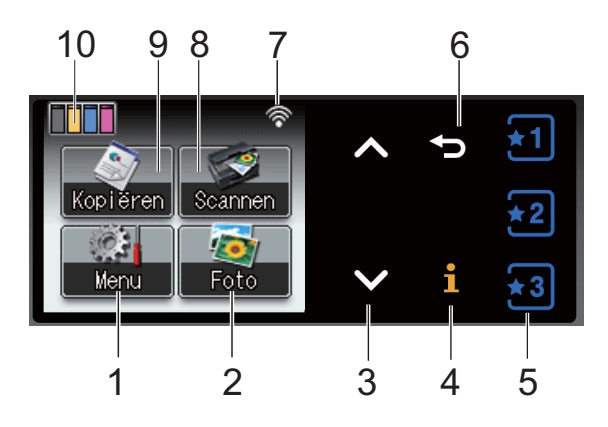

#### **1 Menu**

Hiermee opent u het hoofdmenu.

**2 Foto (alleen DCP-J725DW)**

Geeft toegang tot de FOTO-modus.

3  $\land$  of  $\lor$ 

Druk hierop om de vorige of volgende pagina weer te geven. De pijltoetsen branden niet als er slechts één pagina is.

#### $\mathbf i$ **4**

Als de informatietoets brandt, kunt u hiermee informatie over machinefuncties of foutmeldingen weergeven.

#### $5 \quad \boxed{1}$  $\star$ 3

Hiermee kunt u de instellingen voor de huidige favoriet oproepen. Deze toetsen branden altijd, zelfs als u geen instellingen voor favorieten hebt geregistreerd. Druk op een favoriet-toets om instructies voor het instellen van een favoriet weer te geven.

#### **6** ID

Druk hierop om naar het vorige menuniveau terug te keren. Deze toets brandt alleen als het mogelijk is om naar het vorige menuniveau terug te gaan.

#### **7 Status draadloos signaal**

Deze indicator geeft in vier niveaus aan hoe sterk het draadloze signaal is bij gebruik van een draadloze verbinding.

 $\hat{\bullet}$ ふ

0 Max.

**8 Scannen**

Geeft toegang tot de scanmodus.

**9 Kopiëren** Geeft toegang tot de kopieermodus.

#### **10 Inktindicator**

Hiermee kunt u zien hoeveel inkt beschikbaar is. Bovendien hebt u hiermee toegang tot het menu Inkt.

Het waarschuwingspictogram  $\left(\frac{\mathbb{I}}{\mathbb{I}}\right)$  wordt weergegeven als er een fout- of onderhoudsmelding is. Zie *[Foutmeldingen en](#page-50-1)*  [onderhoudsberichten](#page-50-1) >> pagina 43 voor meer informatie.

## <span id="page-13-1"></span>**Statuslampje (alleen DCP-J725DW) <sup>1</sup>**

Als u de machine inschakelt, gaat het statuslampje branden.

Als naar de geheugenkaart of een USBflashgeheugenstation wordt geschreven of als deze worden gelezen, knippert het statuslampje.

Als de machine in de slaapstand staat, is het statuslampje uit.

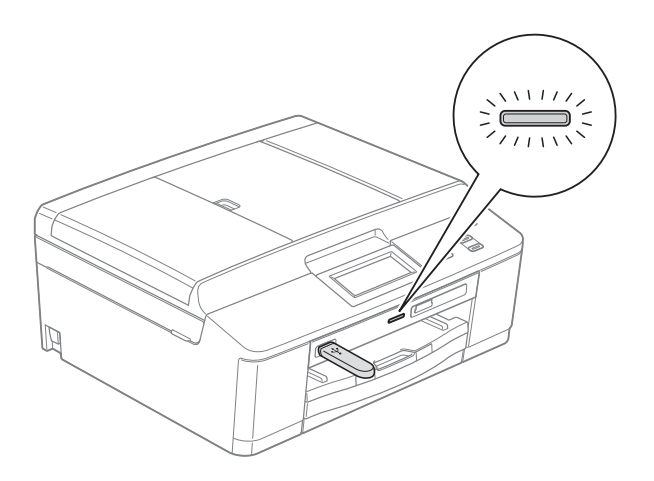

## <span id="page-14-0"></span>**Standaardhandelingen <sup>1</sup>**

Om het touchscreen te gebruiken drukt u met uw vinger op Menu of direct op de optietoets op het touchscreen. Als u alle schermmenu's of opties in een instelling wilt weergeven en openen, drukt u op  $\sim$  of  $\vee$  om deze door te bladeren.

In de volgende stappen wordt beschreven hoe u een instelling in de machine wijzigt. In dit voorbeeld wordt de instelling Papiersoort gewijzigd van Normaal Papier in Inkjet papier.

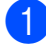

Druk op Menu.

Druk op  $\sim$  of  $\vee$  om Standaardinst. weer te geven.

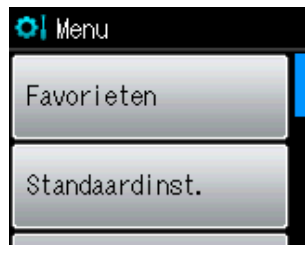

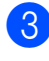

**3** Druk op Standaardinst.

Druk op  $\sim$  of  $\sim$  om Papiersoort weer te geven.

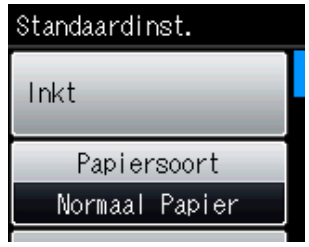

**b** Druk op Papiersoort.

6 Druk op  $\sim$  of  $\vee$  om Inkjet papier weer te geven.

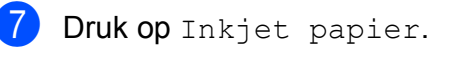

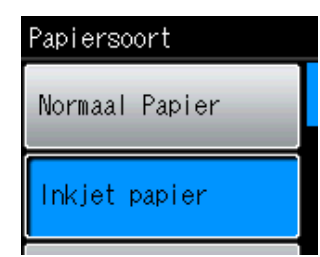

## **Opmerking**

Druk op  $\bigcirc$  om, indien nodig, naar het vorige niveau terug te keren.

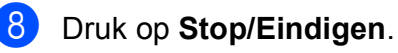

## <span id="page-15-0"></span>**Instellingen voor favorieten <sup>1</sup>**

U kunt de kopieer- en scaninstellingen die u het meest gebruikt registreren door ze als uw favorieten in te stellen. U kunt deze instellingen dan op een later tijdstip vlot oproepen en toepassen. U kunt drie favorieten registreren.

De volgende instellingen kunnen worden opgenomen in een kopieer- of scanfavoriet:

Kopie

- **Kwaliteit**
- **Papiersoort**
- Papierformaat
- In-/uitzoomen
- Dichtheid
- $\blacksquare$  Stapel/Sorteer<sup>[1](#page-15-2)</sup>
- Pagina layout
- Dubbelzijdig<sup>[1](#page-15-2)</sup>

Scannen (Scan nr media)<sup>[1](#page-15-2)</sup>

- **Kwaliteit**
- Bestandstype
- Bestandsnaam
- <span id="page-15-2"></span>Alleen DCP-J725DW

## <span id="page-15-1"></span>**Instellingen voor favorieten registreren <sup>1</sup>**

Druk op Menu.

b Druk op **s** of **t** om Favorieten weer te geven. Druk op Favorieten.

Druk op een favoriet waarvoor de aanduiding "-Leeg-" wordt weergegeven.

### **Opmerking**

Het woord "-Leeg-" wordt naast elke favoriet-toets weergegeven totdat u er instellingen voor registreert.

- 4 Druk op Volgende om de modi Kopie en Scannen weer te geven.
- <span id="page-15-3"></span>Druk op Kopie of Scannen voor de modus die u wilt registreren.
- <span id="page-15-4"></span>Druk op **∧** of  $\vee$  om de beschikbare instellingen weer te geven voor de modus di[e](#page-15-3) u in stap  $\bigcirc$  hebt gekozen en druk vervolgens op de instelling die u wilt opslaan.
- <span id="page-15-5"></span>Druk op **∧** of  $\vee$  om de beschikbare opties voor de instelling weer te geven en druk vervolgens op de gewenste optie.

Herhaal stap  $\bigcirc$  $\bigcirc$  $\bigcirc$  en  $\bigcirc$  tot u alle instellingen voor deze favoriet hebt gekozen.

- $\overline{8}$  Druk op OK als u klaar bent.
- i Gebruik de knoppen op het touchscreen om een naam voor de favoriet op te geven. (Zie *[Tekst invoeren](#page-83-0)*  $\rightarrow$  [pagina 76](#page-83-0) voor informatie over het invoeren van letters.) Druk op OK.
- **10** Druk op Ja om de instellingen voor deze favoriet te voltooien en registreren.
- $\overline{H}$  Druk op  $OK$  om de instellingen te bevestigen.
- l Druk op **Stop/Eindigen**.

## <span id="page-16-0"></span>**Instellingen voor favorieten wijzigen <sup>1</sup>**

U kunt wijzigingen aanbrengen in de instellingen die voor een favoriet zijn geregistreerd.

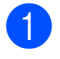

**Druk op Menu.** 

- b Druk op **s** of **t** om Favorieten weer te geven. Druk op Favorieten.
- **3** Druk op de favoriet  $(1, 2, 0)$  die u wilt wijzigen.
- 4 Druk op Wijzigen en vervolgens op Ja ter bevestiging.
- <span id="page-16-3"></span>**b** Druk op ∧ of  $\vee$  om de beschikbare instellingen weer te geven en druk vervolgens op de instelling die u wilt wijzigen.
- <span id="page-16-4"></span>**6** Druk op ∧ of  $\vee$  om de beschikbare opties weer te geven en kies de gewenste optie.

H[e](#page-16-3)rhaal stap  $\bigcirc$  en  $\bigcirc$  als u nog andere instellingen wilt wijzigen.

- $\blacksquare$  Druk op  $OK$  als u klaar bent met het wijzigen van instellingen.
- $\langle 8 \rangle$  Als u de naam wilt bewerken, houdt u  $\sqrt{\infty}$  ingedrukt om de huidige naam te verwijderen en geeft u een nieuwe naam op met behulp van de toetsen op het touchscreen. (Zie *[Tekst invoeren](#page-83-0)*  $\rightarrow$  [pagina 76](#page-83-0) voor informatie over het invoeren van letters.) Druk op OK.
- **9** Druk op  $Ja$  om de instellingen voor deze favoriet te voltooien en registreren.
- $\bigcirc$  Druk op  $OK$  om de instellingen te bevestigen.

**k Druk op Stop/Eindigen.** 

### <span id="page-16-1"></span>**Instellingen voor favorieten verwijderen <sup>1</sup>**

U kunt een favoriet verwijderen.

- Druk op Menu.
- b Druk op **s** of **t** om Favorieten weer te geven. Druk op Favorieten.
- <span id="page-16-5"></span>c Druk op de favoriet (1, 2 of 3) die u wilt verwijderen.
- $\overline{4}$  Druk op Verwijder om de in stap  $\overline{\bullet}$ gekozen favoriet te verwijderen. Druk op Ja om de instellingen te bevestigen.
- **6** Druk op Stop/Eindigen.

## <span id="page-16-2"></span>**Instellingen voor favorieten oproepen <sup>1</sup>**

### $\overline{1}$   $\overline{1}$   $\overline{1}$   $\overline{2}$   $\overline{1}$   $\overline{2}$   $\overline{3}$

Op het scherm zijn altijd toetsen voor favorieten zichtbaar. U kunt een favoriet oproepen door op de desbetreffende toets te drukken.

## <span id="page-17-0"></span>**Volume van de waarschuwingstoon <sup>1</sup>**

Als de waarschuwingstoon is ingeschakeld, geeft de machine een geluidssignaal wanneer u een toets indrukt of een vergissing maakt.

U kunt uit een aantal volumeniveaus voor de waarschuwingstoon kiezen, van Hoog tot Uit.

- **Druk op Menu.**
- **2** Druk op  $\sim$  of  $\sim$  om standaardinst. weer te geven.
- 
- 8 Druk op Standaardinst.
- **4** Druk op **∧** of **v** om Waarsch.toon weer te geven.
- 5 Druk op Waarsch.toon.
- **6** Druk op Laag, Half, Hoog of Uit.
- g Druk op **Stop/Eindigen**.

## <span id="page-17-1"></span>**LCD-scherm <sup>1</sup>**

### <span id="page-17-2"></span>**De helderheid van de achtergrondverlichting instellen <sup>1</sup>**

Als u het LCD-scherm niet goed kunt lezen, kunt u de helderheidsinstelling wijzigen.

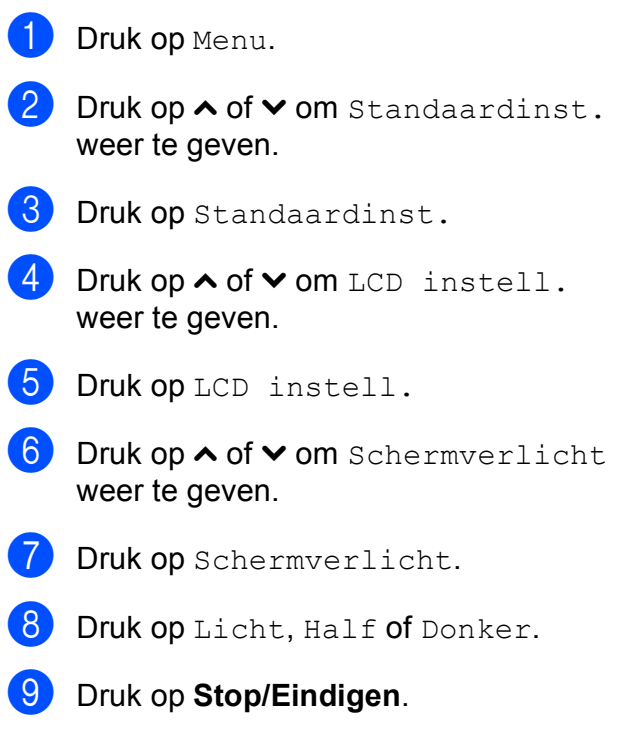

**2**

# <span id="page-18-0"></span>**Papier laden**

## <span id="page-18-1"></span>**Papier en andere afdrukmedia laden <sup>2</sup>**

## **Opmerking**

(Alleen DCP-J725DW)

Als u op papier van het formaat Foto (10  $\times$  15 cm) of Foto L (89  $\times$  127 mm) wilt afdrukken, moet u de lade voor fotopapier gebruiken. (Zie *[Fotopapier laden \(alleen](#page-22-1)  [DCP-J725DW\)](#page-22-1)* >> pagina 15.)

Laad slechts één papierformaat en één papiersoort tegelijk in de papierlade.

Trek de papierlade volledig uit de machine.

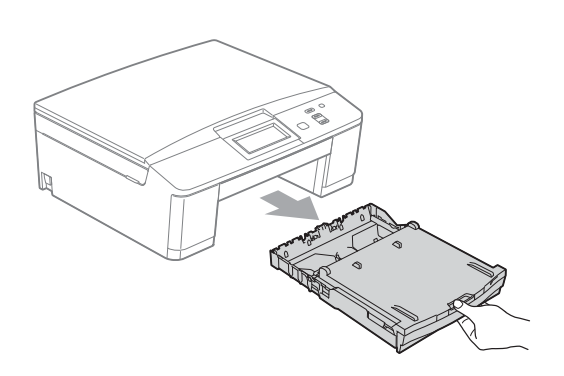

## **Opmerking**

Als de papiersteunklep open is (1), klapt u deze in en schuift u vervolgens de papiersteun (2) naar binnen.

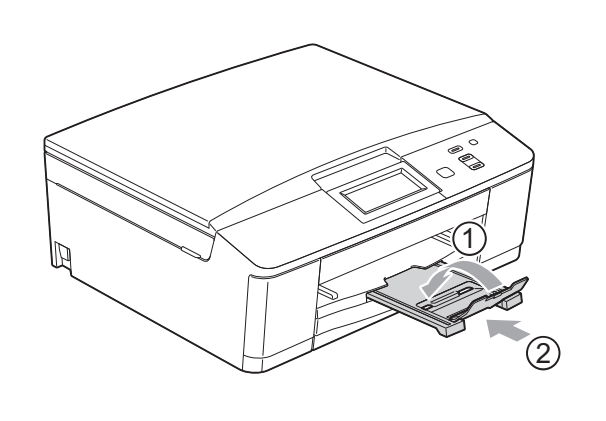

b Breng het deksel van de uitvoerlade (1) omhoog.

**2**

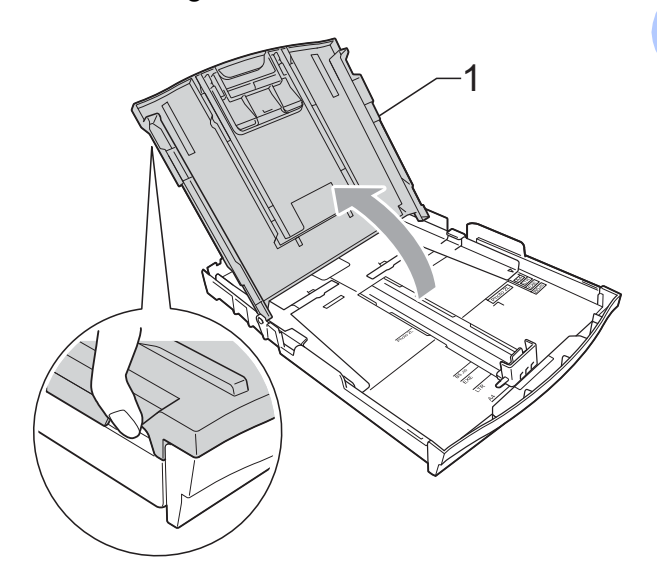

Druk de papiergeleider voor de breedte (1) en de papiergeleiders voor de lengte (2) met beide handen voorzichtig in en stel ze af op het papierformaat.

Zorg dat de driehoekjes (3) op de papiergeleider voor de breedte (1) en op de papiergeleiders voor de lengte (2) naar de markeringen voor het gebruikte papierformaat wijzen.

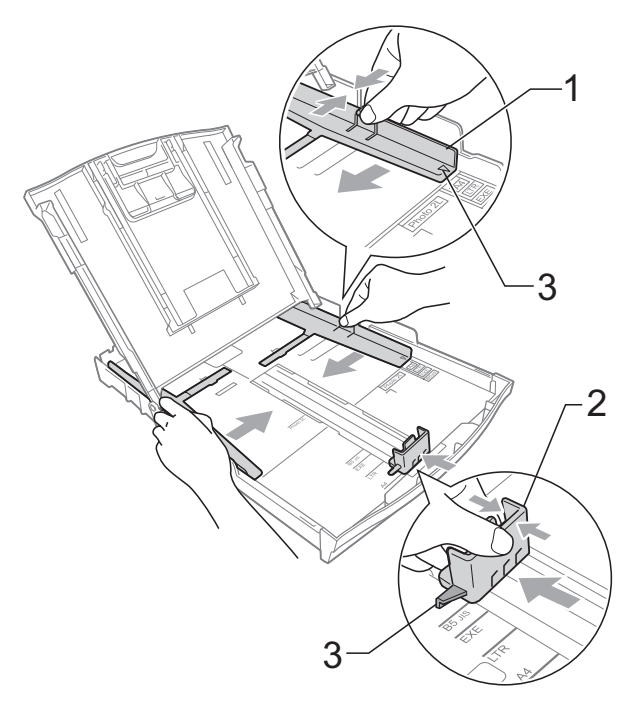

- 
- $\overline{4}$  Blader de stapel papier goed door om te voorkomen dat papier vastloopt of scheef wordt ingevoerd.

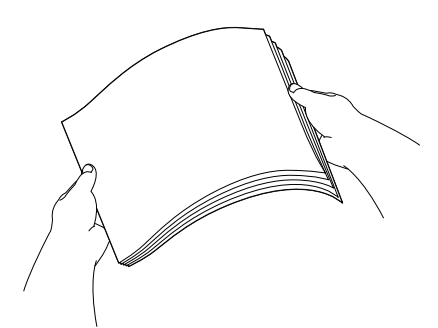

### **Opmerking**

Controleer altijd of het papier niet omgekruld of gekreukeld is.

 $\overline{6}$  Plaats het papier voorzichtig in de papierlade met de afdrukzijde omlaag en de bovenste rand eerst. Controleer of het papier vlak in de lade ligt.

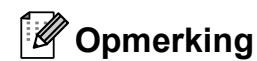

Als er nog maar een paar vellen papier in de papierlade zijn, kan er een papierstoring ontstaan. Plaats minimaal tien vellen papier in de papierlade.

6 Stel met beide handen voorzichtig de papiergeleiders voor de breedte (1) in op het papier.

Zorg dat de papiergeleiders voor de breedte de randen van het papier aanraken.

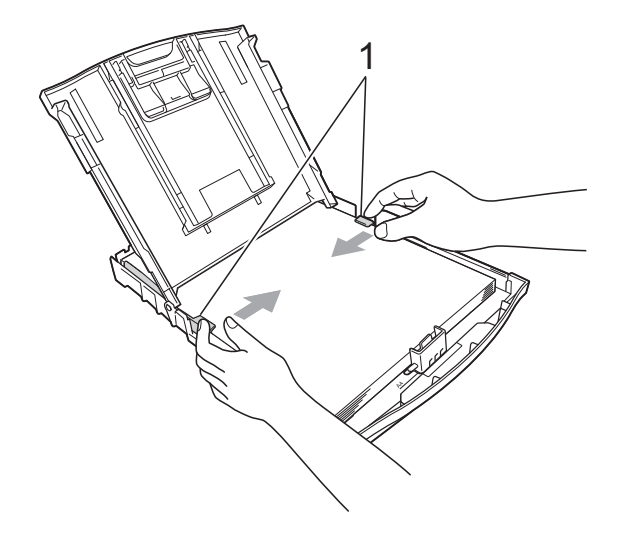

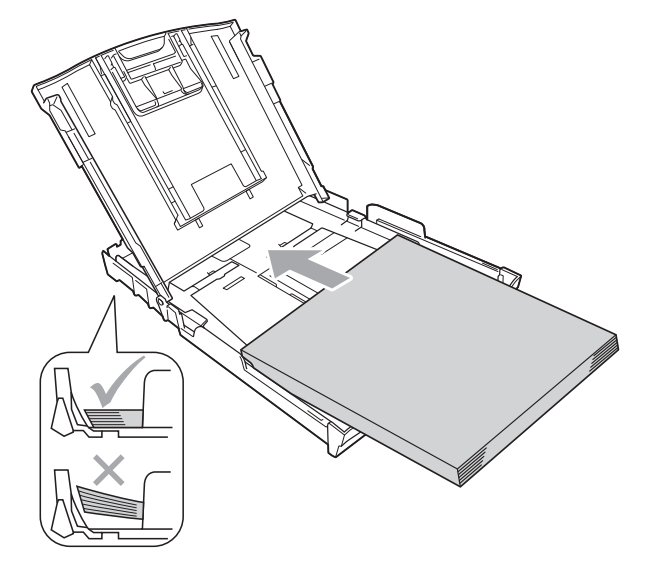

#### **BELANGRIJK**  $\bullet$

Zorg ervoor dat u het papier er niet te ver in duwt; het kan aan de achterkant van de lade omhoog gaan staan en problemen veroorzaken bij de invoer.

Sluit het deksel van de uitvoerlade.

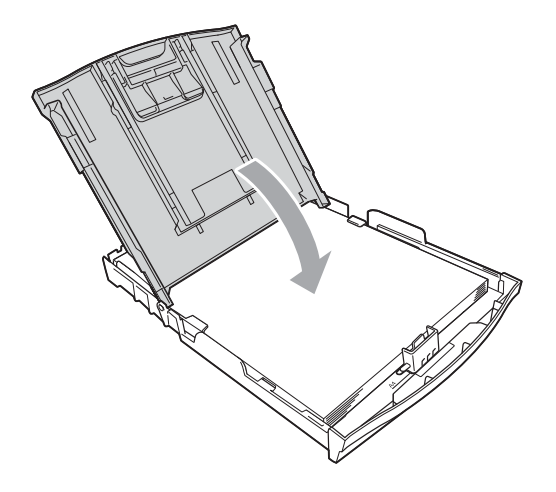

h Duw de papierlade *langzaam* volledig in de machine.

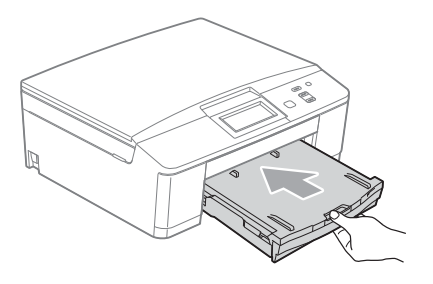

**9** Terwijl u de papierlade vasthoudt, trekt u de papiersteun (1) naar buiten tot u een klik hoort en vouwt u vervolgens de papiersteunklep (2) uit.

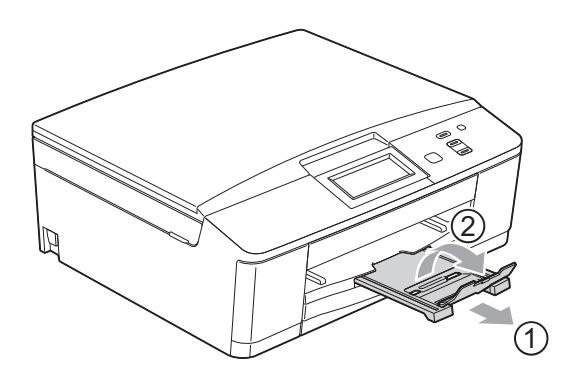

### <span id="page-20-0"></span>**Enveloppen en briefkaarten laden <sup>2</sup>**

#### **Informatie over enveloppen <sup>2</sup>**

- Gebruik enveloppen met een gewicht tussen 80 en 95 g/m<sup>2</sup>.
- Voor sommige enveloppen moet u de marge in de toepassing instellen. Maak altijd eerst een proefafdruk voordat u een groot aantal enveloppen afdrukt.

## **BELANGRIJK**

Gebruik NOOIT de volgende soorten enveloppen, aangezien deze problemen veroorzaken bij de papierinvoer:

- Zakachtige enveloppen.
- Vensterenveloppen.
- Enveloppen met reliëf (met verhoogd opschrift).
- Enveloppen met sluithaken of nietjes.
- Enveloppen die aan de binnenkant zijn voorbedrukt.

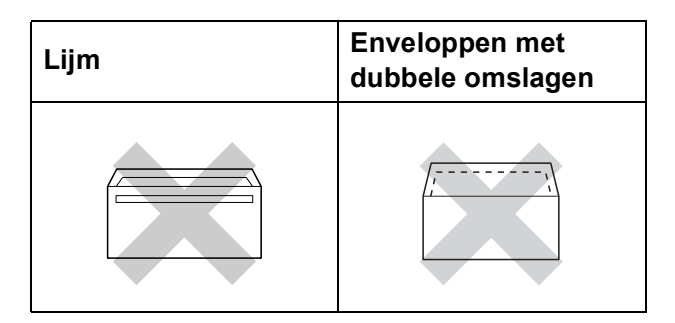

Het kan zijn dat u af en toe problemen ondervindt bij de papierinvoer vanwege de dikte, het formaat en de vorm van de omslag van de enveloppen die u gebruikt.

### **Enveloppen en briefkaarten laden <sup>2</sup>**

1 Druk de hoeken en zijkanten van de enveloppen of briefkaarten zo plat mogelijk voordat u deze plaatst.

## **BELANGRIJK**

Plaats de enveloppen of briefkaarten een voor een in de papierlade als er meerdere enveloppen of briefkaarten tegelijk naar binnen worden getrokken.

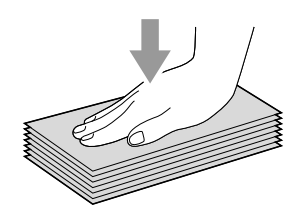

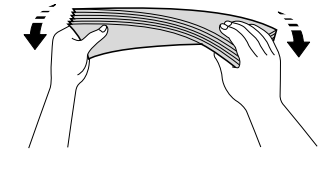

**2** Plaats enveloppen of briefkaarten in de papierlade met de adreszijde omlaag en de invoerkant (bovenkant van de envelop) eerst, zoals afgebeeld. Druk met beide handen de papiergeleider voor de breedte (1) en de papiergeleiders voor de lengte (2) in en stel deze af op het formaat van de enveloppen of briefkaarten.

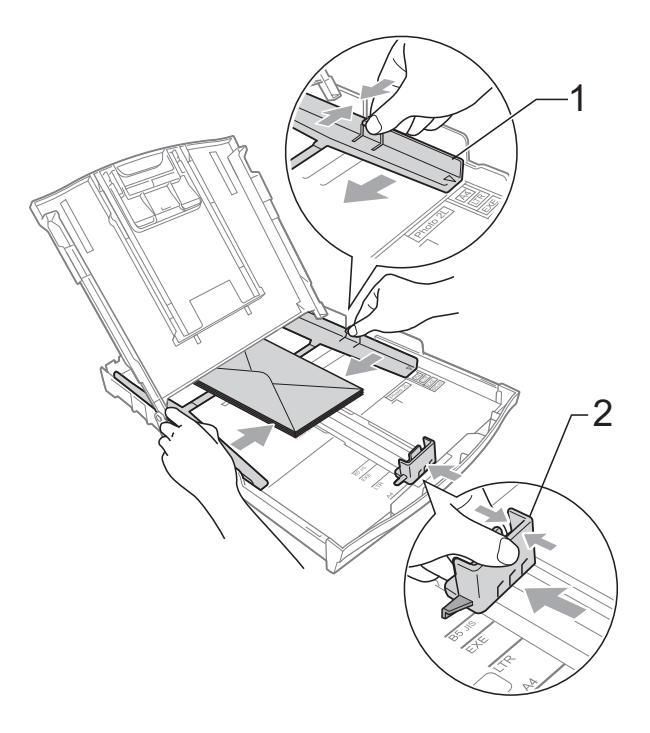

### **Probeer het volgende als u problemen ondervindt met het afdrukken op enveloppen met de omslag aan de korte zijde: <sup>2</sup>**

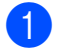

Open de omslag van de envelop.

**2** Plaats de envelop in de papierlade met de adreszijde omlaag en de omslag gepositioneerd zoals afgebeeld.

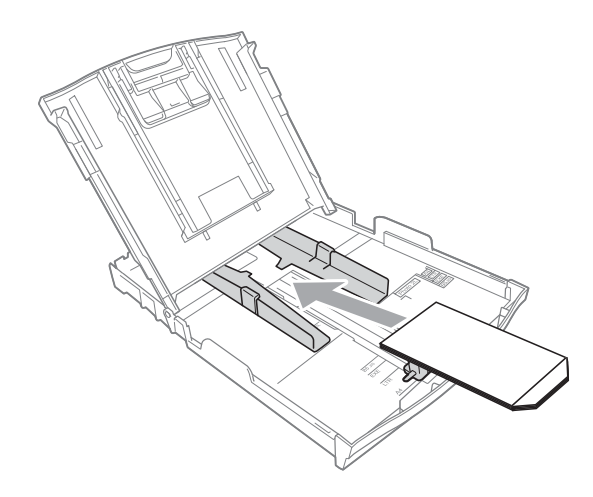

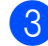

**Selecteer Ondersteboven afdrukken** in het dialoogvenster van de printerdriver en pas dan het formaat en

de marge in uw toepassing aan.

uuSoftwarehandleiding: *Afdrukken*

### (Windows $^{\circledR}$ )

**>>Softwarehandleiding: Afdrukken en** *faxen* (Macintosh)

## <span id="page-22-1"></span><span id="page-22-0"></span>**Fotopapier laden (alleen DCP-J725DW) <sup>2</sup>**

Gebruik de lade voor fotopapier die aan de bovenzijde van het deksel van de uitvoerlade is aangebracht, om op de papierformaten Foto (10  $\times$  15 cm) en Foto L (89  $\times$  127 mm) af te drukken. Als u de lade voor fotopapier gebruikt, hoeft u het papier in de lade onder de lade voor fotopapier niet te verwijderen. (Zie *[Papiergewicht, dikte en capaciteit](#page-30-0)*  $\rightarrow$  [pagina 23](#page-30-0) voor het maximale aantal fotokaarten die u kunt laden.)

Knijp de blauwe ontgrendelingsknop van de lade voor fotopapier (1) samen met uw rechterwijsvinger en -duim en duw de lade voor fotopapier naar voren tot deze in de afdrukpositie (2) vastklikt.

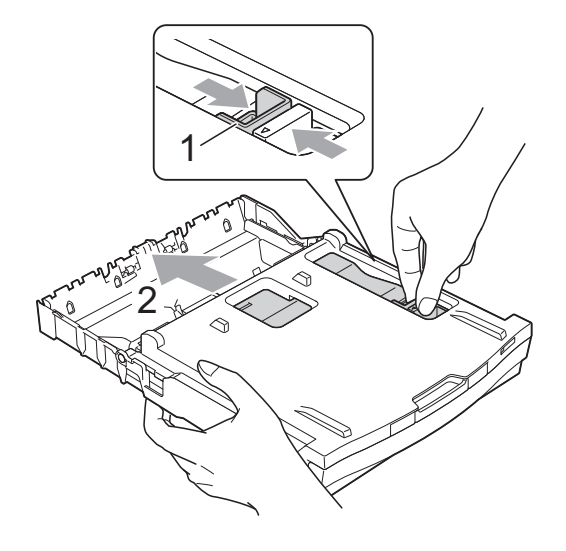

**2** Druk de papiergeleiders voor de breedte (1) en de papiergeleider voor de lengte (2) in en stel deze in op het formaat van het papier.

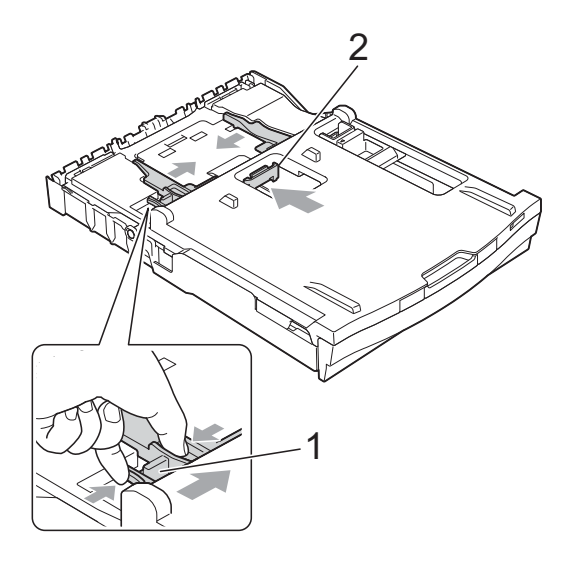

**3** Plaats het fotopapier in de lade voor fotopapier en stel de papiergeleiders voor de breedte voorzichtig af op het papier.

Zorg dat de papiergeleiders voor de breedte de randen van het papier aanraken.

Controleer of het papier vlak in de lade ligt.

## **Opmerking**

- Controleer altijd of het papier niet omgekruld of gekreukeld is.
- De Photo (Foto)-indicator geeft aan dat de lade voor fotopapier in de stand voor het afdrukken van *foto's* staat. De A4/LTRindicator geeft aan dat de lade voor fotopapier in de positie voor *normaal* afdrukken staat.

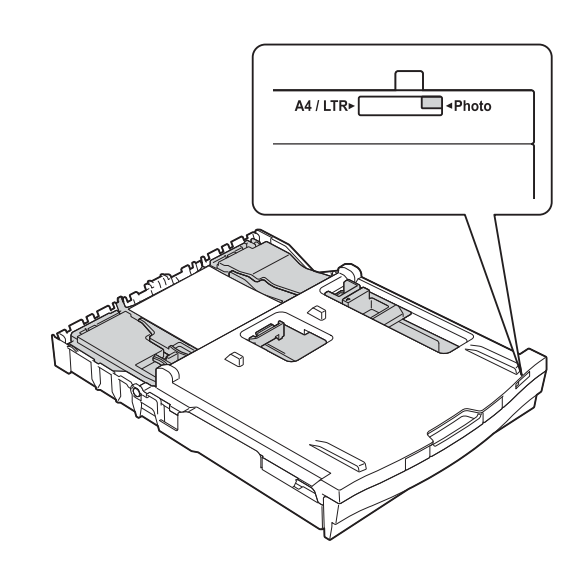

 $\overline{4}$  Als u klaar bent met het afdrukken van foto's zet u de lade voor fotopapier weer terug in de positie voor *normaal* afdrukken. Als u dit niet doet, vindt er een Papier nazien-fout plaats als u papier van A4-formaat gebruikt.

Knijp de blauwe ontgrendelingsknop van de lade voor fotopapier (1) samen met uw rechterwijsvinger en -duim en trek de lade voor fotopapier naar achter totdat u een klik hoort (2).

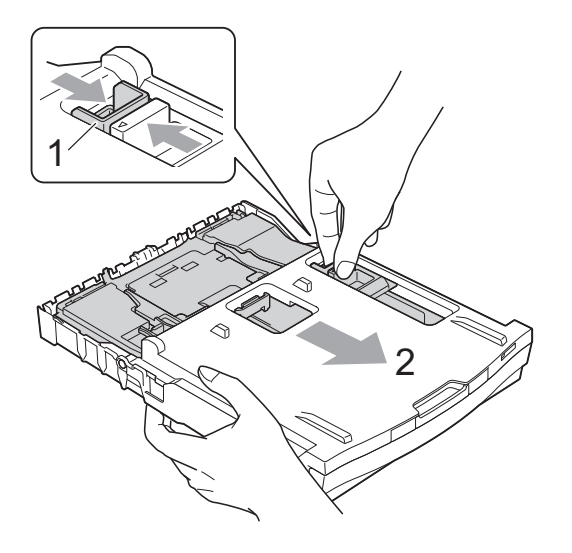

## **BELANGRIJK**

Als u de lade voor fotopapier na het afdrukken van foto's niet terugzet in de stand voor *normaal* afdrukken, wordt de foutmelding Papier nazien weergegeven wanneer u losse vellen papier gebruikt.

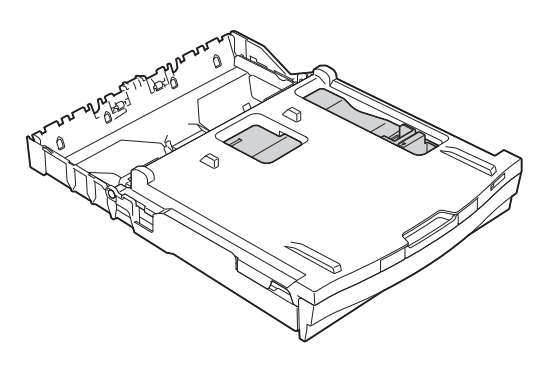

### **Lade voor fotopapier in de positie voor normaal afdrukken**

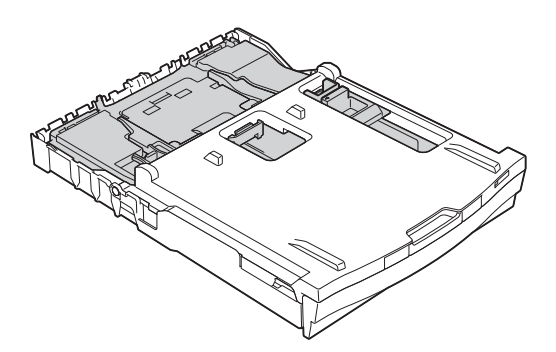

**Lade voor fotopapier in de positie voor het afdrukken van foto's**

## <span id="page-25-0"></span>**Afdrukgebied <sup>2</sup>**

Hoe groot het afdrukgebied is, is afhankelijk van de instellingen binnen de door u gebruikte toepassing. De onderstaande afbeeldingen tonen de onbedrukbare gedeelten op losse vellen papier en enveloppen. De machine kan afdrukken binnen de grijze gedeelten van losse vellen papier wanneer de afdrukfunctie Zonder rand beschikbaar en ingeschakeld is.

**▶▶Softwarehandleiding: Afdrukken (Windows**<sup>®</sup>)

**>>Softwarehandleiding: Afdrukken en faxen (Macintosh)** 

#### Losse vellen **Enveloppen**

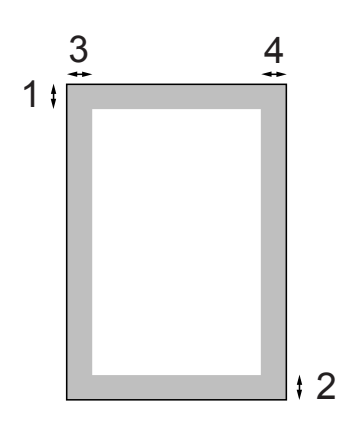

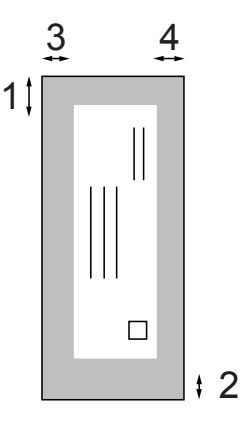

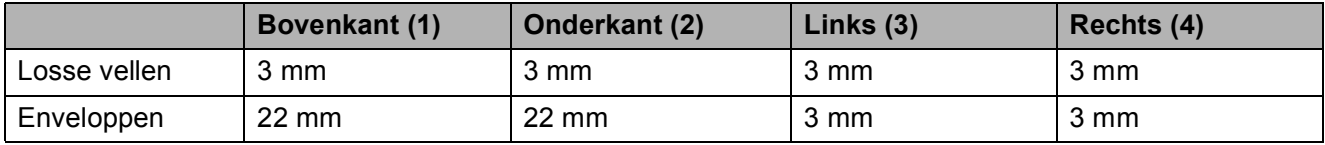

### *C* Opmerking

De functie Zonder marges is niet beschikbaar voor enveloppen en dubbelzijdig afdrukken.

## <span id="page-26-0"></span>**Papierinstellingen <sup>2</sup>**

## <span id="page-26-3"></span><span id="page-26-1"></span>**Papiersoort <sup>2</sup>**

Voor de beste afdrukkwaliteit stelt u de machine in op het type papier dat u gebruikt.

- Druk op Menu.
- b Druk op **s** of **t** om Standaardinst. weer te geven.
- Druk op Standaardinst.
- d Druk op **s** of **t** om Papiersoort weer te geven.
- **b** Druk op Papiersoort.
- f Druk op **s** of **t** om Normaal Papier, Inkjet papier, Brother BP71, Brother BP61, Glossy anders of Transparanten weer te geven en druk vervolgens op de gewenste optie.
	- g Druk op **Stop/Eindigen**.

### **Opmerking**

Het papier wordt met de bedrukte zijde omhoog op de uitvoerlade aan de voorkant van de machine uitgeworpen. Als u transparanten of glanzend papier gebruikt, dient u elk vel onmiddellijk te verwijderen om te voorkomen dat de vellen aan elkaar plakken of vastlopen.

## <span id="page-26-2"></span>**Papierformaat <sup>2</sup>**

U kunt vier papierformaten voor het afdrukken van kopieën gebruiken: A4, A5, Letter en 10  $\times$  15 cm. Wanneer u papier van een ander formaat in de machine plaatst, dient u ook de instelling voor het papierformaat te wijzigen.

Druk op Menu.

- Druk op  $\sim$  of  $\vee$  om Standaardinst. weer te geven.
- Druk op Standaardinst.
- $\overline{4}$  Druk op  $\sim$  of  $\vee$  om Papierformaat weer te geven.
- **5** Druk op Papierformaat.
- **6** Druk op  $\sim$  of  $\sim$  om A4, A5, 10x15cm of Letter weer te geven en druk vervolgens op de gewenste optie.
- g Druk op **Stop/Eindigen**.

**2**

## <span id="page-27-0"></span>**Acceptabel papier en andere afdrukmedia <sup>2</sup>**

De afdrukkwaliteit kan worden beïnvloed door het soort papier dat u in de machine gebruikt.

Om de beste afdrukkwaliteit te krijgen voor de instellingen die u hebt gekozen, moet u de papiersoort altijd instellen op het type papier dat in de papierlade is geplaatst.

U kunt normaal papier, inkjetpapier (gecoat papier), glanzend papier, transparanten en enveloppen gebruiken.

Wij raden u aan om verschillende soorten papier te testen alvorens een grote hoeveelheid aan te schaffen.

Gebruik Brother-papier voor de beste resultaten.

- Wanneer u afdrukt op inkjetpapier (gecoat papier), transparanten of glanzend papier, moeten op het tabblad **Normaal** van de printerdriver of voor de instelling Papiersoort in het menu altijd de correcte afdrukmedia zijn geselecteerd. (Zie *[Papiersoort](#page-26-3)* >> pagina 19.)
- Wanneer u afdrukt op fotopapier van Brother, plaatst u een extra vel van hetzelfde fotopapier in de papierlade. U vindt dit extra vel in de verpakking van het papier.
- Als u op transparanten afdrukt, plaatst u een extra vel in de papierlade.
- $\blacksquare$  Als u transparanten of fotopapier gebruikt, dient u elk vel onmiddellijk te verwijderen; dit om te voorkomen dat de vellen aan elkaar plakken of vastlopen.
- Raak het afgedrukte oppervlak van het papier vlak na het afdrukken niet aan; de inkt kan nog nat zijn en op uw vingers vlekken.

## <span id="page-27-1"></span>**Aanbevolen afdrukmedia <sup>2</sup>**

Om de beste afdrukkwaliteit te verkrijgen raden wij u aan Brother-papier te gebruiken. (Zie de onderstaande tabel.)

Als er in uw land geen Brother-papier beschikbaar is, raden wij u aan verschillende soorten papier te testen voordat u grote hoeveelheden papier koopt.

Wij adviseren '3M Transparency Film' te gebruiken wanneer u op transparanten afdrukt.

### **Brother-papier**

![](_page_27_Picture_225.jpeg)

## <span id="page-28-0"></span>**Omgaan met en gebruik van afdrukmedia <sup>2</sup>**

- Bewaar papier in de originele verpakking en zorg dat deze gesloten blijft. Bewaar het papier plat en verwijderd van vocht, direct zonlicht en warmte.
- Zorg dat u de glimmende (gecoate) zijde van het fotopapier niet aanraakt. Plaats fotopapier met de glimmende zijde naar beneden.
- Raak de voor- of achterkant van transparanten niet aan; deze absorberen snel water en transpiratievocht, wat afbreuk doet aan de afdrukkwaliteit. Transparanten die voor laserprinters en -kopieerapparaten ontworpen zijn, kunnen vlekken op het volgende document veroorzaken. Gebruik alleen transparanten die worden aanbevolen voor inkjetprinters.

## **BELANGRIJK**

Gebruik de volgende soorten papier NIET:

• Papier dat beschadigd, gekruld of gekreukt is of een onregelmatige vorm heeft

![](_page_28_Picture_8.jpeg)

#### **1 Papier dat 2 mm of meer is omgekruld, kan vastlopen.**

- Hoogglanzend of erg gestructureerd papier
- Papier dat niet netjes kan worden gestapeld
- Papier met een breedlopende vezel

### **Papiercapaciteit van het deksel van de papieruitvoerlade <sup>2</sup>**

Maximaal 50 vellen 80 g/m<sup>2</sup> A4-papier.

■ Om vlekken te voorkomen moeten transparanten en fotopapier vel voor vel van het deksel van de uitvoerlade worden verwijderd.

## <span id="page-29-0"></span>**De juiste afdrukmedia selecteren <sup>2</sup>**

## **Type en formaat papier voor elke functie <sup>2</sup>**

![](_page_29_Picture_270.jpeg)

<span id="page-29-1"></span><sup>1</sup> Alleen DCP-J725DW.

Papier laden

![](_page_30_Picture_163.jpeg)

### <span id="page-30-0"></span>**Papiergewicht, dikte en capaciteit <sup>2</sup>**

<span id="page-30-1"></span><sup>1</sup> Maximaal 100 vellen 80 g/m<sup>2</sup>-papier.

<span id="page-30-2"></span><sup>2</sup> (Alleen DCP-J725DW) Voor Foto-papier (10  $\times$  15 cm) en Foto L-papier (89  $\times$  127 mm) moet u de lade voor fotopapier gebruiken. (Zie *[Fotopapier laden \(alleen DCP-J725DW\)](#page-22-1)* >> pagina 15.)

<span id="page-30-3"></span> $3$  BP71-papier van 260 g/m<sup>2</sup> is speciaal bedoeld voor inkjetmachines van Brother.

**3**

# <span id="page-31-0"></span>**Documenten laden**

## <span id="page-31-1"></span>**Documenten laden**

U kunt via de ADF ofwel automatische documentinvoer (alleen DCP-J725DW) en via de glasplaat kopieën maken en scannen.

## <span id="page-31-2"></span>**De ADF gebruiken (alleen DCP-J725DW) <sup>3</sup>**

De ADF heeft een capaciteit van maximaal [1](#page-31-3)5 pagina's <sup>1</sup> en voert elke pagina een voor een in. Gebruik papier met een gewicht van 90 g/m<sup>2</sup> en waaier de stapel altijd los voordat u het papier in de ADF plaatst.

<span id="page-31-3"></span><sup>1</sup> U kunt maximaal 20 pagina's in de ADF plaatsen als u de pagina's zichzagsgewijs plaatst en er aan de volgende voorwaarden wordt voldaan: Temperatuur: 20 - 26 °C Vochtigheid: 40 - 50% zonder condensatie Papier: XEROX4200 75 g/m<sup>2</sup>

### **Documentformaten en -gewichten <sup>3</sup>**

![](_page_31_Picture_223.jpeg)

### **Documenten laden <sup>3</sup>**

## **BELANGRIJK**

- Trek NIET aan het document als het wordt ingevoerd.
- Gebruik GEEN papier dat is omgekruld, gekreukeld, gevouwen, gescheurd, geniet of dat is vastgemaakt met nietjes, lijm of plakband.
- Gebruik GEEN karton, krantenpapier of stof.

Controleer of documenten die met inkt zijn beschreven of waarop correcties zijn gemaakt met correctievloeistof, helemaal droog zijn.

a Vouw de ADF-documentsteun (1) en de ADF-documentsteunklep (2) uit.

![](_page_31_Figure_16.jpeg)

![](_page_31_Picture_17.jpeg)

Waaier de pagina's.

Stel de papiergeleiders (1) in op de breedte van uw documenten. Laat de pagina's van de documenten elkaar lichtjes overlappen en plaats ze **met de bedrukte zijde naar beneden** en **met de bovenrand eerst** in de ADF onder de geleiders totdat u voelt dat ze de invoerrollen raken.

Op het scherm wordt ADF gereed weergegeven.

![](_page_31_Figure_21.jpeg)

## **BELANGRIJK**

Laat GEEN dikke documenten achter op de glasplaat. Als u dat doet, kan de ADF vastlopen.

Vouw de ADF-documentsteunklep na gebruik van de ADF in en sluit de ADFdocumentsteun. Druk vervolgens op de linkerbovenhoek van de ADFdocumentsteun om deze volledig te sluiten.

![](_page_32_Picture_4.jpeg)

## <span id="page-32-0"></span>**De glasplaat gebruiken <sup>3</sup>**

U kunt de glasplaat gebruiken voor het kopiëren of scannen van pagina's uit een boek, of om één pagina per keer te kopiëren of scannen.

### **Ondersteunde documentformaten <sup>3</sup>**

![](_page_32_Picture_139.jpeg)

### **Documenten laden <sup>3</sup>**

### **Opmerking**

Als u de glasplaat wilt gebruiken, moet de ADF leeg zijn. (Alleen DCP-J725DW)

![](_page_32_Picture_12.jpeg)

Til het documentdeksel op.

b Gebruik de documentgeleiders aan de linker- en bovenkant om het document in de linkerbovenhoek van de glasplaat te leggen, **met de bedrukte zijde naar beneden**.

![](_page_32_Figure_15.jpeg)

![](_page_32_Picture_16.jpeg)

![](_page_32_Picture_17.jpeg)

Sluit het documentdeksel.

## **BELANGRIJK**

Als u bezig bent een boek of een lijvig document te scannen, laat het deksel dan NIET dichtvallen en druk er niet op.

## <span id="page-33-0"></span>**Niet-scanbaar gebied <sup>3</sup>**

De grootte van het scangebied is afhankelijk van de instellingen in de door u gebruikte toepassing. Hieronder wordt aangegeven welke gebieden niet kunnen worden gescand.

![](_page_33_Figure_5.jpeg)

![](_page_33_Picture_88.jpeg)

**4**

# <span id="page-34-0"></span>**Kopiëren <sup>4</sup>**

## <span id="page-34-1"></span>**Kopiëren <sup>4</sup>**

In de volgende stappen worden de standaardkopieerhandelingen beschreven.

- $\Box$  Controleer of de kopieermodus is ingeschakeld en druk op Kopiëren.
	- Op het LCD-scherm wordt het volgende weergegeven:

![](_page_34_Picture_6.jpeg)

#### **1 Aantal kopieën**

U kunt het aantal kopieën invoeren door op - of + op het scherm te drukken (zoals hierboven afgebeeld).

- Plaats op een van de volgende manieren uw document:
	- Plaats het document met de bedrukte zijde omlaag in de ADF. (Alleen DCP-J725DW)

(Zie *[De ADF gebruiken \(alleen](#page-31-2)  [DCP-J725DW\)](#page-31-2)* >> pagina 24.)

■ Plaats het document met de *bedrukte zijde omlaag* op de glasplaat.

(Zie *[De glasplaat gebruiken](#page-32-0)*  $\rightarrow$  [pagina 25](#page-32-0).)

- **3** Als u meerdere kopieën wilt maken, toetst u het aantal in (maximaal 99).
- 4 Druk op Mono Start of Kleur Start.

## <span id="page-34-2"></span>**Kopiëren stoppen <sup>4</sup>**

Druk op **Stop/Eindigen** om het kopiëren te stoppen.

## <span id="page-34-3"></span>**Kopieerinstellingen <sup>4</sup>**

U kunt de volgende kopieerinstellingen wijzigen. Druk op Kopiëren en vervolgens op Opties. Druk op  $\sim$  of  $\sim$  om door de kopieerinstellingen te bladeren. Druk op de gewenste instelling en kies een optie.

(Beknopte gebruikershandleiding)

Voor informatie over het wijzigen van de volgende kopieerinstellingen >>[pagina 28.](#page-35-1)

- **Papiersoort**
- Papierformaat

(Uitgebreide gebruikershandleiding)

Voor informatie over het wijzigen van de volgende kopieerinstellingen

**>>Uitgebreide gebruikershandleiding:** *Kopieerinstellingen*

- Kwaliteit
- In-/uitzoomen
- Pagina layout
- $\blacksquare$  2op1(id)
- Stapel/Sorteer (alleen DCP-J725DW)
- Dichtheid
- Dubbelzijdig (alleen DCP-J725DW)
- Nieuwe standaard
- Fabrieksinstell.

**Opmerking**

Gebruik de ADF als u kopieën wilt sorteren. (Alleen DCP-J725DW)

## <span id="page-35-1"></span><span id="page-35-0"></span>**Papieropties <sup>4</sup>**

### **Papiersoort <sup>4</sup>**

Als u op een speciale papiersoort kopieert, stelt u de machine in op die papiersoort voor optimale afdrukkwaliteit.

- **Druk op Kopiëren.**
- Laad uw document.
- **3** Toets in hoeveel kopieën u wilt maken.
- 4 Druk op Opties.
- **b** Druk op  $\sim$  of  $\sim$  om Papiersoort weer te geven.
- 6 Druk op Papiersoort.
- **7** Druk op  $\sim$  of  $\sim$  om Normaal Papier, Inkjet papier, Brother BP71, Brother BP61, Glossy anders of Transparanten weer te geven en druk vervolgens op de gewenste optie.
- 8 Als u geen instellingen meer wilt wijzigen, drukt u op **Mono Start** of **Kleur Start**.

### **Papierformaat <sup>4</sup>**

Als u op een ander formaat dan A4 kopieert, moet u de instelling voor het papierformaat wijzigen. U kunt alleen kopiëren op papier van het formaat A4, A5, Foto (10  $\times$  15 cm) of Letter.

**1** Druk op Kopiëren. Laad uw document. Toets in hoeveel kopieën u wilt maken. Druk op Opties. Druk op  $\sim$  of  $\vee$  om Papierformaat weer te geven. 6 Druk op Papierformaat. Druk op  $\sim$  of  $\sim$  om A4, A5, 10x15cm of Letter weer te geven en druk vervolgens op de gewenste optie. 8 Als u geen instellingen meer wilt wijzigen, drukt u op **Mono Start** of **Kleur Start**.
**5**

# **Foto's afdrukken vanaf een geheugenkaart of USBflashgeheugenstation (alleen DCP-J725DW) <sup>5</sup>**

# **PhotoCapture Center™ gebruiken (Fotomodus) <sup>5</sup>**

Ook wanneer uw machine *niet* is aangesloten op uw computer, kunt u foto's direct vanaf digitale cameramedia of een USBflashgeheugenstation afdrukken. (Zie *[Foto's](#page-39-0)  afdrukken* >> [pagina 32.](#page-39-0))

U kunt documenten scannen en deze rechtstreeks op een geheugenkaart of USBflashgeheugenstation opslaan. (Zie *[Naar een](#page-40-0)  geheugenkaart of een USB[flashgeheugenstation scannen](#page-40-0)*  $\rightarrow$  [pagina 33.](#page-40-0))

Als uw machine is aangesloten op een computer, hebt u via uw computer toegang tot een geheugenkaart of USBflashgeheugenstation dat in de voorzijde van de machine is gestoken.

uuSoftwarehandleiding: *PhotoCapture Center™* (Windows®) **>>Softwarehandleiding: Remote Setup &** *PhotoCapture Center™* (Macintosh)

### **Een geheugenkaart of een USB-flashgeheugenstation gebruiken <sup>5</sup>**

Uw Brother-machine heeft mediastations (sleuven) voor de volgende populaire digitale cameramedia: Memory Stick™, Memory Stick PRO™, Memory Stick Duo™, Memory Stick PRO Duo™, SD-geheugenkaart, SDHC-geheugenkaart, SDXCgeheugenkaart, MultiMedia Card, MultiMedia Card plus en USB-flashgeheugenstations.

De functie PhotoCapture Center™ stelt u in staat om digitale foto's van uw digitale camera met een hoge resolutie af te drukken, met een afdrukkwaliteit gelijkwaardig aan de kwaliteit van foto's.

Hoofdstuk 5

# **Aan de slag <sup>5</sup>**

Steek de geheugenkaart of het USB-flashgeheugenstation stevig in de correcte sleuf.

 $\bullet$ 

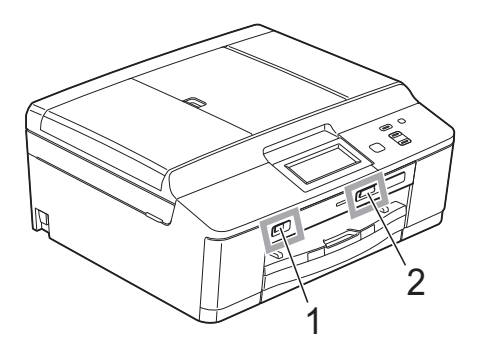

**BELANGRIJK**

#### **1 USB-flashgeheugenstation**

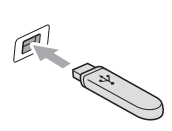

De USB Direct-interface biedt alleen ondersteuning voor een USB-flashgeheugenstation, een camera die compatibel is met PictBridge of een digitale camera die gebruikmaakt van USB-massaopslag. Andere USBapparaten worden niet ondersteund.

#### **2 Sleuf geheugenkaart**

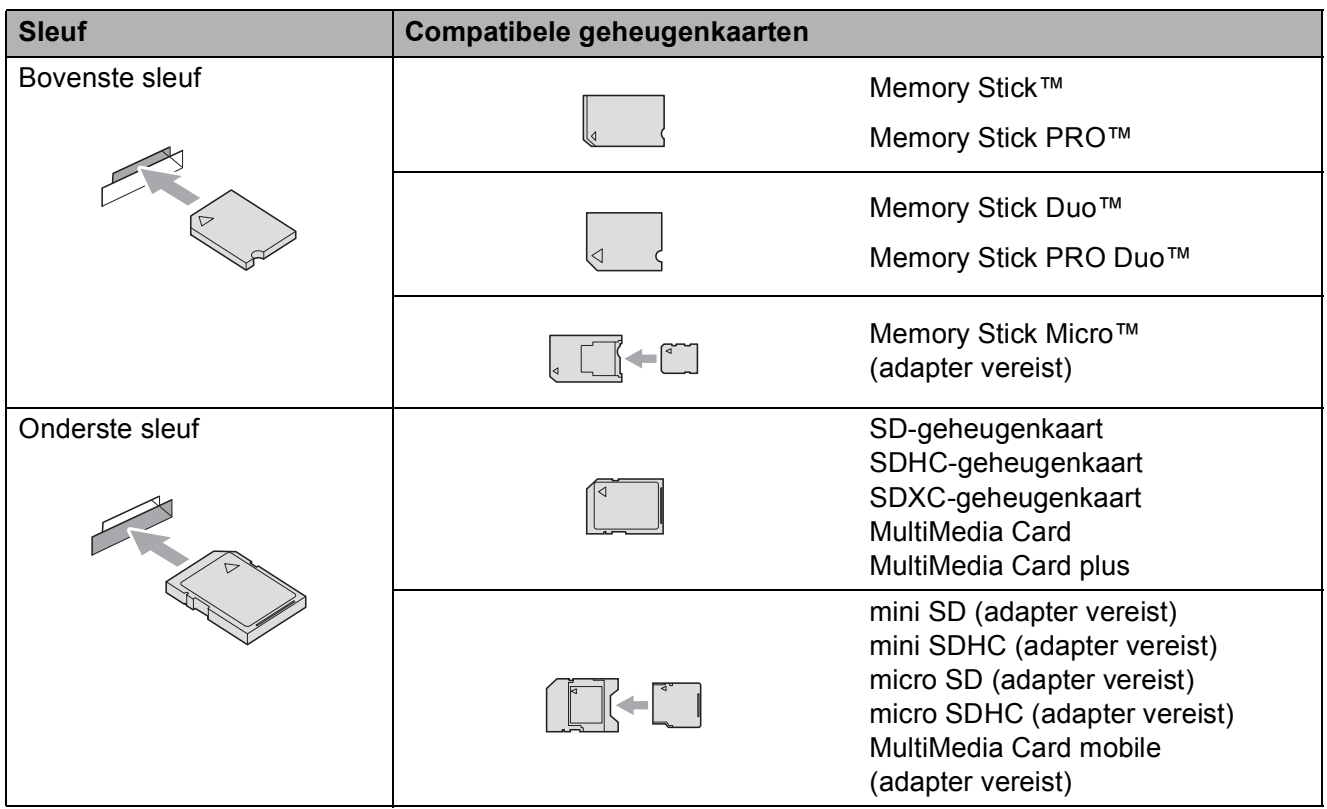

Foto's afdrukken vanaf een geheugenkaart of USB-flashgeheugenstation (alleen DCP-J725DW)

## **BELANGRIJK**

Steek een Memory Stick Duo™ NIET in de onderste SD-sleuf, hierdoor kan de machine worden beschadigd.

#### **Statuslampje**

Als naar de geheugenkaart of een USB-flashgeheugenstation wordt geschreven of als deze worden gelezen, knippert het statuslampje.

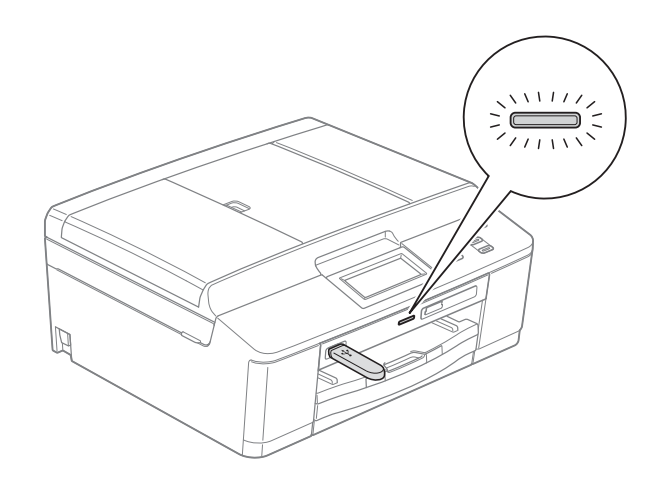

# **BELANGRIJK**

Verwijder de stekker NIET uit het stopcontact en verwijder de geheugenkaart of het USBflashgeheugenstation niet uit het mediastation (sleuf) of uit de USB Direct-interface terwijl de machine de geheugenkaart of het USB-flashgeheugenstation leest of beschrijft (het statuslampje knippert). **Als u dit wel doet, gaan de gegevens op de kaart verloren of wordt de kaart beschadigd.**

De machine kan slechts één apparaat tegelijk lezen.

# <span id="page-39-0"></span>**Foto's afdrukken**

### **Foto's weergeven**

U kunt foto's op het LCD-scherm bekijken voordat u deze afdrukt. Als uw foto's grote bestanden zijn, kan het langer duren voordat elke foto op het LCD-scherm wordt weergegeven.

- **1** Controleer of u de geheugenkaart of het USB-flashgeheugenstation in de correcte sleuf hebt geplaatst. Druk op Foto.
- 2 Druk op Foto's weerg.
- <span id="page-39-1"></span>**3** Druk op  $\sim$  of  $\sim$  om de foto die u wilt afdrukken weer te geven.
- <span id="page-39-2"></span> $\overline{4}$  Druk op + of - om te selecteren hoeveel exemplaren u wilt afdrukken.
- **b** Herhaal stap  $\odot$  $\odot$  $\odot$  en  $\odot$  tot u alle foto's hebt gekozen die u wilt afdrukken. Druk op OK.

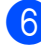

6 Nu hebt u de volgende keuzes:

- Als u de afdrukinstellingen wilt wijzigen, drukt u op Opties. (>>Uitgebreide gebruikershandleiding: *PhotoCapture Center™ afdrukinstellingen*)
- Als u geen instellingen wilt wijzigen, [g](#page-39-3)aat u naar stap  $\bullet$ .
- <span id="page-39-3"></span>g Druk op **Kleur Start** om te beginnen met afdrukken.

# **PhotoCapture Center™ afdrukinstellingen <sup>5</sup>**

U kunt de afdrukinstellingen tijdelijk voor de volgende afdruk wijzigen.

De machine keert na drie minuten terug naar de standaardinstellingen.

### **Opmerking**

U kunt de afdrukinstellingen die u vaak gebruikt, opslaan door deze als standaard te definiëren.

(>>Uitgebreide gebruikershandleiding: *Uw wijzigingen instellen als nieuwe standaardinstellingen*)

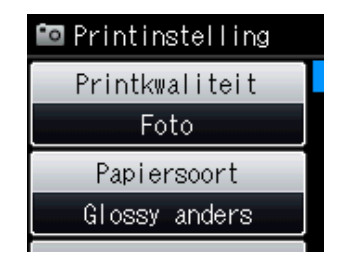

# <span id="page-40-0"></span>**Naar een geheugenkaart of een USBflashgeheugenstation scannen**

U kunt documenten in zwart-wit en in kleur op een geheugenkaart of USBflashgeheugenstation scannen. Zwartwitdocumenten worden opgeslagen in het bestandsformaat PDF (\*.PDF) of TIFF (\*.TIF). Documenten in kleur kunnen in het bestandsformaat PDF (\*.PDF) of JPEG (\*.JPG) worden opgeslagen. De fabrieksinstelling is Kleur 200 dpi en het standaardbestandsformaat is PDF. Bestandsnamen worden automatisch door de machine gemaakt op basis van de huidige datum. (>>Installatiehandleiding) Zo krijgt bijvoorbeeld de vijfde afbeelding die u op 1 juli 2011 scant de naam 01071105.PDF. U kunt de kleur en de kwaliteit wijzigen.

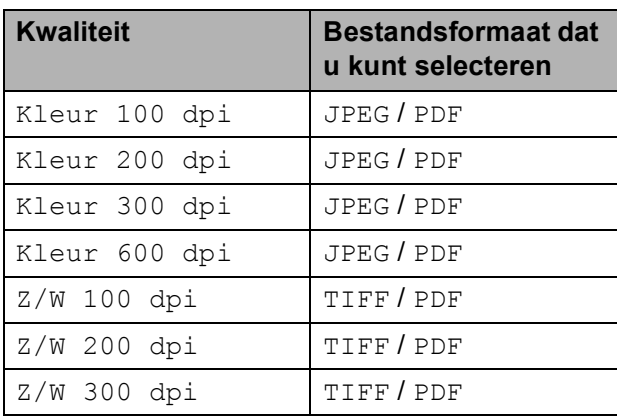

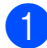

**1** Controleer of u de geheugenkaart of het USB-flashgeheugenstation in de correcte sleuf hebt geplaatst.

# **BELANGRIJK**

Verwijder de geheugenkaart of het USBflashgeheugenstation NIET als het statuslampje knippert om te voorkomen dat de kaart, het USB-flashgeheugenstation of de daarop opgeslagen gegevens worden beschadigd.

- Laad uw document.
- Druk op Scannen.
- Druk op Scan nr media.
- Druk op Opties. Ga op een van de volgende manieren te werk:
	- Om de kwaliteit aan te passen, drukt  $u$  op  $\wedge$  of  $\vee$  om Kwaliteit weer te geven. Druk op Kwaliteit en kies Kleur 100 dpi, Kleur 200 dpi, Kleur 300 dpi, Kleur 600 dpi, Z/W 100 dpi,  $Z/W$  200 dpi of  $Z/W$  300 dpi.
	- $\blacksquare$  Om het type bestand te wijzigen, drukt u op  $\sim$  of  $\sim$  om Bestandstype weer te geven. Druk op Bestandstype en kies PDF. JPEG of TIFF.
	- Als u de naam van het bestand wilt wijzigen, drukt u op  $\sim$  of  $\vee$  om Bestandsnaam weer te geven. Druk op Bestandsnaam en voer de naam van het bestand in.

U kunt alleen de eerste 6 tekens wijzigen.

Druk op OK.

■ Om het scannen te starten zonder andere instellingen te wijzigen, gaat u naar stap  $\odot$ .

### **Opmerking**

- Als u kleur in de instellingen voor de resolutie hebt gekozen, kunt u niet het bestandstype TIFF kiezen.
- Als u zwart-wit in de instellingen voor de resolutie hebt gekozen, kunt u niet het bestandstype JPEG kiezen.
- <span id="page-40-1"></span>**6** Druk op Mono Start of Kleur Start.

**6**

# **Afdrukken vanaf een computer <sup>6</sup>**

# **Een document afdrukken <sup>6</sup>**

De machine kan data ontvangen van uw computer en deze afdrukken. Om vanaf een computer te kunnen afdrukken, moet u de printerdriver installeren.

uuSoftwarehandleiding: *Afdrukken*

(Windows®)

uuSoftwarehandleiding: *Afdrukken en faxen* (Macintosh)

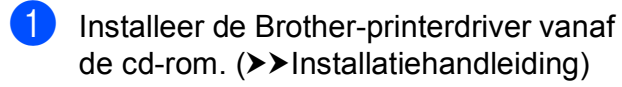

- $\boxed{2}$  In uw toepassing kiest u de opdracht Afdrukken.
- **3** Kies de naam van uw machine in het dialoogvenster **Afdrukken** en klik op **Voorkeursinstellingen**.

 $\left(4\right)$  Kies de instellingen die u wilt wijzigen in het dialoogvenster Eigenschappen.

- **Mediatype**
- **Afdrukkwaliteit**
- **Papierformaat**
- **Afdrukstand**
- **Kleur / Grijstinten**
- **Inktbespaarstand**
- Scaling
- **6** Klik op **OK**.
- **6** Klik op **Afdrukken** om het afdrukken te starten.

**7**

# **Scannen vanaf een computer <sup>7</sup>**

# **Een document scannen <sup>7</sup>**

Er zijn verscheidene manieren waarop u documenten kunt scannen. U kunt de toets Scannen op het scherm of de scannerdrivers op uw computer gebruiken.

- Om de machine als scanner te kunnen gebruiken, moet u de scannerdriver installeren. Als de machine is aangesloten op een netwerk, configureert u deze met een TCP-/IPadres.
	- $\blacksquare$  Installeer de scannerdrivers vanaf de  $cd$ -rom. ( $\blacktriangleright$ Installatiehandleiding)
	- Configureer de machine met een TCP-/IP-adres als netwerkscannen niet werkt. (>>Softwarehandleiding: *Netwerkscannen configureren voor Windows®* en *Netwerkscannen configureren voor Macintosh*)
- b Laad uw document. (Zie *[Documenten](#page-31-0)  laden* >> [pagina 24](#page-31-0).)
	- Gebruik de ADF om documenten met meerdere pagina's te scannen. Elk vel wordt automatisch ingevoerd. (Alleen DCP-J725DW)
	- Gebruik de glasplaat om bladzijden uit een boek of om afzonderlijke vellen te scannen.

Ga op een van de volgende manieren te werk:

- Om te scannen met de toets Scannen op het scherm, gaat u naar *[Scannen met de scantoets](#page-42-0)*.
- Om te scannen met een scannerdriver op uw computer, gaat u naar *[Scannen met een](#page-43-0)  [scannerdriver](#page-43-0)*.

# <span id="page-42-0"></span>**Scannen met de scantoets <sup>7</sup>**

Voor meer informatie uuSoftwarehandleiding: *De scantoets gebruiken*

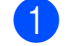

Druk op Scannen.

- Druk op  $\sim$  of  $\sim$  om de beschikbare scanmodi weer te geven en druk vervolgens op de gewenste modus.
	- Scan nr best.
	- Scan nr media (alleen DCP-J725DW)
	- Scan nr mail
	- $\blacksquare$  Scan nr OCR<sup>[1](#page-42-1)</sup> (alleen DCP-J725DW)
	- Scan nr afb.
	- Webservice<sup>[2](#page-42-2)</sup> (Web Services Scannen)
	- (Macintosh-gebruikers) U dient Presto! PageManager eerst te downloaden en installeren. Zie *[Brother](#page-11-0)*[support openen \(Macintosh\)](#page-11-0) >> pagina 4 voor verdere instructies.
	- <sup>2</sup> (Alleen Windows<sup>®</sup>-gebruikers) (**▶▶Softwarehandleiding: Met Webservices** *scannen op uw netwerk (Windows Vista® SP2 of recenter en Windows® 7)*)
- <span id="page-42-2"></span><span id="page-42-1"></span>c (Voor netwerkgebruikers) Kies de computer waarnaar u de data wilt verzenden.
- Druk op **Start** om het scannen te starten.

# <span id="page-43-0"></span>**Scannen met een scannerdriver <sup>7</sup>**

uuSoftwarehandleiding: *Een document scannen met de TWAIN-driver* (Windows®)

uuSoftwarehandleiding: *Een document scannen met de WIA-driver* (Windows®)

uuSoftwarehandleiding: *Een document scannen met de TWAIN-driver* (Macintosh)

uuSoftwarehandleiding: *Documenten scannen met de ICA-driver (Mac OS X 10.6.x)*

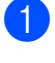

Start een scantoepassing en klik op de toets **Scannen**.

- **2** U kunt de instellingen voor **Resolutie**, **Helderheid** en **Type scan** wijzigen in het dialoogvenster **kleur instellen**.
- **3** Klik op **Starten** of **Scannen** om het scannen te starten.

# **Scannen via het ControlCenter <sup>7</sup>**

uuSoftwarehandleiding: *ControlCenter4* (Windows®)

uuSoftwarehandleiding: *ControlCenter2* (Macintosh)

**A**

# **Routineonderhoud**

# <span id="page-44-0"></span>**De inktcartridges vervangen**

Uw machine is voorzien van een inktstippenteller. De inktstippenteller controleert automatisch het inktniveau in elk van de vier cartridges. Als de machine ontdekt dat een inktcartridge bijna leeg is, wordt een melding op het LCD-scherm weergegeven.

Op het LCD-scherm wordt aangegeven welke inktcartridge bijna leeg of aan vervanging toe is. Volg de aanwijzingen op het LCD-scherm om de inktcartridges in de juiste volgorde te vervangen.

Zelfs als u door de machine wordt geïnstrueerd een inktcartridge te vervangen, bevat de inktcartridge nog een kleine hoeveelheid inkt. Het is noodzakelijk dat er inkt in de inktcartridge aanwezig blijft om te voorkomen dat de lucht de printkopset uitdroogt en beschadigt.

# **A VOORZICHTIG**

Mocht u inkt in uw ogen krijgen, spoelt u deze onmiddellijk met water en raadpleegt u een arts als u zich zorgen maakt.

# **BELANGRIJK**

De multifunctionele machines van Brother zijn ontworpen om te werken met inkt van een bepaalde specificatie, en bij gebruik van originele inktcartridges van Brother zijn optimale prestaties en betrouwbaarheid gewaarborgd. Brother kan deze optimale prestaties en betrouwbaarheid niet garanderen indien inkt of inktcartridges van andere specificaties gebruikt worden. Het gebruik van andere dan originele cartridges van Brother of van oude cartridges die gevuld zijn met inkt van een ander merk wordt door Brother daarom afgeraden. Indien de printkop of andere delen van deze machine worden beschadigd als gevolg van het gebruik van producten die niet compatibel zijn met deze machine, worden hieruit voortvloeiende reparaties mogelijk niet gedekt door de garantie.

a Open het deksel van de inktcartridge. Als een of meer inktcartridges aan vervanging toe zijn, wordt op het LCDscherm Alleen BK afdr. of Kan niet afdr. weergegeven.

**2** Druk op de ontgrendelingshendel (zie illustratie) om de op het LCD-scherm aangegeven cartridge te ontgrendelen. Verwijder de cartridge uit de machine.

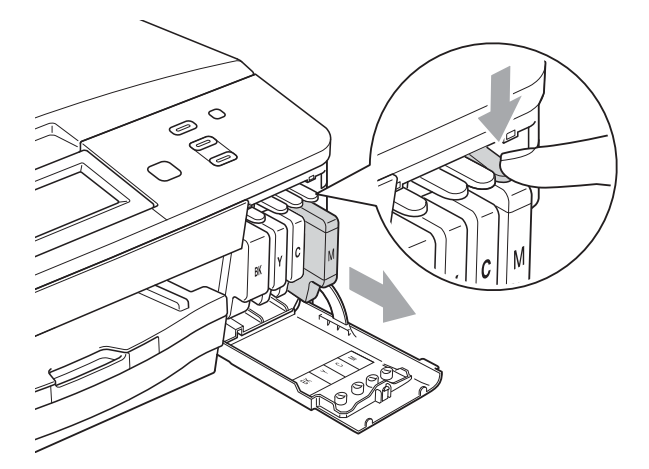

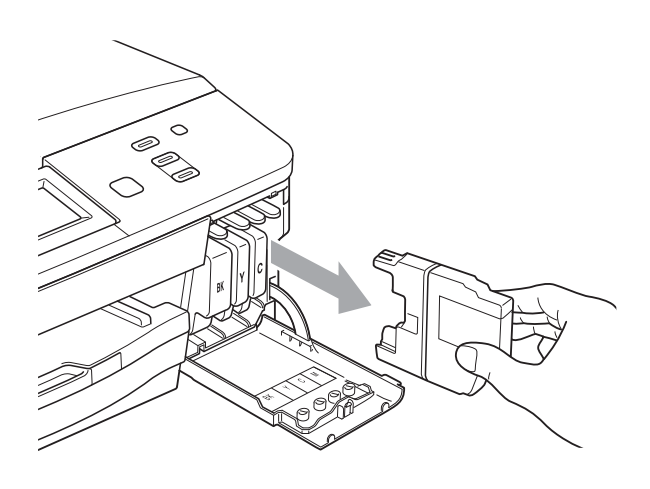

**3** Open de verpakking met de nieuwe inktcartridge voor de kleur die op het LCD-scherm wordt getoond en haal de inktcartridge eruit.

4 Draai de groene hendel op de oranje bescherming (1) rechtsom tot deze klikt om de vacuümverpakking te openen. Verwijder vervolgens de oranje bescherming zoals getoond in de illustratie.

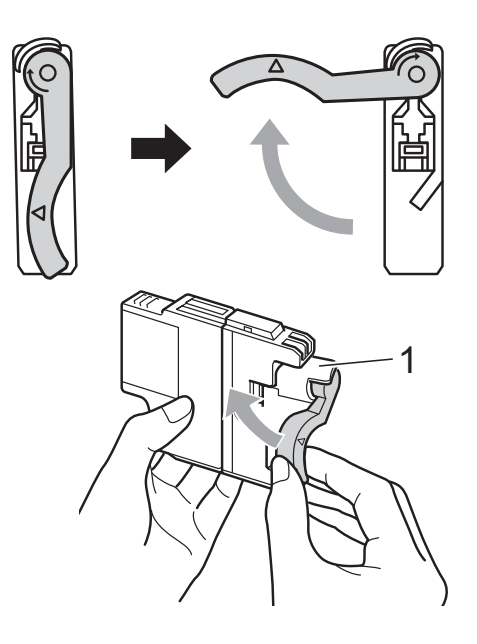

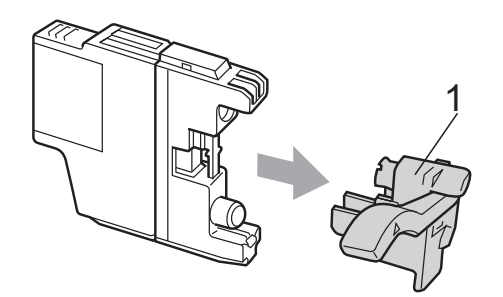

**6** Elke kleur heeft zijn eigen juiste positie. Plaats de inktcartridge in de richting van de pijl op het etiket.

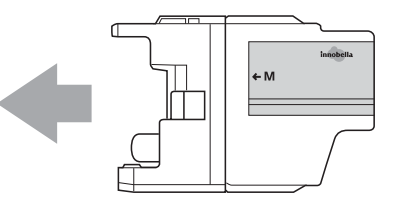

6 Duw voorzichtig tegen de achterkant van de inktcartridge met de aanduiding "PUSH" (duwen) tot de cartridge op zijn plaats klikt. Sluit vervolgens het deksel van de inktcartridge.

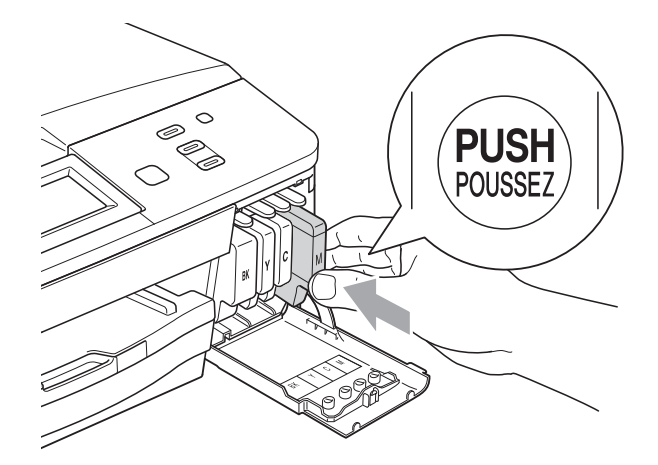

g Er wordt automatisch een reset uitgevoerd voor de inktstippenteller.

### **Opmerking**

• Als u een inktcartridge hebt vervangen, bijvoorbeeld Zwart, wordt u via het LCDscherm wellicht gevraagd om te bevestigen dat dit een nieuwe cartridge is (bijvoorbeeld Veranderde u

BK Zwarte inkt). Druk voor elke nieuwe cartridge die u hebt geïnstalleerd op Ja om de inktstippenteller voor die kleur automatisch te resetten. Als de inktcartridge die u hebt geïnstalleerd niet nieuw is, moet u op Nee drukken.

• Als na het installeren van de inktcartridges Geen inktpatroon of Kan niet detect. op het LCD-scherm wordt weergegeven, dient u te controleren of u nieuwe, originele Brother-cartridges gebruikt en of deze correct zijn geïnstalleerd.

# **BELANGRIJK**

- Verwijder inktcartridges ALLEEN als deze aan vervanging toe zijn. Als u zich niet aan dit voorschrift houdt, kan de hoeveelheid inkt achteruitgaan en weet de machine niet hoeveel inkt er nog in de cartridge zit.
- Raak de houders voor de cartridges NIET aan. Als u dat doet, kan de inkt vlekken op uw huid achterlaten.
- Als u inkt op uw huid of kleding krijgt, wast u deze meteen af met zeep of een schoonmaakmiddel.
- Als de kleuren vermengd zijn geraakt omdat u een inktcartridge in de verkeerde positie hebt geïnstalleerd, moet u de printkop meermaals reinigen nadat de cartridge op de juiste plaats is geïnstalleerd.
- Installeer een inktcartridge onmiddellijk na het openen in de machine en verbruik deze binnen zes maanden na de installatie. Gebruik ongeopende inktcartridges vóór de uiterste verbruiksdatum die op de cartridgeverpakking vermeld staat.
- De inktcartridge NIET openmaken of ermee knoeien, want daardoor kan de cartridge inkt verliezen.

# **De machine reinigen en**   $controleren$

## <span id="page-47-0"></span>**De glasplaat reinigen**

- Haal de stekker van de machine uit het stopcontact.
- b Til het documentdeksel (1) op. Reinig de glasplaat (2) en het witte plastic (3) met een zachte, pluisvrije doek die is bevochtigd met een niet-brandbare glasreiniger.

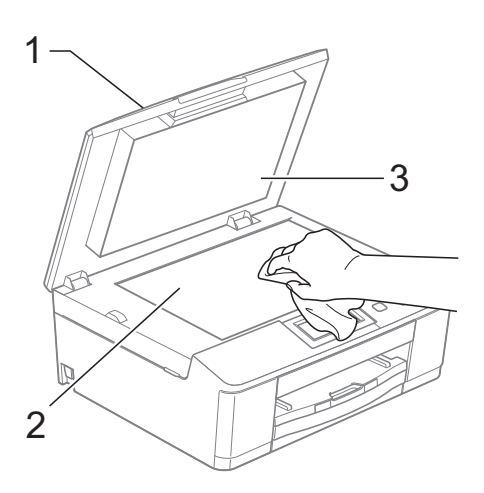

3 (Alleen DCP-J725DW) Reinig in de ADF de witte balk (1) en de glazen strook (2) met een zachte, pluisvrije doek die is bevochtigd met een niet-brandbare glasreiniger.

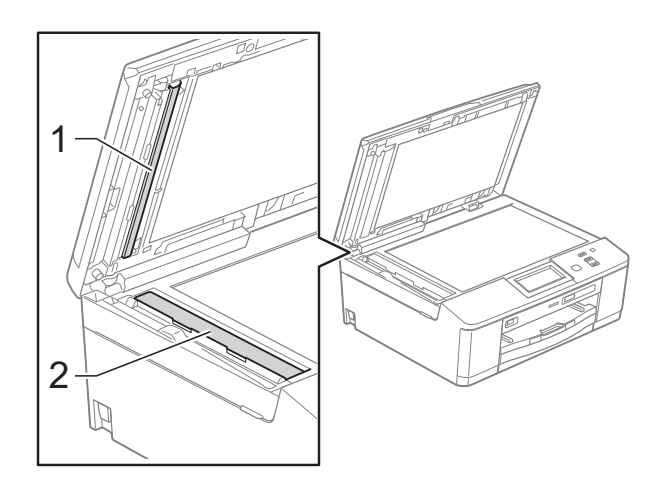

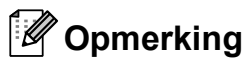

Behalve het reinigen van de glazen strook met een niet-brandbare glasreiniger, gaat u met uw vingertoppen over de glazen strook om te voelen of er nog vuil op zit. Als u vuil voelt, reinigt u de glazen strook en met name het vuile gedeelte opnieuw. Het kan zijn dat u het schoonmaken drie of vier keer moet herhalen. Maak een kopie na elke schoonmaakbeurt.

 $\rightarrow$ 

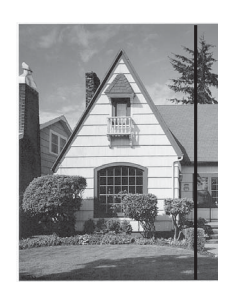

Als er vuil of correctievloeistof op de glazen strook zit, is er een verticale streep zichtbaar op het geprinte voorbeeld.

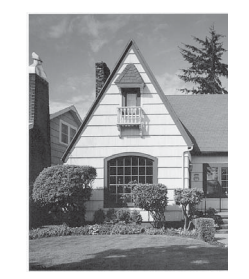

Nadat de glazen strook is gereinigd, is de verticale streep verdwenen.

## <span id="page-48-2"></span>**De printkop reinigen**

De printkop wordt indien nodig automatisch gereinigd, zodat de afdrukkwaliteit optimaal blijft. Als de afdrukkwaliteit te wensen overlaat, kunt u het reinigingsproces handmatig starten.

Als er op de afgedrukte pagina's een horizontale streep of een leeg gedeelte door tekst of grafisch werk loopt, dient u de printkop te reinigen. U kunt alleen Zwart, drie kleuren tegelijk (Geel/Cyaan/Magenta) of alle vier kleuren tegelijk reinigen.

Bij het reinigen van de printkop wordt inkt verbruikt. Wanneer de kop te vaak wordt gereinigd, wordt er onnodig inkt verbruikt.

# **BELANGRIJK**

Raak de printkop NIET aan. Als u de printkop aanraakt, kan deze blijvend worden beschadigd en kan de garantie erop vervallen.

Druk op  $\blacksquare$ 

Druk op  $\sim$  of  $\vee$  om Zwarte inkt, Kleur of Alle inkt weer te geven en druk vervolgens op de optie die uw wilt reinigen.

De machine reinigt de printkop. Nadat het reinigen is voltooid, keert de machine automatisch terug in de modus Gereed.

### **Opmerking**

Wanneer u de printkop minimaal vijf keer hebt gereinigd en de afdruk niet is verbeterd, probeer dan om het probleem te verhelpen door voor elke kleur waarmee u problemen ondervindt een nieuwe originele Innobella™-inktcartridge van Brother te installeren. Reinig de printkop vervolgens opnieuw maximaal vijf keer. Als de kwaliteit dan nog niet verbeterd is, neemt u contact op met uw Brother-dealer.

### <span id="page-48-1"></span>**De afdrukkwaliteit**   $controleren$

Als er fletse of gestreepte kleuren en tekst verschijnen op uw afdrukken, zijn mogelijk enkele spuitmondjes verstopt. U kunt dit controleren door de Testpagina afdrukkwaliteit te printen en naar het patroon van de spuitmondjes te kijken.

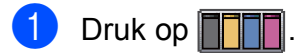

- Druk op Testafdruk.
- **Druk op** Printkwaliteit.
- 4 Druk op Start. De machine begint de Testpagina afdrukkwaliteit af te drukken.
- <span id="page-48-0"></span>**6** Controleer de kwaliteit van de vier kleurenblokken op het vel.
- **6** U wordt gevraagd of de afdrukkwaliteit oké is.

Ga op een van de volgende manieren te werk:

- Wanneer alle lijnen duidelijk en zichtbaar zijn, drukt u op Ja om de controle van de afdrukkwaliteit te beëindigen en gaat u naar stap  $\circledR$ .
- Als er zoals hieronder afgebeeld korte stukken lijn ontbreken, drukt u op Nee.

OK Niet OK

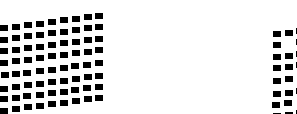

U wordt gevraagd of de afdrukkwaliteit voor zwart en vervolgens de drie kleuren in orde is. Druk op Ja of Nee.

Druk op Reinigen.

U wordt gevraagd of u wilt beginnen met reinigen.

Druk op Ja. De machine begint de printkop te reinigen.

**9** Als het reinigen is voltooid, drukt u op Start.

De machine drukt de Testpagina afdrukkwaliteit opnieuw af. Herhaal de proc[e](#page-48-0)dure vanaf stap  $\bigcirc$ .

#### <span id="page-49-0"></span>**10** Druk op Stop/Eindigen.

Als u deze procedure minimaal vijf keer herhaalt en de afdrukkwaliteit nog steeds slecht is, vervangt u de inktcartridge voor de kleur die niet goed wordt afgedrukt.

Controleer de afdrukkwaliteit als u de inktcartridge hebt vervangen. Als het probleem niet is verholpen, moet u het reinigen van de printkop en de afdrukprocedures minimaal vijf keer herhalen voor de nieuwe inktcartridge. Als er dan nog inkt ontbreekt, neemt u contact op met uw Brother-dealer.

#### **BELANGRIJK**  $\mathbf{a}$

Raak de printkop NIET aan. Als u de printkop aanraakt, kan deze blijvend worden beschadigd en kan de garantie erop vervallen.

 $\rightarrow$ 

# **Opmerking**

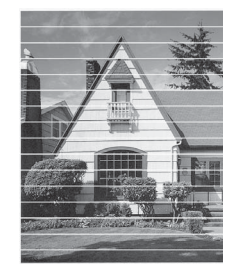

Als een spuitmondje van een printkop verstopt is, ziet het afgedrukte voorbeeld er zo uit.

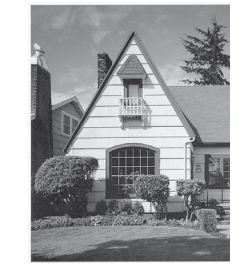

Nadat het spuitmondje van de printkop gereinigd is, zijn de horizontale strepen verdwenen.

### <span id="page-49-1"></span>**De uitlijning controleren**

Het kan zijn dat u de uitlijning moet afstellen als na het transport van de machine de afgedrukte tekst vlekkerig is of de afbeeldingen flets zijn.

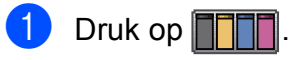

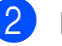

- Druk op Testafdruk.
- Druk op Instel kantlijn.

#### Druk op Start. De machine begint de Uitlijningscontrolepagina af te drukken.

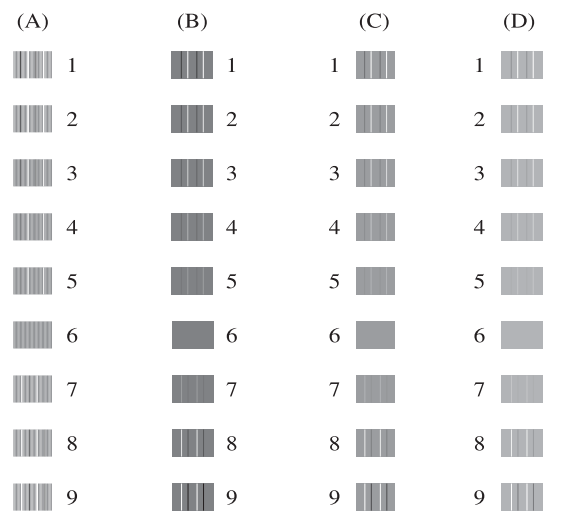

- **b** Druk voor het "A"-patroon op het nummer van de proefafdruk dat het minste aantal verticale strepen vertoont (1-9).
- $\boxed{6}$  Druk voor het "B"-patroon op het nummer van de proefafdruk dat het minste aantal verticale strepen vertoont (1-9).
	- g Druk voor het "C"-patroon op het nummer van de proefafdruk dat het minste aantal verticale strepen vertoont (1-9).
- 8 Druk voor het "D"-patroon op het nummer van de proefafdruk dat het minste aantal verticale strepen vertoont  $(1-9).$
- i Druk op **Stop/Eindigen**.

```
B
```
# **Problemen oplossen**

# <span id="page-50-0"></span>**Foutmeldingen en onderhoudsberichten**

Zoals bij alle geavanceerde kantoorproducten kunnen er fouten optreden en dienen verbruiksartikelen te worden vervangen. In dergelijke gevallen kan de machine de fout zelf identificeren en wordt een foutmelding weergegeven. De onderstaande lijst geeft een overzicht van de meest voorkomende foutmeldingen en onderhoudsberichten.

De meeste meldingen over fouten en algemene onderhoudswerkzaamheden kunt u zelf afhandelen. Indien u extra hulp nodig hebt, biedt het Brother Solutions Center de meest recente veelgestelde vragen en tips voor het oplossen van problemen.

Ga naar [http://solutions.brother.com/.](http://solutions.brother.com/)

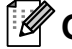

### **Opmerking**

De informatietoets ( $\frac{1}{1}$ ) gaat branden wanneer een foutmelding op het scherm verschijnt. Druk erop om het foutmeldingsscherm weer te geven.

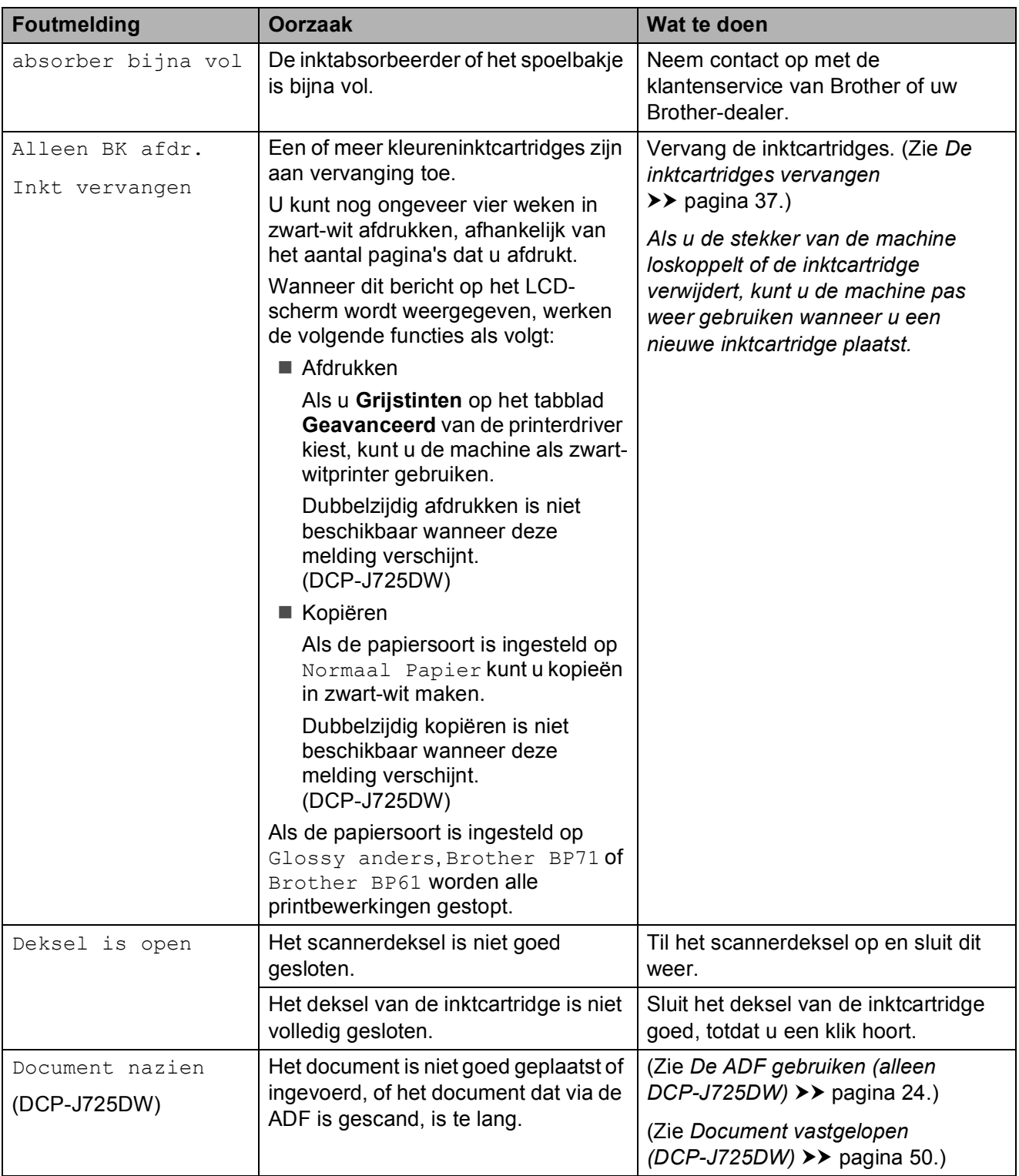

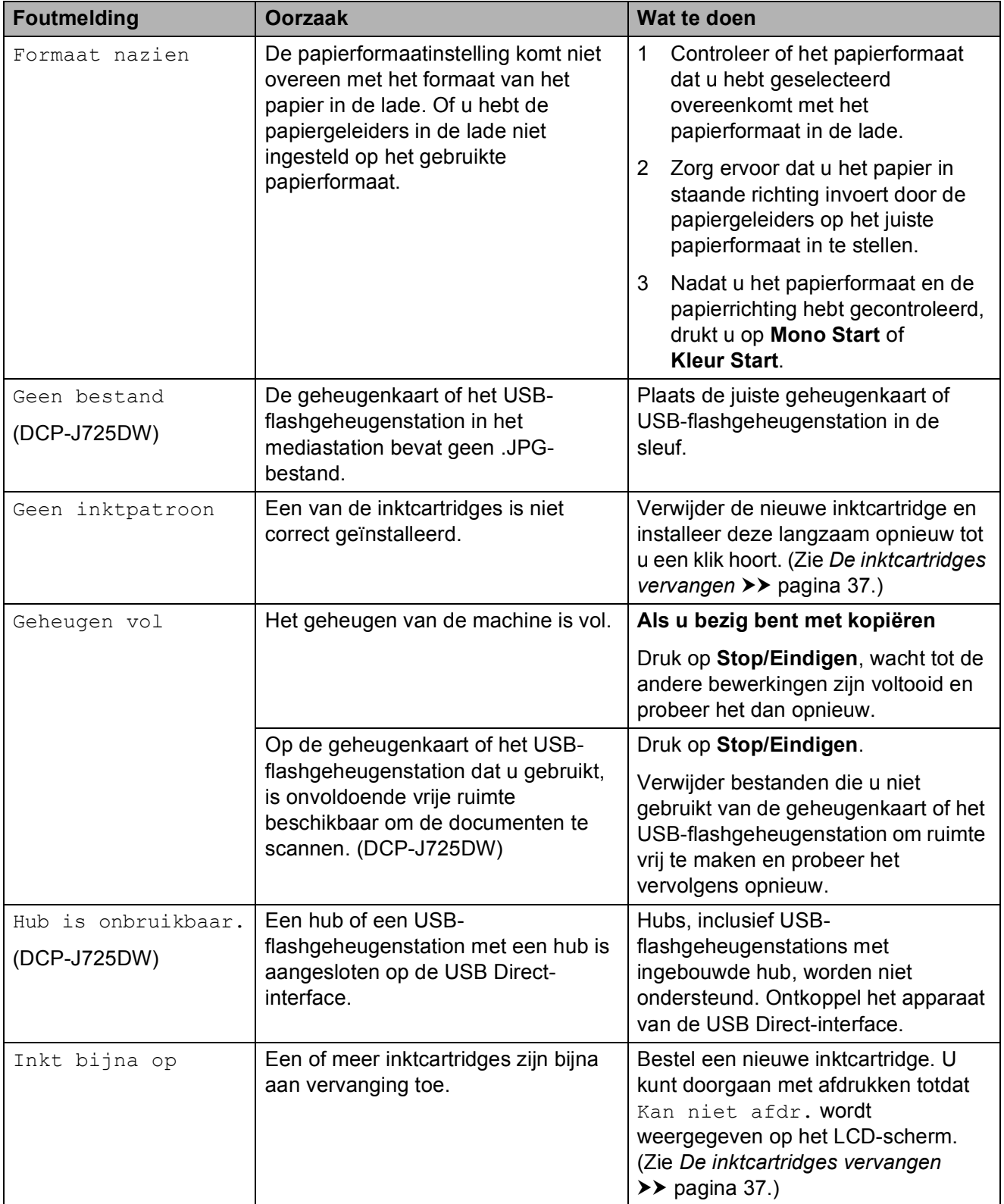

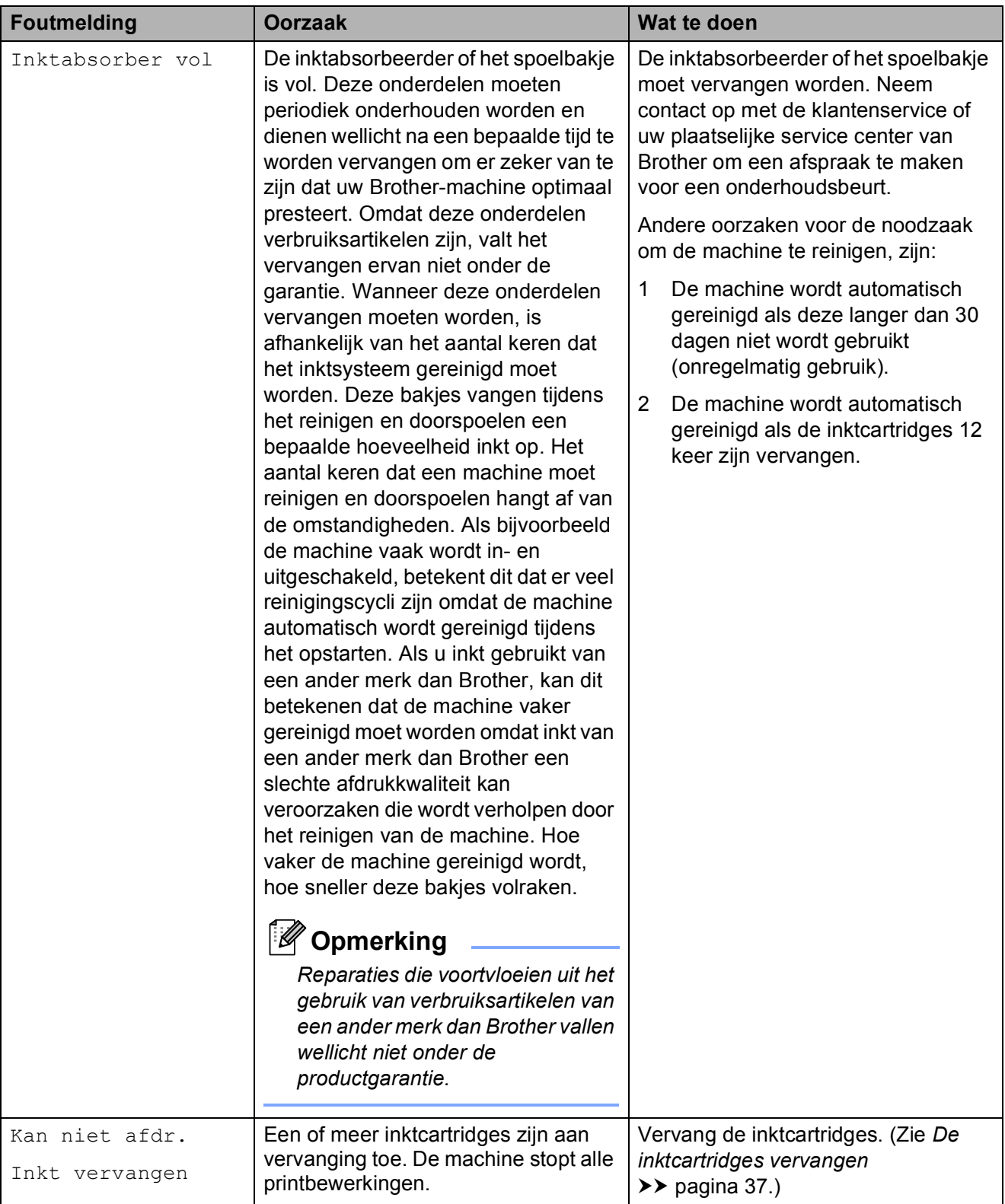

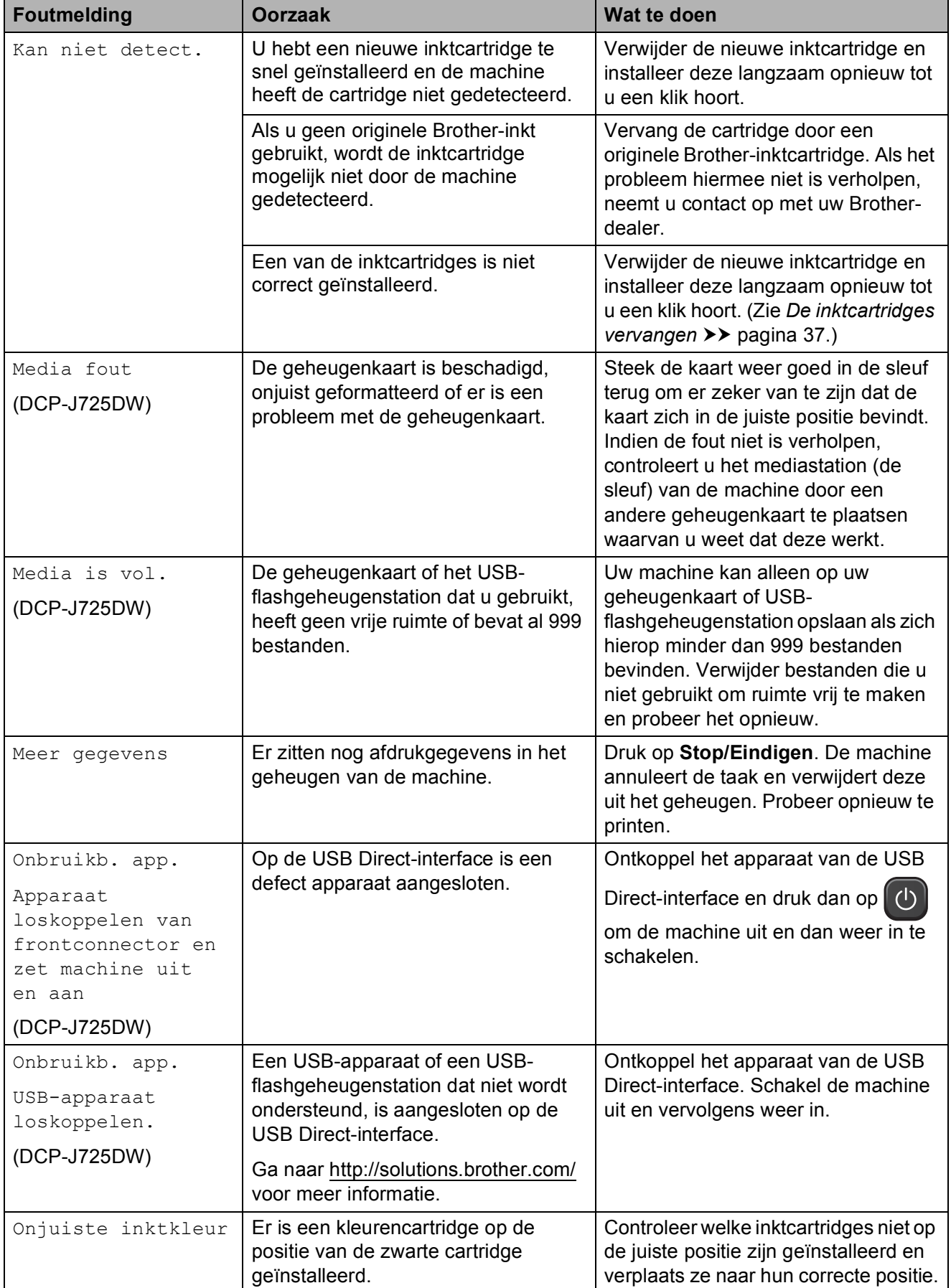

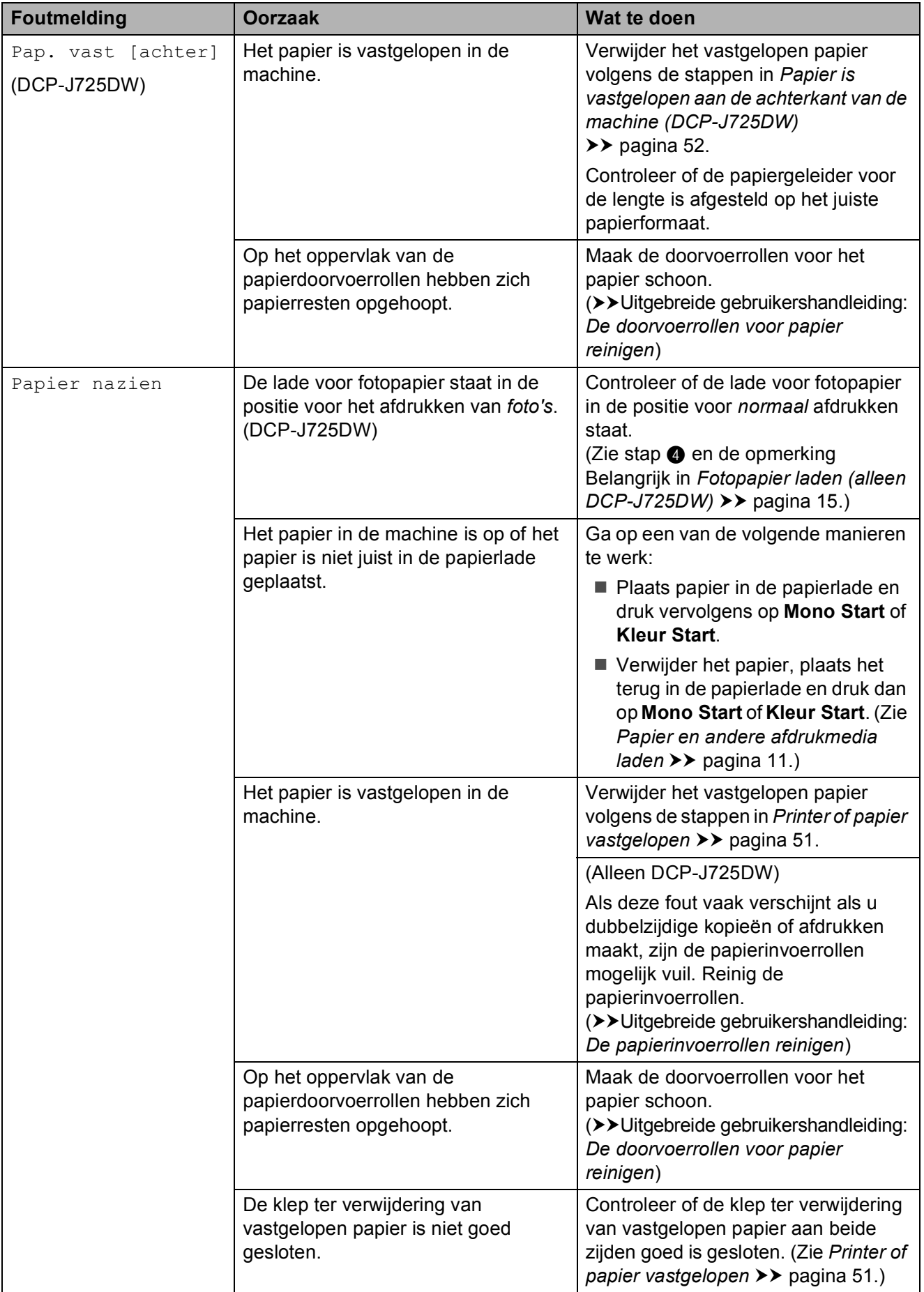

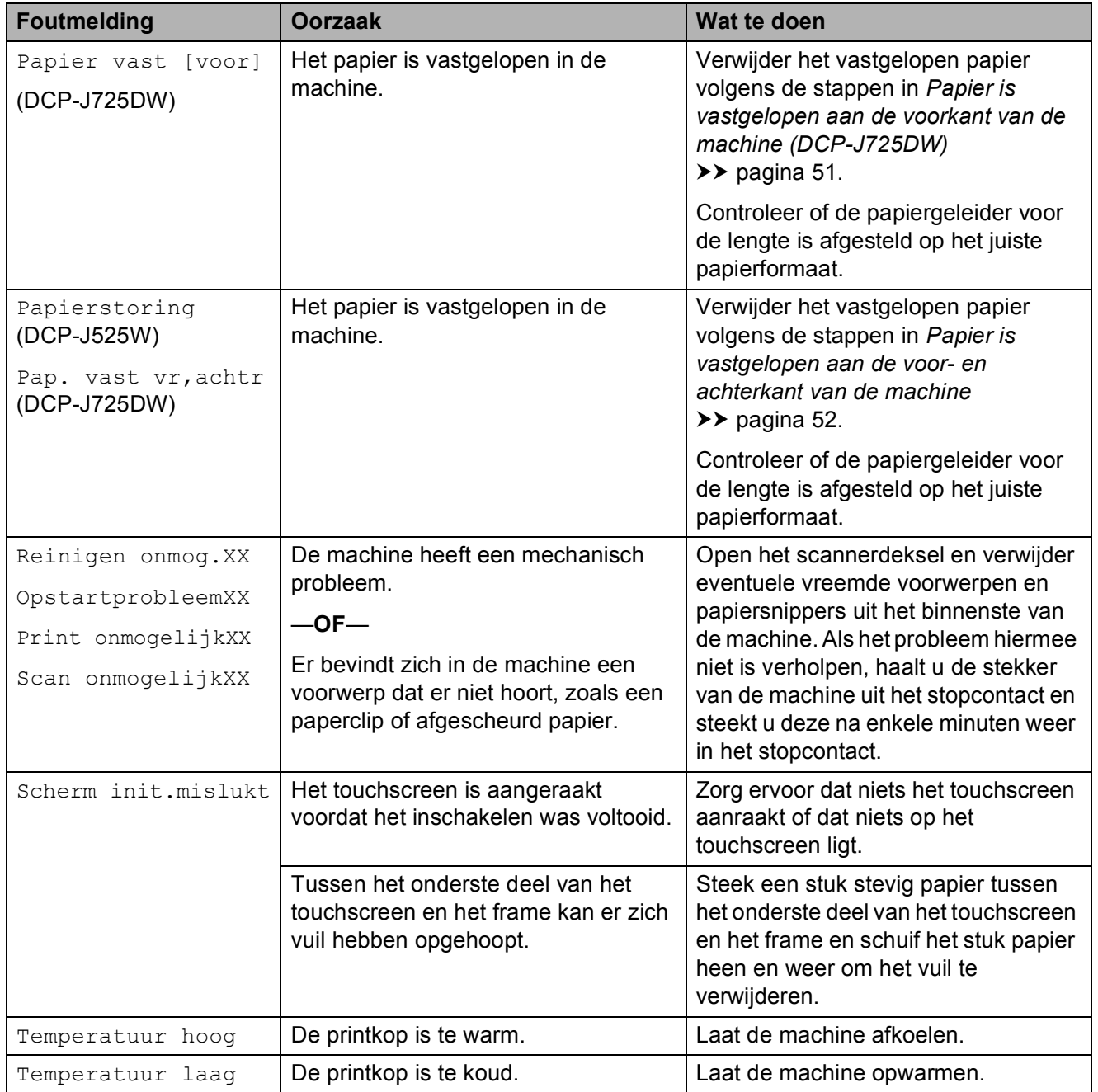

### **Foutanimatie**

Met foutanimatie worden stapsgewijs instructies weergegeven wanneer het papier is vastgelopen. U kunt de stappen in uw eigen tempo lezen door op  $\vee$  te drukken om de volgende stap weer te geven en op  $\sim$  om naar de vorige stap terug te gaan.

### <span id="page-57-0"></span>**Document vastgelopen (DCP-J725DW) <sup>B</sup>**

Documenten kunnen in de ADF vastlopen als ze niet goed worden geplaatst of doorgevoerd, of als de documenten te lang zijn. Volg de onderstaande stappen om een vastgelopen document te verwijderen.

#### **Een document is aan de bovenzijde van de ADF vastgelopen <sup>B</sup>**

- **1** Verwijder al het papier uit de ADF dat niet is vastgelopen.
- 
- 2 Open het ADF-deksel.
- **3** Verwijder het vastgelopen document door deze omhoog te trekken.

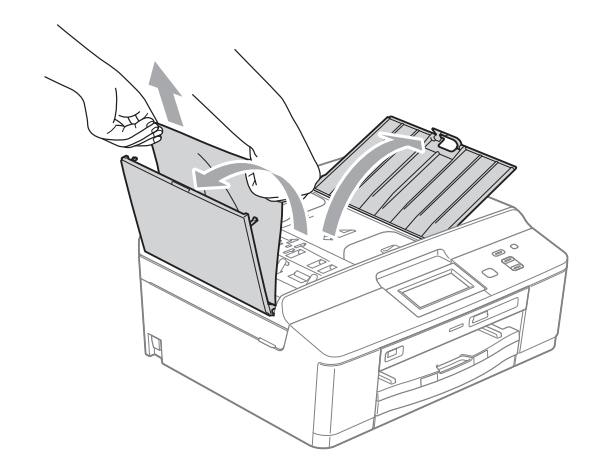

# **BELANGRIJK**

Om het vastlopen van documenten te voorkomen, sluit u het ADF-deksel op de juiste manier door er voorzichtig in het midden op te drukken.

#### **Het document is in de ADF vastgelopen <sup>B</sup>**

- a Verwijder al het papier uit de ADF dat niet is vastgelopen.
- Til het documentdeksel op.
- Trek het vastgelopen document er naar links uit.

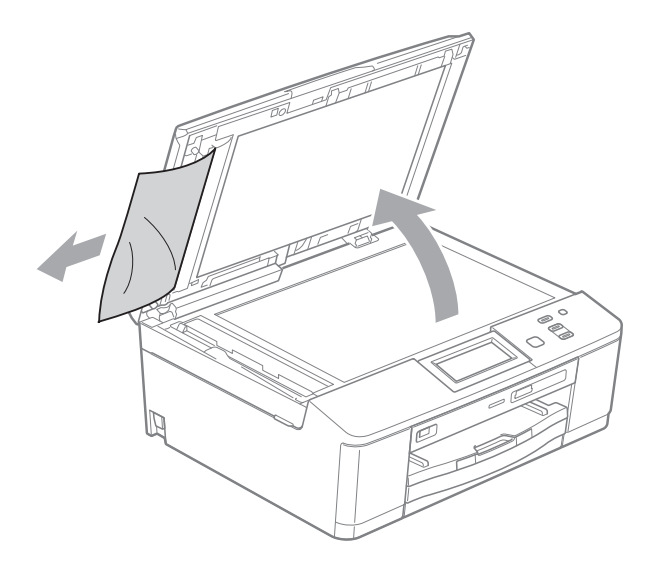

Sluit het documentdeksel.

e Druk op **Stop/Eindigen**.

Sluit het ADF-deksel.

**b** Druk op Stop/Eindigen.

# <span id="page-58-0"></span>**Printer of papier vastgelopen**

Verwijder het vastgelopen papier uit de plaats waar het in de machine is vastgelopen.

#### <span id="page-58-1"></span>**Papier is vastgelopen aan de voorkant van de machine (DCP-J725DW) <sup>B</sup>**

Als Papier vast [voor] wordt weergegeven op het LCD-scherm, volgt u de volgende stappen:

- **A** Haal de stekker van de machine uit het stopcontact.
	- Als de papiersteunklep open is, klapt u deze in en schuift u vervolgens de papiersteun naar binnen. Trek de papierlade volledig uit de machine.

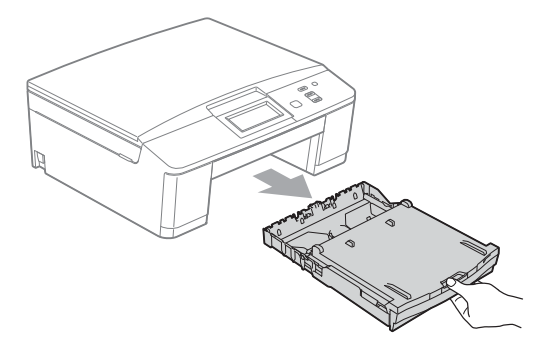

**3** Trek de twee groene hendels in de machine uit om het vastgelopen papier te bevrijden.

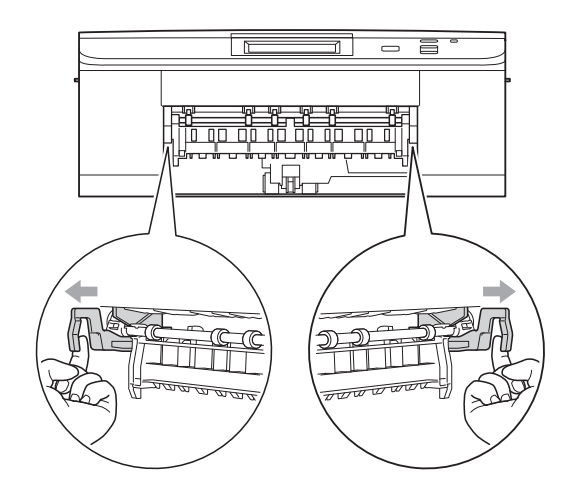

- 
- 4) Trek het vastgelopen papier (1) eruit.

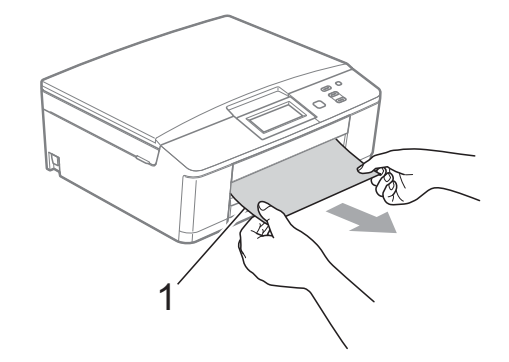

5 Til de klep ter verwijdering van vastgelopen papier omhoog en verwijder het vastgelopen papier.

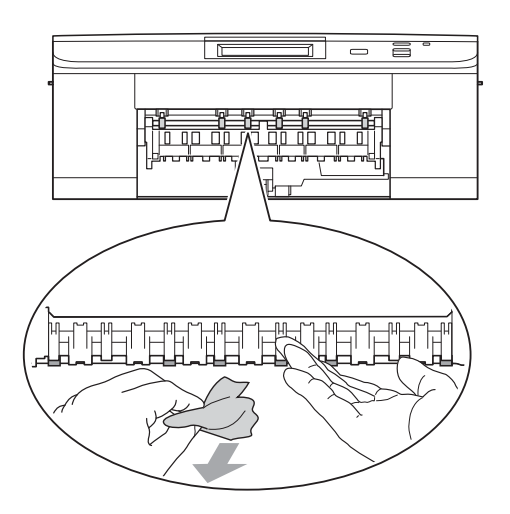

6 Duw de twee groene hendels in de oorspronkelijke stand terug.

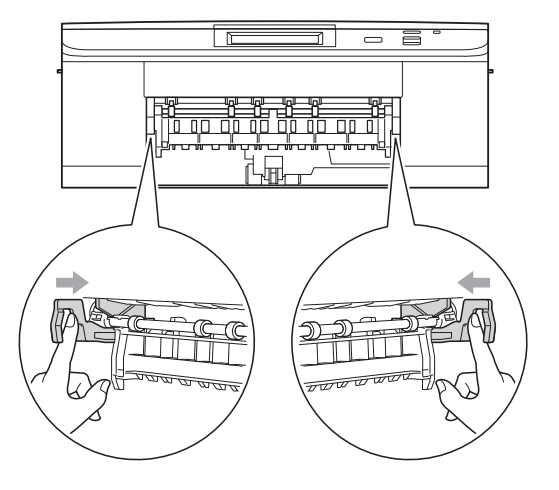

- Druk de papierlade stevig terug in de machine.
- 8 Houd de papierlade op zijn plaats, trek de papiersteun naar buiten totdat u een klik hoort en klap dan de papiersteunklep open. Let erop dat u de papiersteun naar buiten trekt tot u een klik hoort.

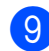

**9** Sluit het stroomsnoer weer aan.

#### <span id="page-59-0"></span>**Papier is vastgelopen aan de achterkant van de machine (DCP-J725DW) <sup>B</sup>**

Als Pap. vast [achter] wordt weergegeven op het LCD-scherm, volgt u de volgende stappen:

- Haal de stekker van de machine uit het stopcontact.
- 2 Open de klep ter verwijdering van het vastgelopen papier (1) aan de achterzijde van de machine.

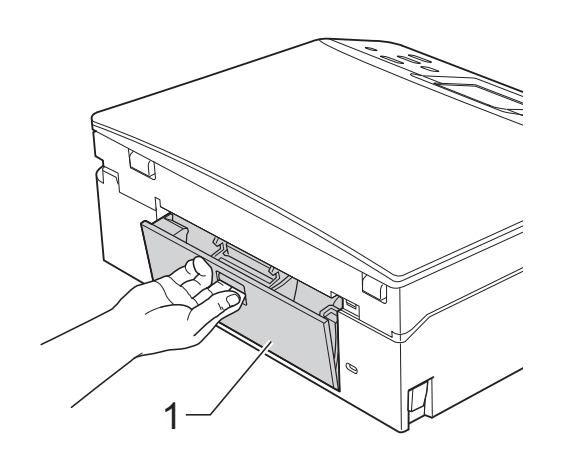

**3** Trek het vastgelopen papier uit de machine.

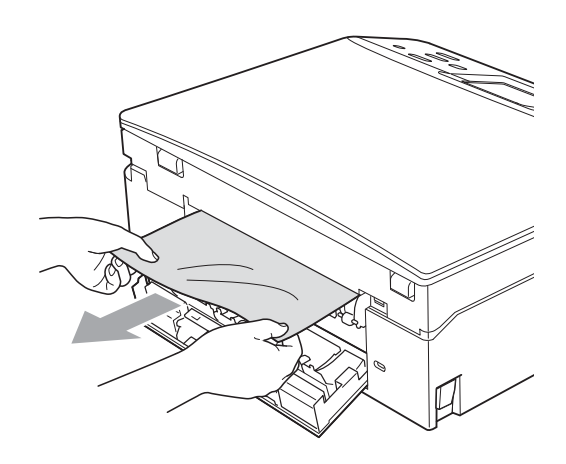

Sluit de klep ter verwijdering van vastgelopen papier. Controleer of de klep goed gesloten is.

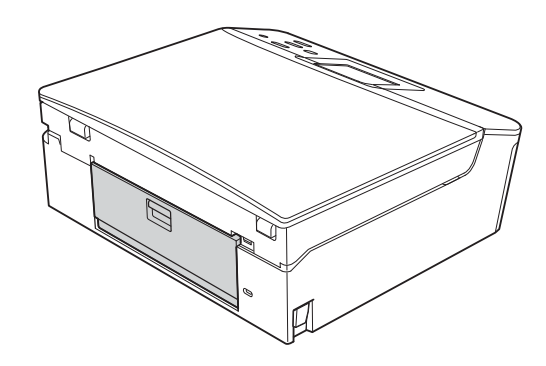

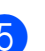

 $\overline{6}$  Sluit het stroomsnoer weer aan.

#### <span id="page-59-1"></span>**Papier is vastgelopen aan de voor- en achterkant van de machine**

Als Papierstoring (DCP-J525W) of Pap. vast vr,achtr (DCP-J725DW) wordt weergegeven op het LCD-scherm, volgt u de volgende stappen:

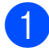

a Haal de stekker van de machine uit het stopcontact.

**2** Als de papiersteunklep open is, klapt u deze in en schuift u vervolgens de papiersteun naar binnen. Trek de papierlade volledig uit de machine.

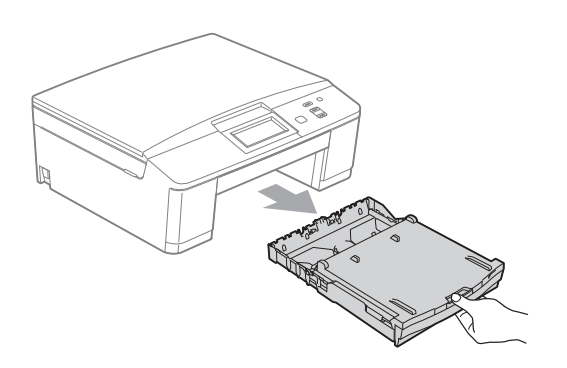

**3** Trek de twee groene hendels in de machine uit om het vastgelopen papier te bevrijden.

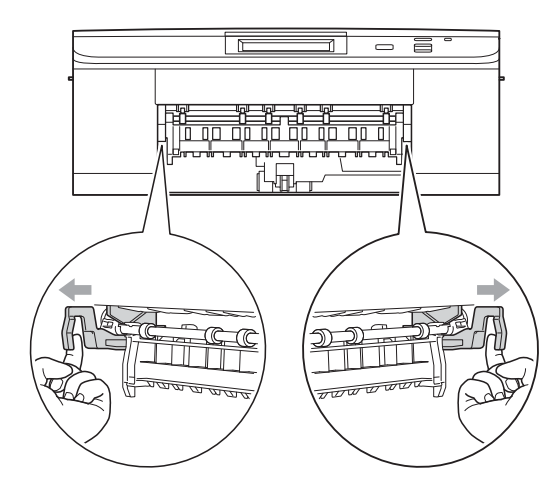

 $\overline{4}$  Trek het vastgelopen papier (1) eruit.

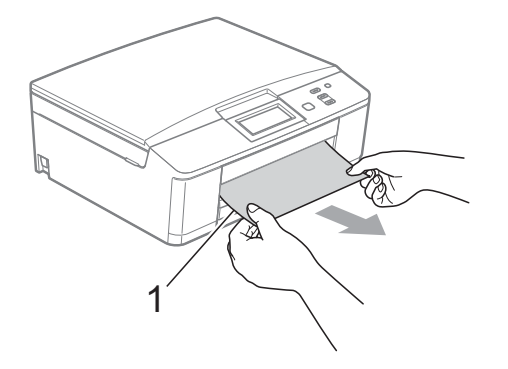

**6** Til de klep ter verwijdering van vastgelopen papier omhoog en verwijder het vastgelopen papier.

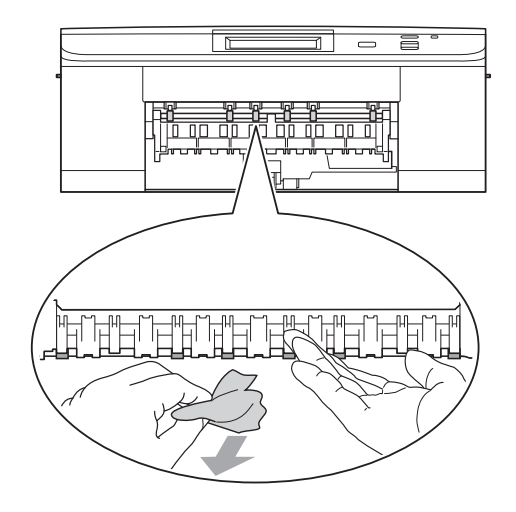

6 Open de klep ter verwijdering van het vastgelopen papier (1) aan de achterzijde van de machine.

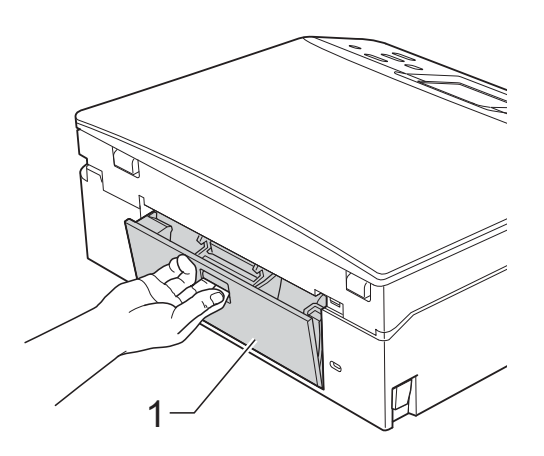

7 Trek het vastgelopen papier uit de machine.

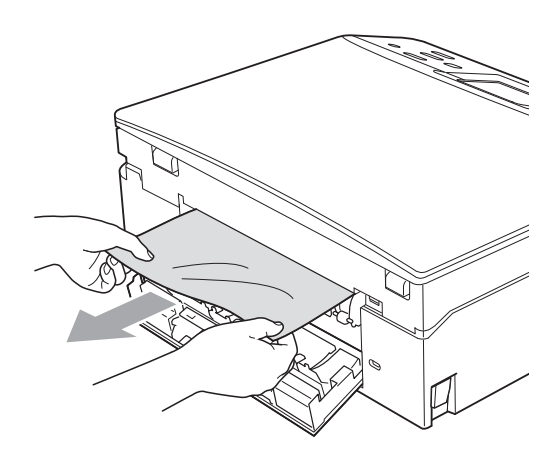

8 Sluit de klep ter verwijdering van vastgelopen papier. Controleer of de klep goed gesloten is.

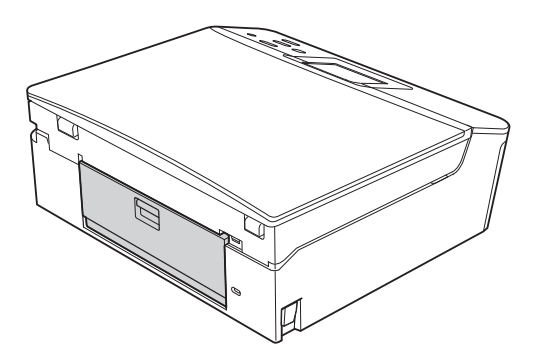

**9** Breng met beide handen en aan de plastic lipjes aan beide zijden van de machine het scannerdeksel (1) in de geopende stand.

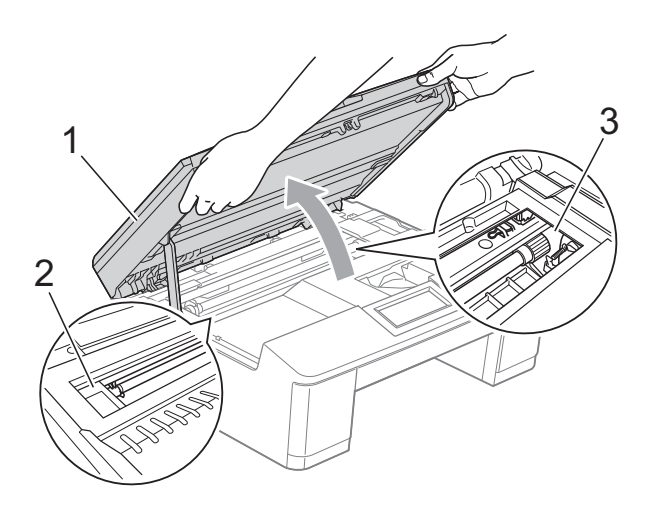

Beweeg de printkop (indien nodig) om achtergebleven papier uit dit gedeelte te verwijderen. Controleer of er geen vastgelopen papier is achtergebleven in de hoeken van de machine (2) en (3).

# **BELANGRIJK**

- Als het papier onder de printkop is vastgelopen, moet u de stekker van de machine uit het stopcontact trekken, en vervolgens de printkop bewegen om het papier te verwijderen.
- Als de printkop in de rechterhoek staat zoals weergegeven, kunt u deze niet bewegen. Sluit het stroomsnoer weer aan. Houd **Stop/Eindigen** ingedrukt totdat de printkop naar het midden wordt verplaatst. Haal vervolgens de stekker van de machine uit het stopcontact en verwijder het papier.

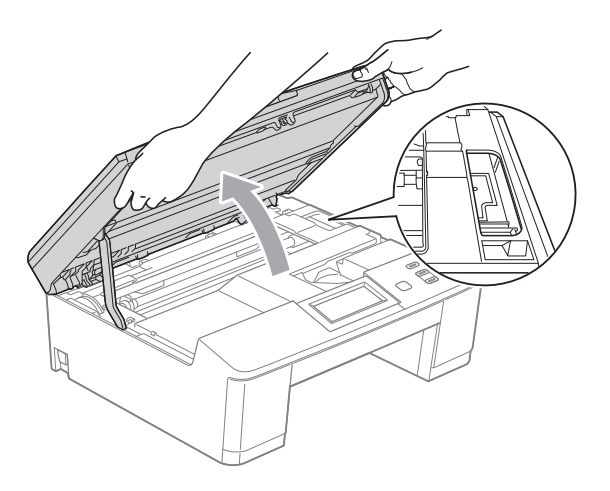

• Als er inkt op uw huid terechtkomt, wast u de plek onmiddellijk met veel water en zeep.

**i** Pak met beide handen de plastic lipjes aan beide zijden van de machine vast en sluit voorzichtig het scannerdeksel.

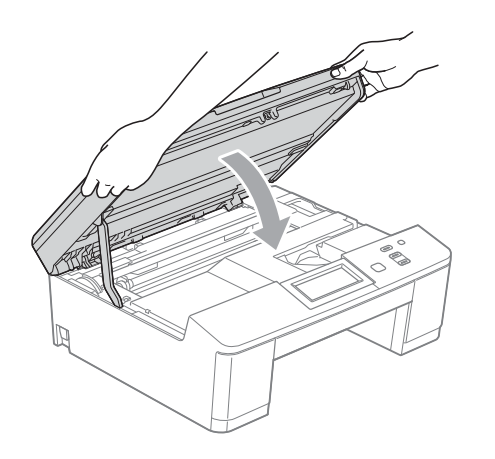

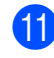

**iD** Duw de twee groene hendels in de oorspronkelijke stand terug.

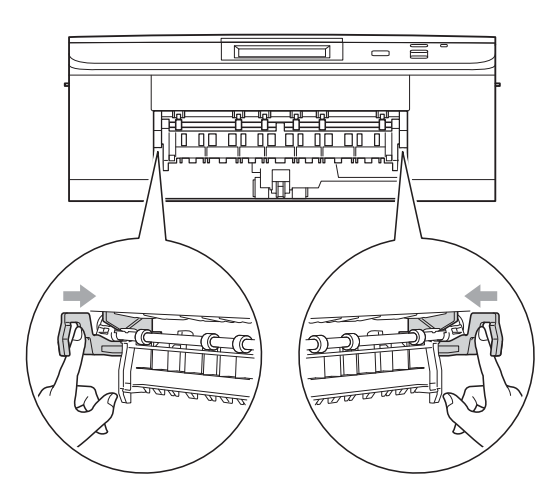

- <sup>12</sup> Druk de papierlade stevig terug in de machine.
- **13** Houd de papierlade op zijn plaats, trek de papiersteun naar buiten totdat u een klik hoort en klap dan de papiersteunklep open. Let erop dat u de papiersteun naar buiten trekt tot u een klik hoort.

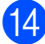

14 Sluit het stroomsnoer weer aan.

# **Problemen oplossen**

Als u denkt dat er een probleem is met uw machine, kunt u de onderstaande tabel bekijken en de tips voor het oplossen van problemen volgen.

De meeste problemen kunt u zelf eenvoudig oplossen. Indien u extra hulp nodig hebt, biedt het Brother Solutions Center u de meest recente veelgestelde vragen en tips voor het oplossen van problemen. Ga naar<http://solutions.brother.com/>.

### **Als u problemen met uw machine heeft <sup>B</sup>**

#### **Afdrukken**

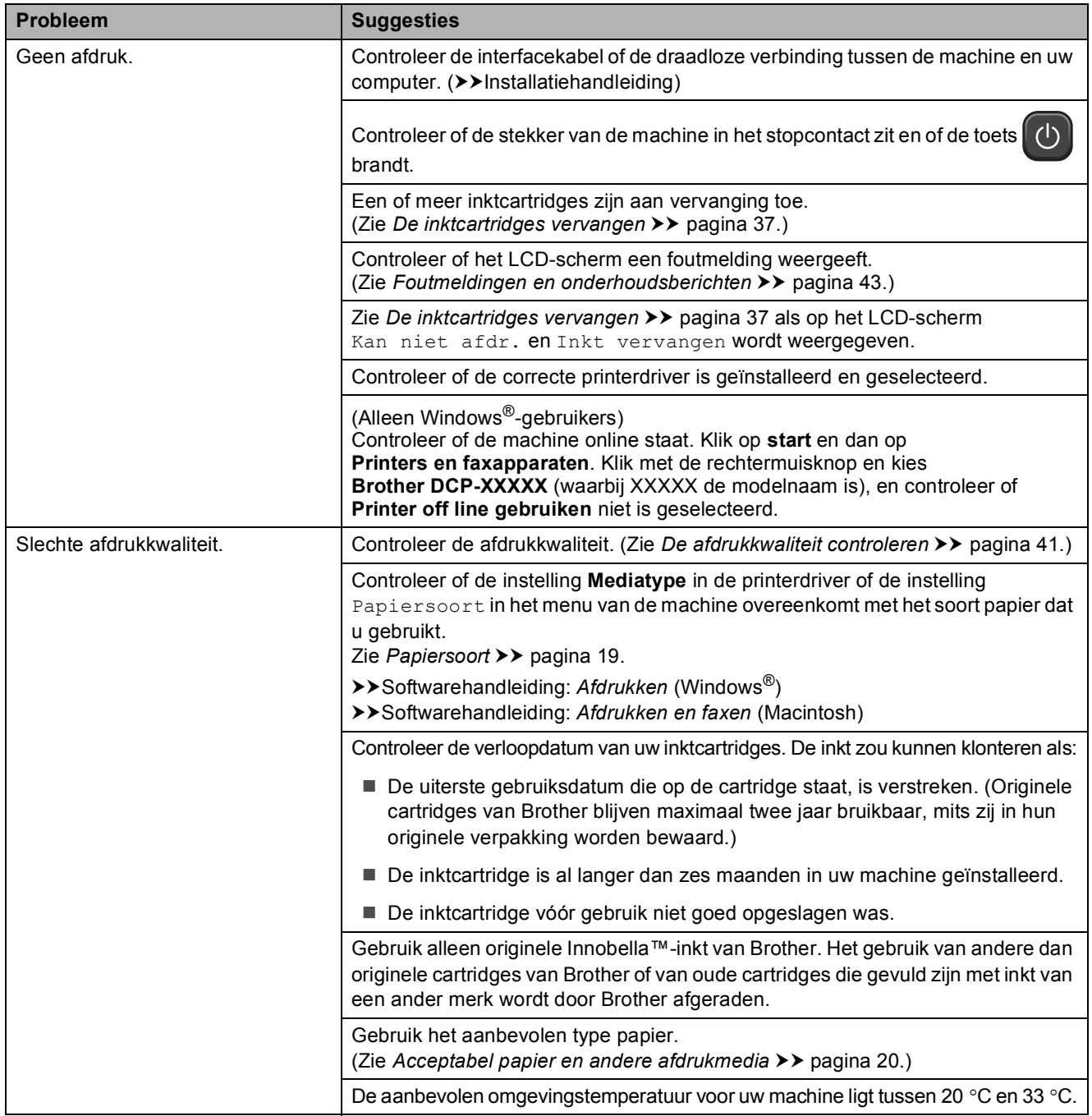

### **Afdrukken (Vervolg)**

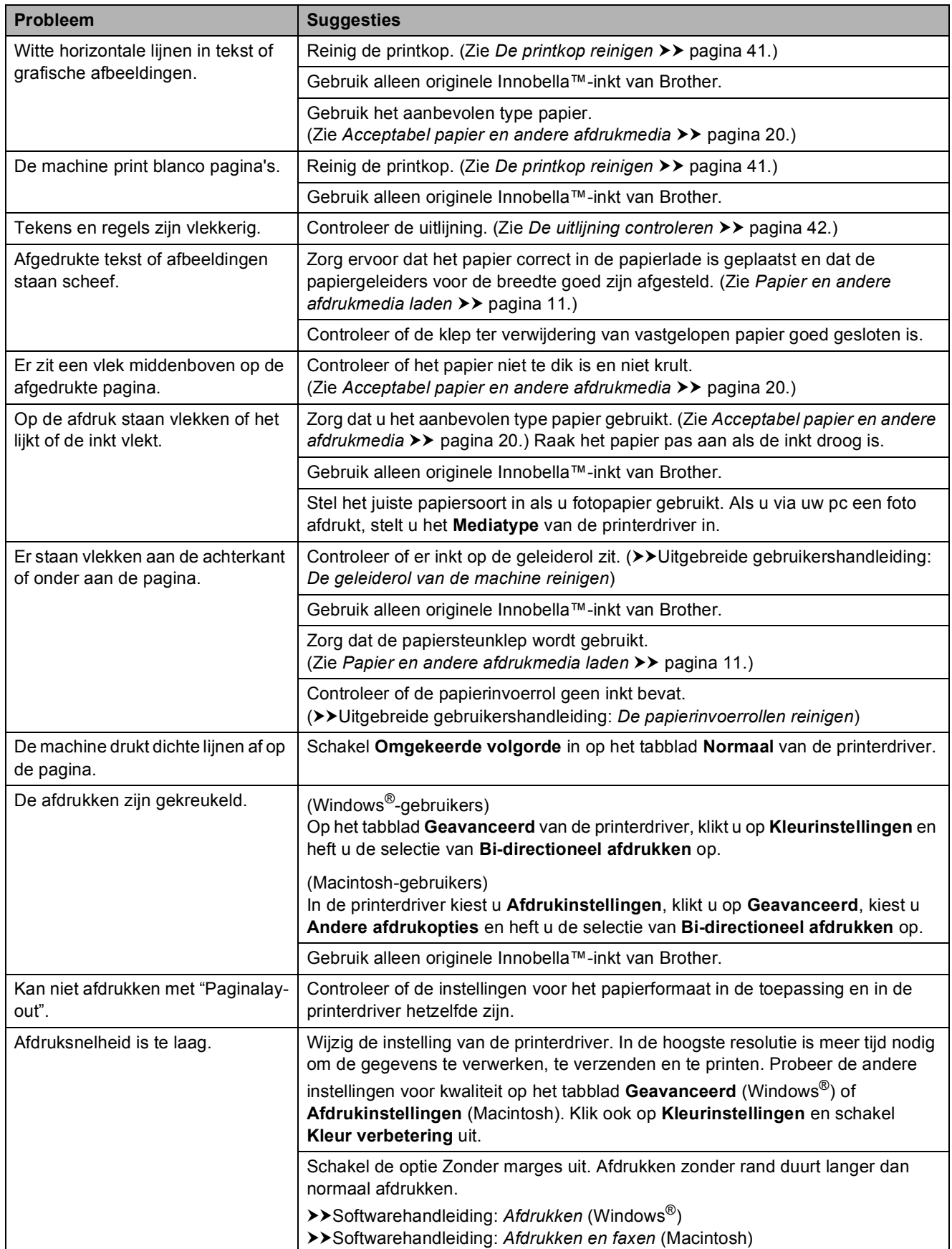

### **Afdrukken (Vervolg)**

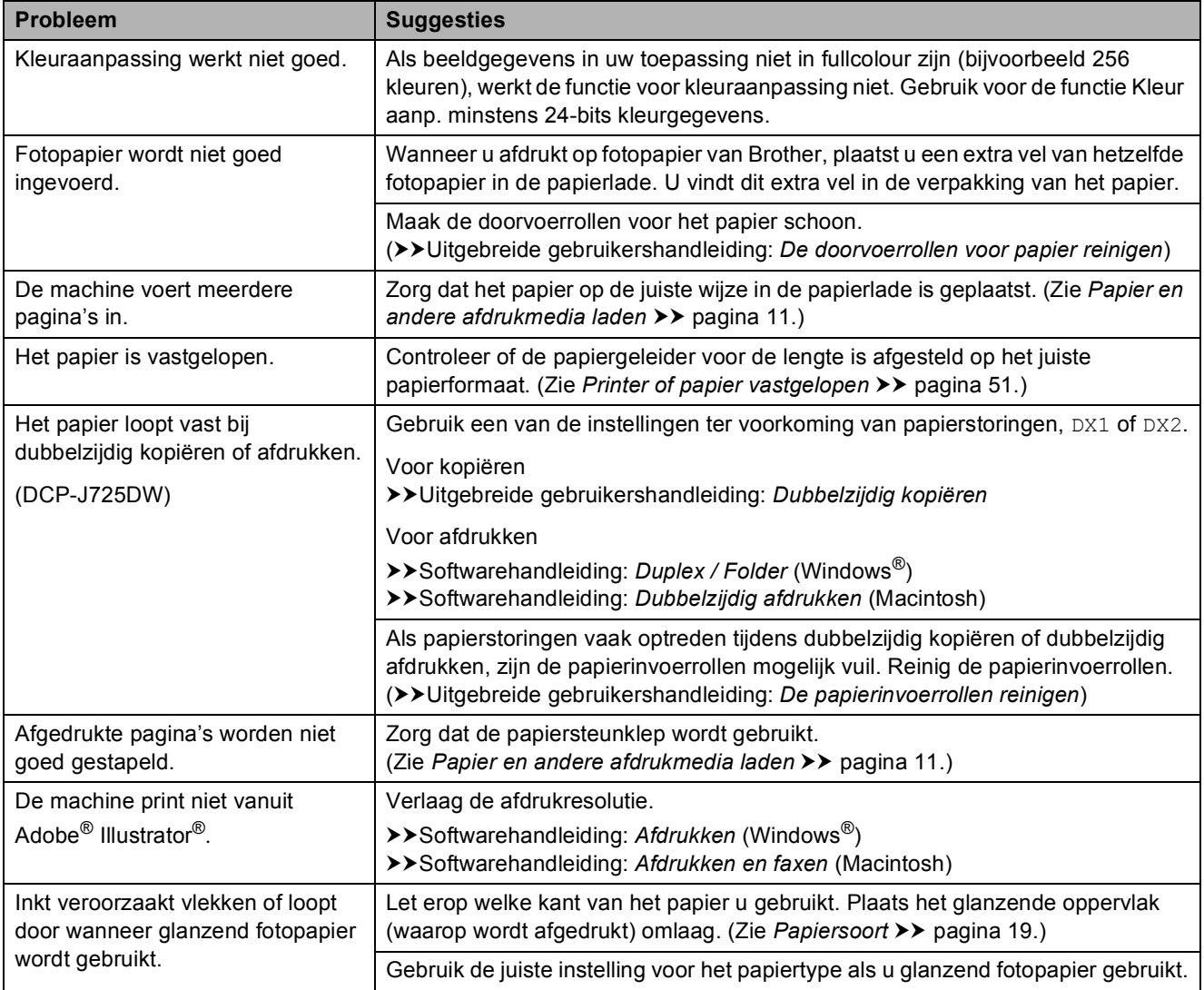

### **Problemen met kopiëren**

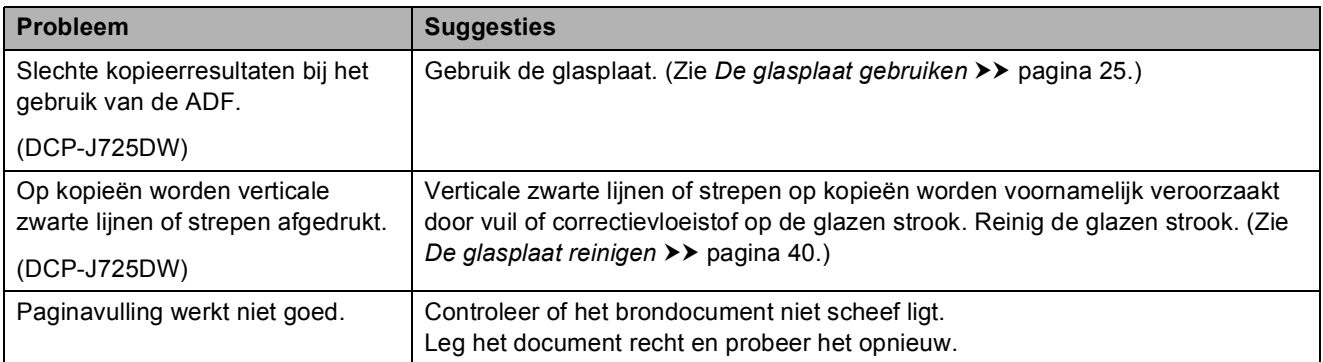

#### **Problemen met scannen**

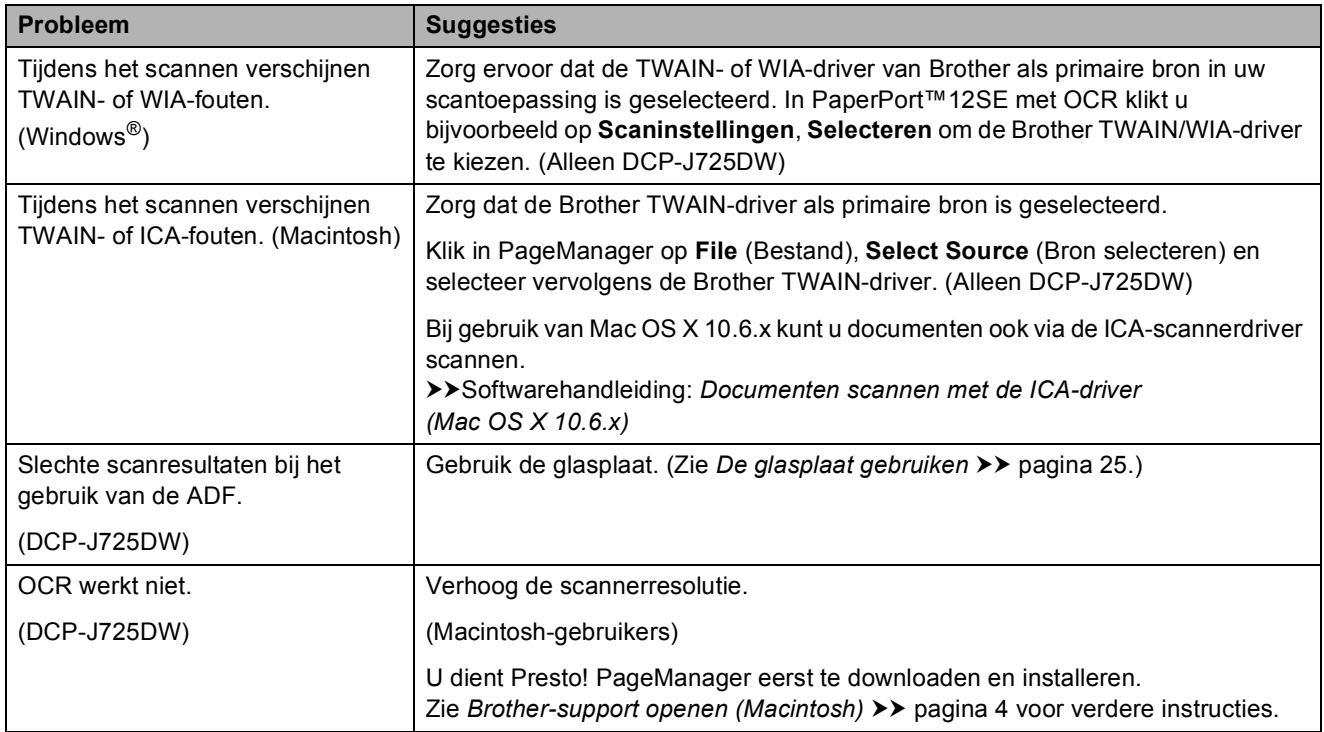

#### **Problemen met software**

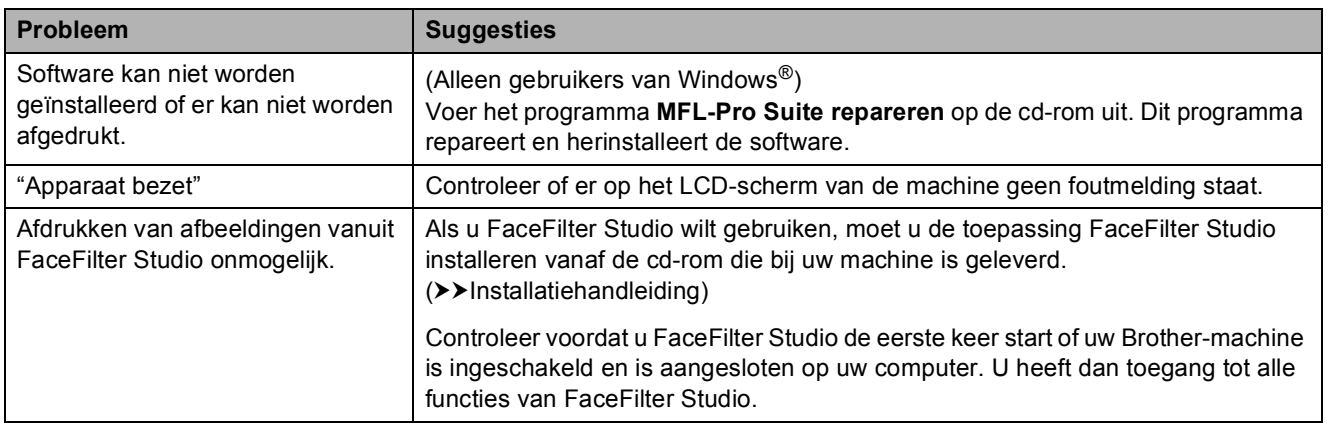

### **Problemen met PhotoCapture Center™ (DCP-J725DW)**

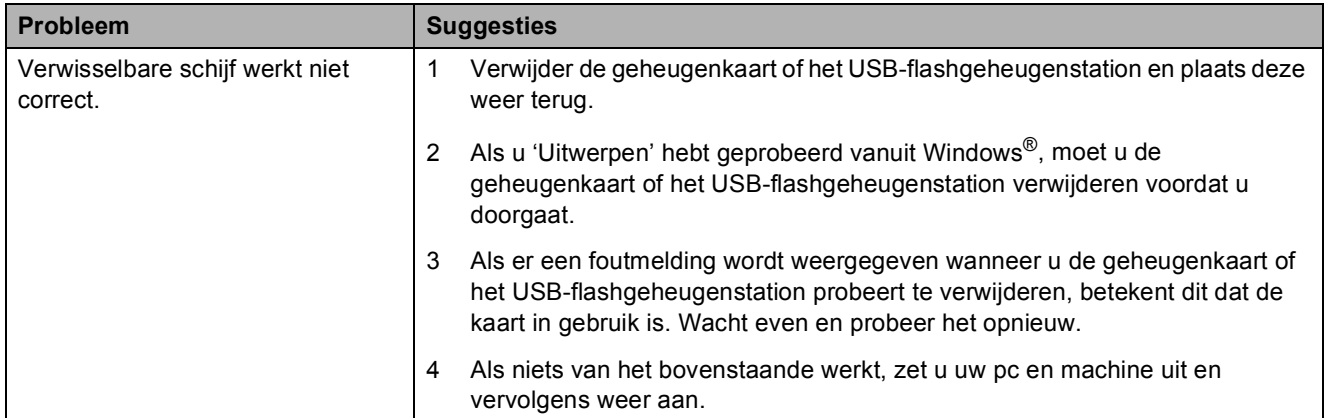

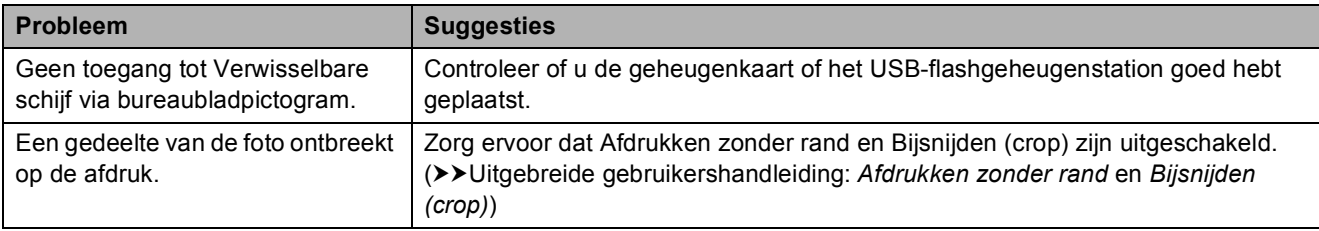

# **Problemen met PhotoCapture Center™ (DCP-J725DW) (Vervolg)**

### **Netwerkproblemen**

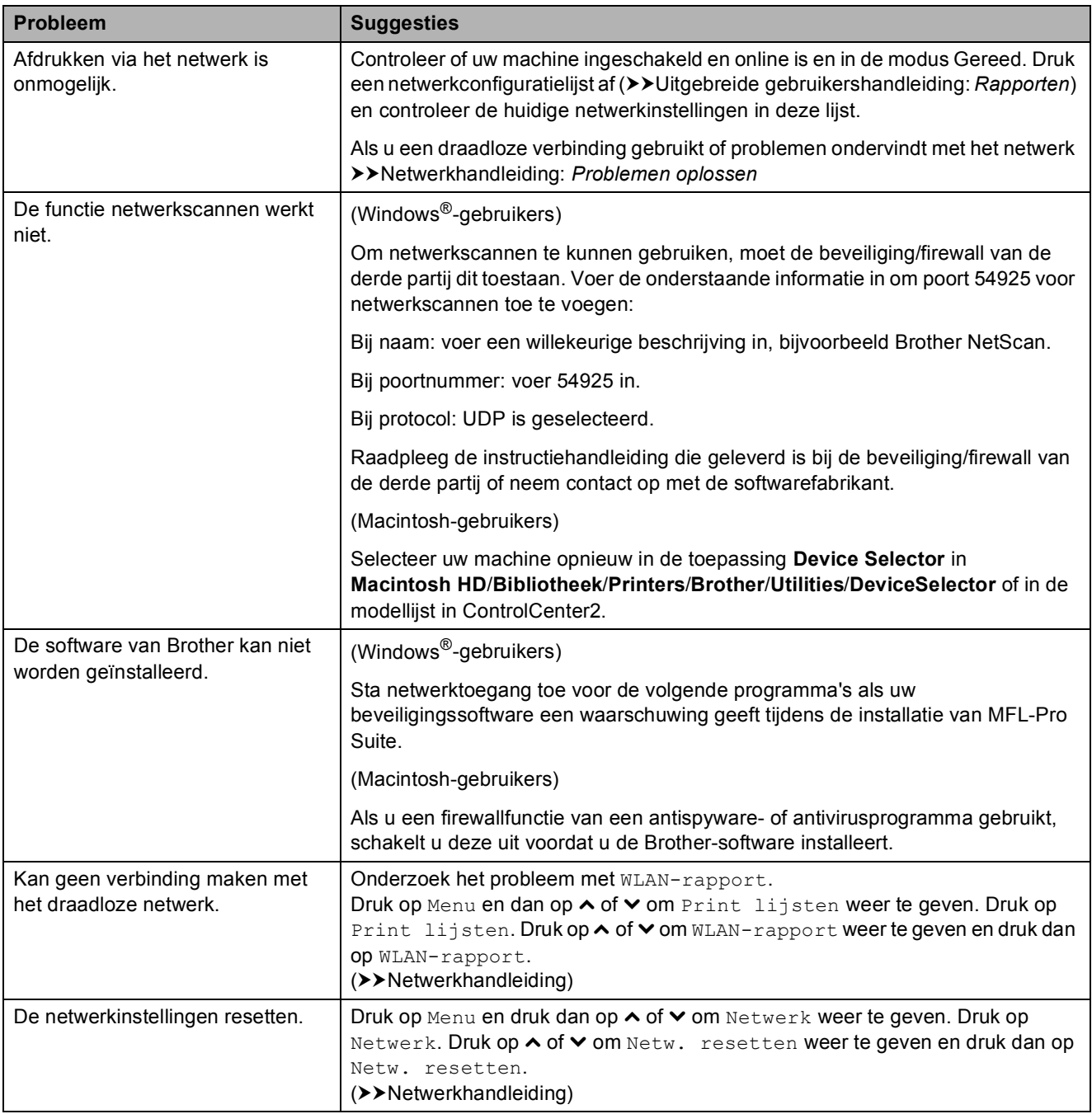

# **Informatie over de machine**

## **Het serienummer controleren**

U kunt het serienummer van de machine nakijken op het scherm.

- **b** Druk op Menu.
- b Druk op **s** of **t** om Machine-info weer te geven.
- **3** Druk op Machine-info.
- 4 Druk op Serienummer.
- **6** Druk op Stop/Eindigen.

### **Resetfuncties**

De volgende resetfuncties zijn beschikbaar:

1 Netwerk

Hiermee kunt u de fabrieksinstellingen van de afdrukserver, zoals het wachtwoord en de IP-adresgegevens, herstellen.

2 Alle instell.

U kunt alle instellingen terugzetten naar de fabrieksinstellingen.

Brother raadt u ten zeerste aan om deze procedure uit te voeren voordat u afstand doet van deze machine of deze machine afvoert.

### **De machine resetten**

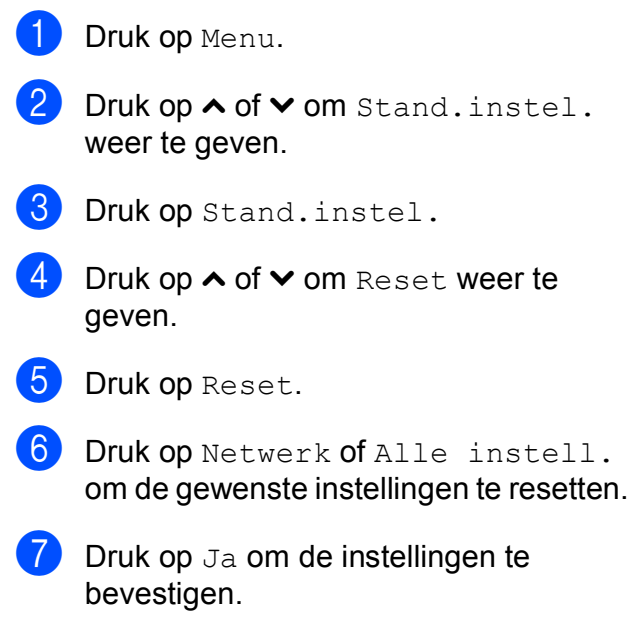

 $\bullet$  Druk twee seconden op Ja om de machine opnieuw op te starten.

```
C
```
# **Menu en functies**

# **Programmeren op het scherm**

Uw machine is zodanig ontworpen dat deze eenvoudig via het LCD-scherm kan worden geprogrammeerd met behulp van de menutoetsen op het touchscreen. Programmeren via het scherm is uiterst eenvoudig en helpt u alle functies van uw machine optimaal te benutten.

Op het scherm worden stapsgewijze aanwijzingen weergegeven om u te helpen uw machine te programmeren. U hoeft alleen de aanwijzingen op te volgen die u door de menuselecties en de programmeeropties leiden.

# **Menutabel**

De menutabel helpt u de menuselecties en -opties te begrijpen die u in de programma's van de machine tegenkomt. De fabrieksinstellingen zijn vetgedrukt en met een sterretje weergegeven.

#### **Menu <sup>C</sup>**

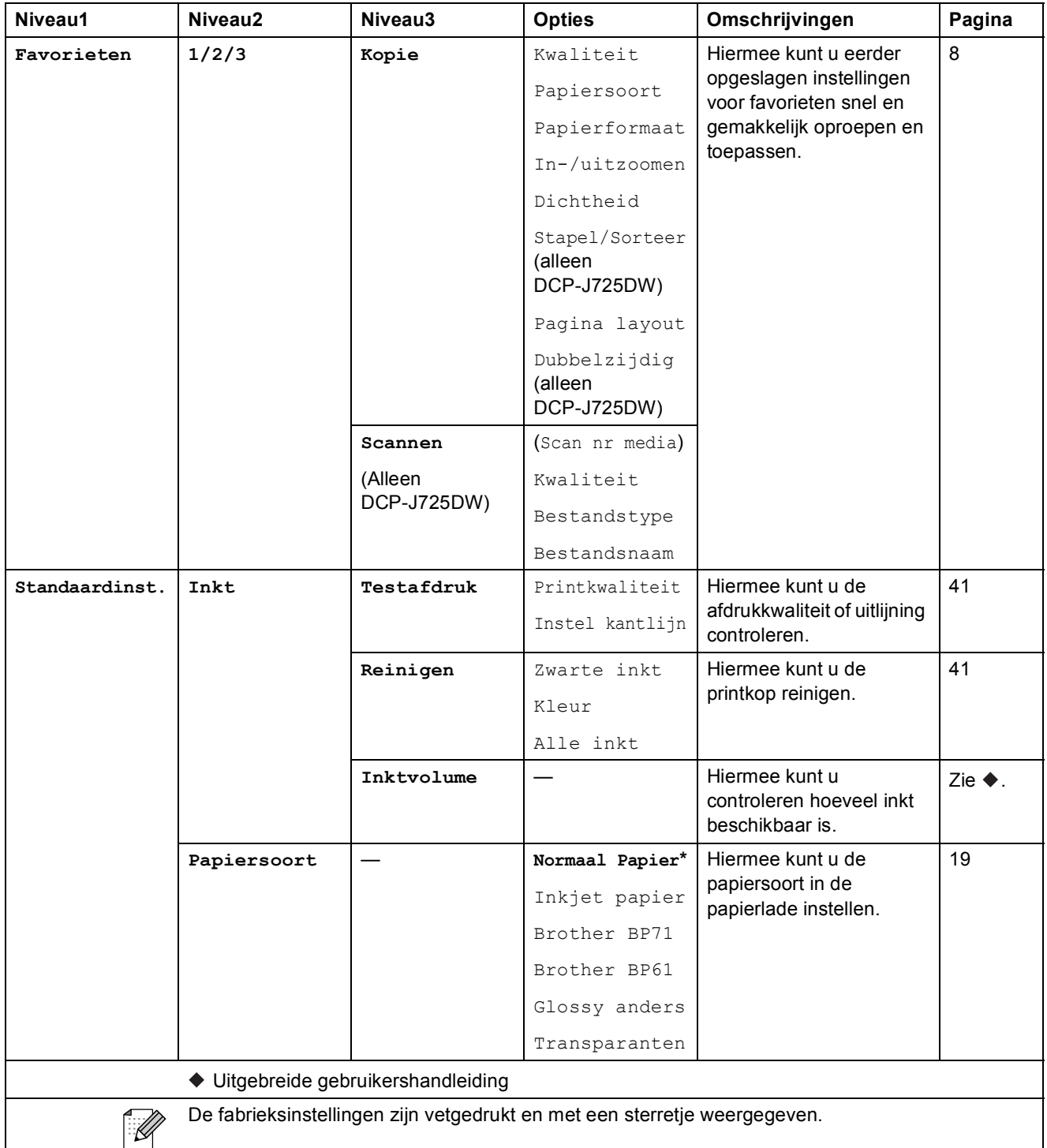

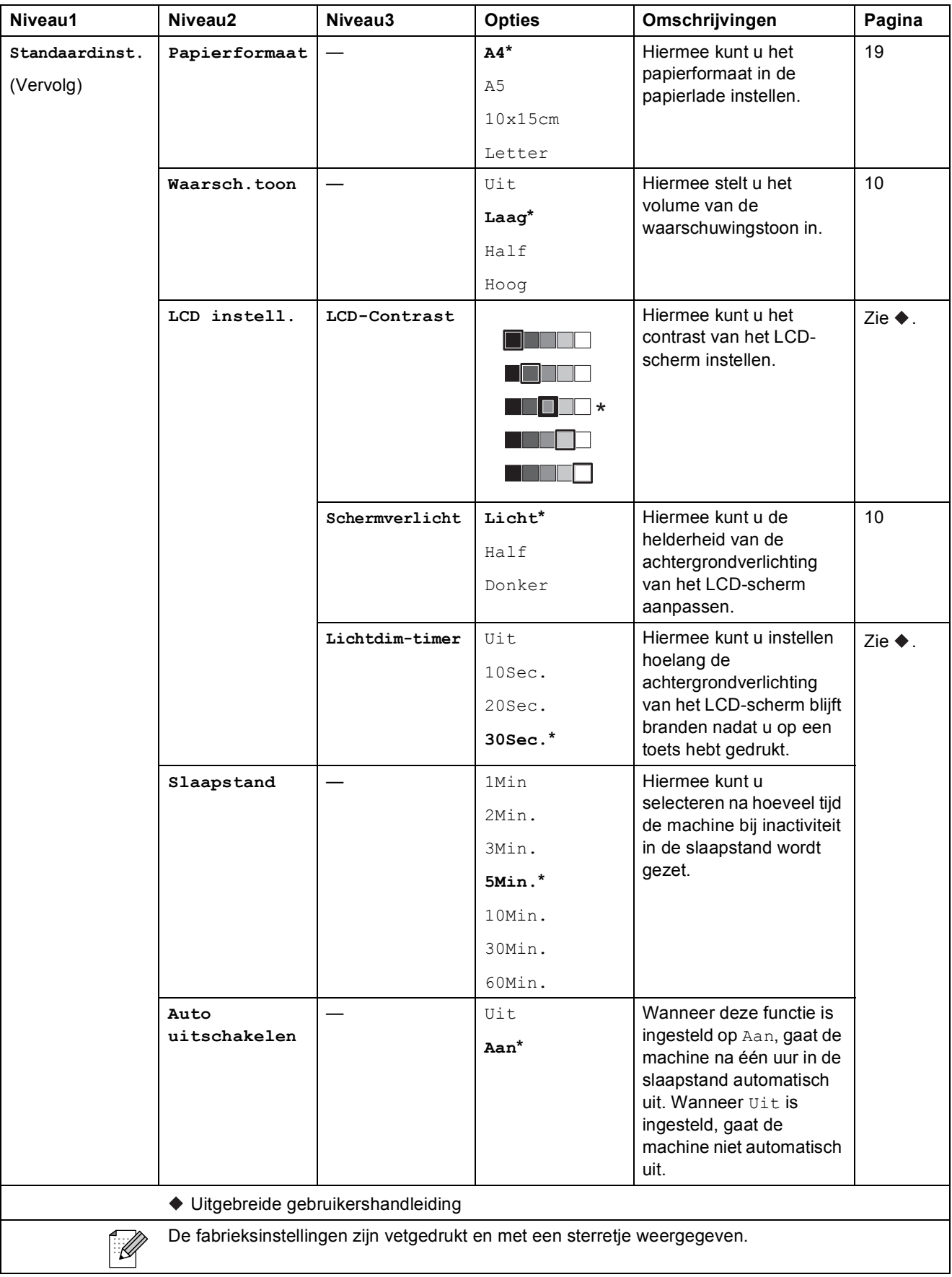
#### **Menu Netwerk**

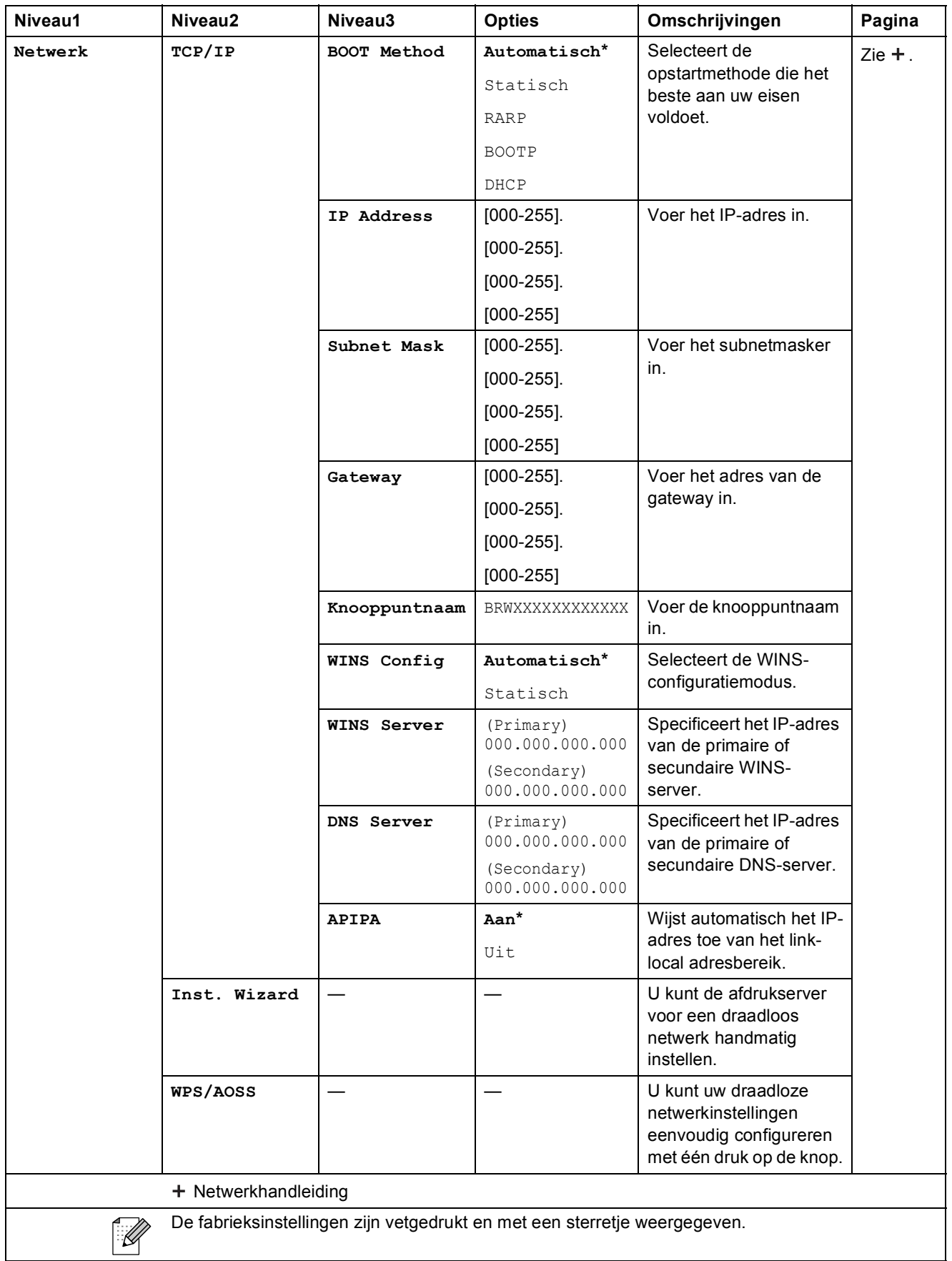

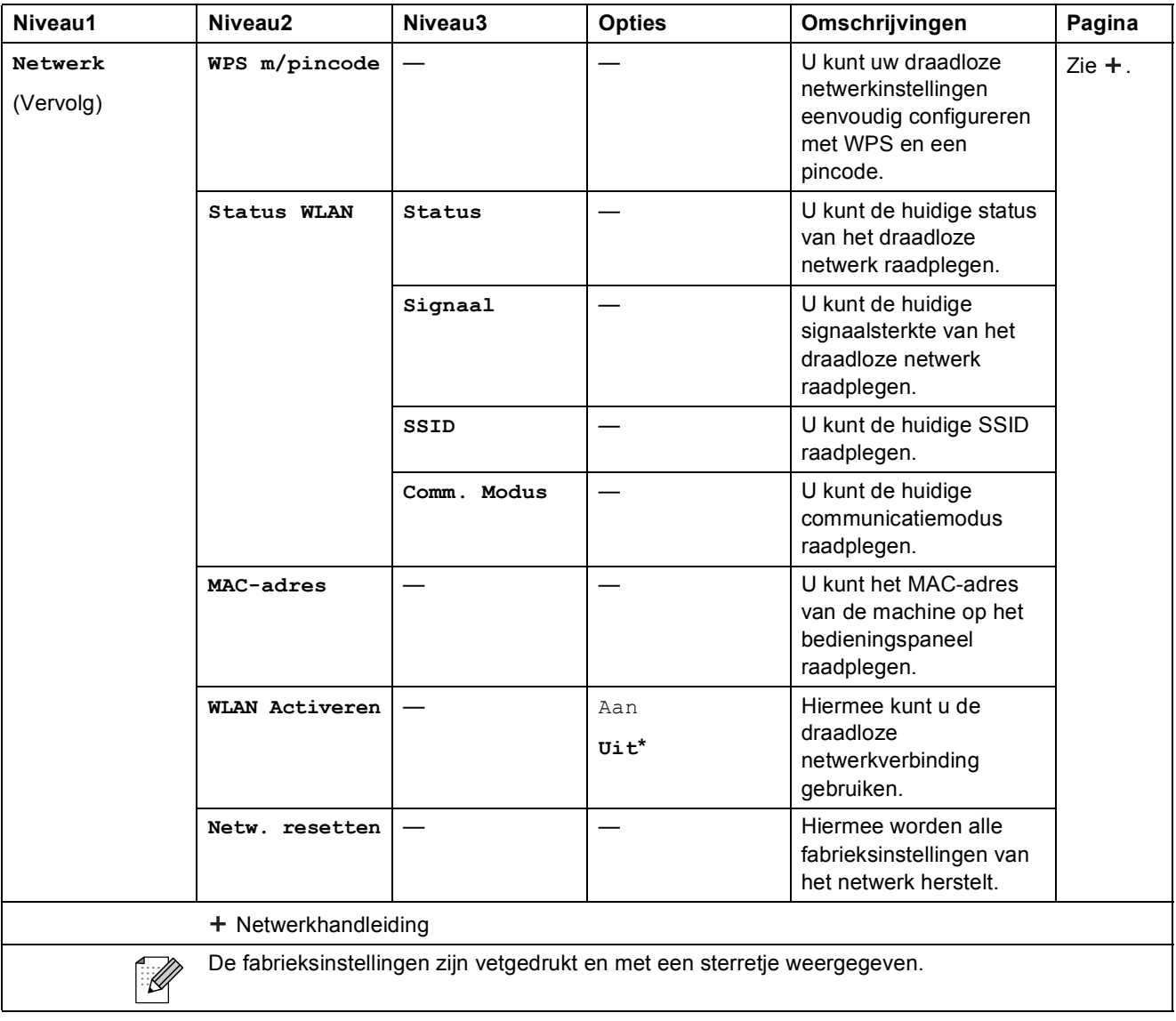

Menu en functies

### **Menu** (vervolg)

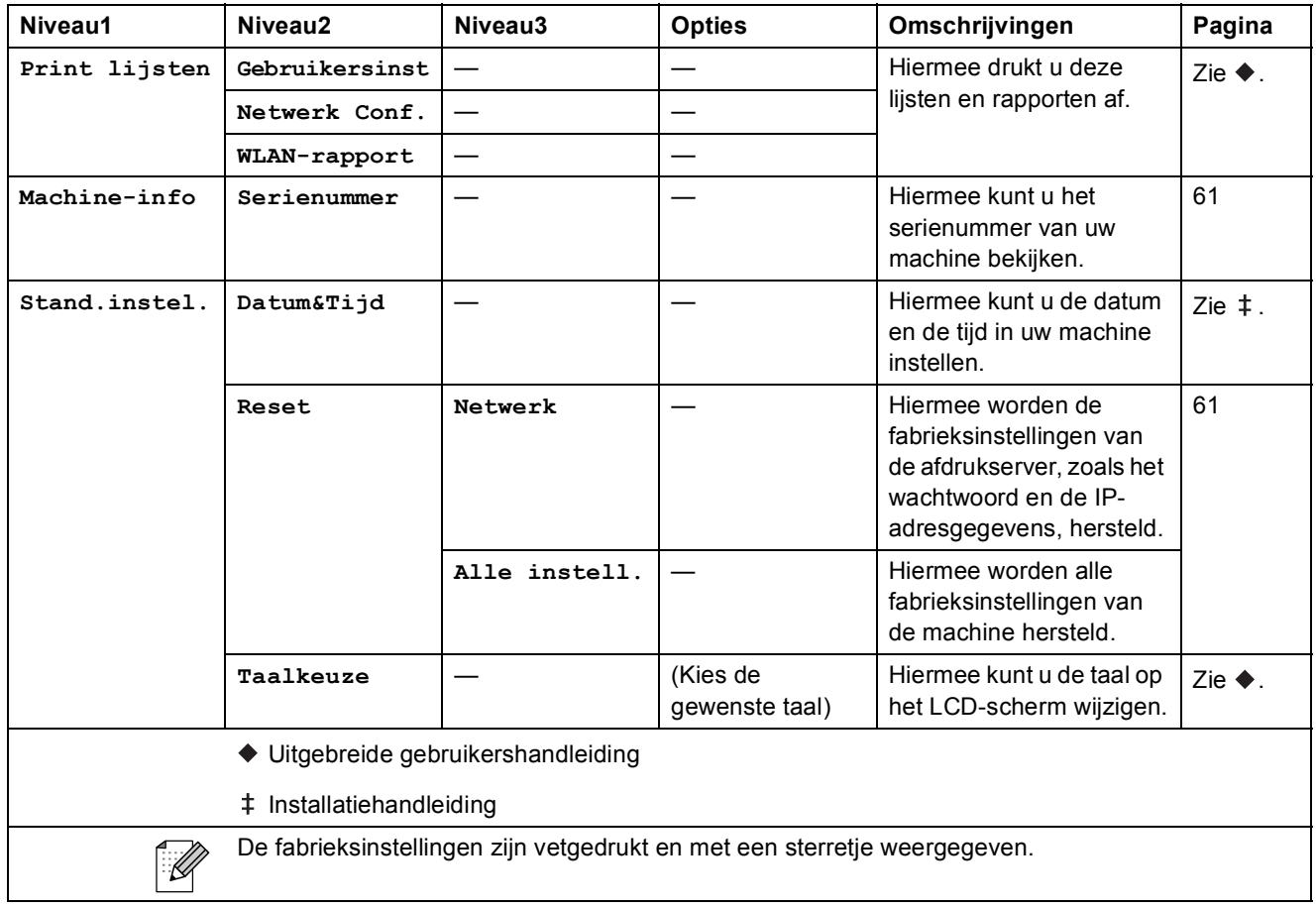

#### **Scannen <sup>C</sup>**

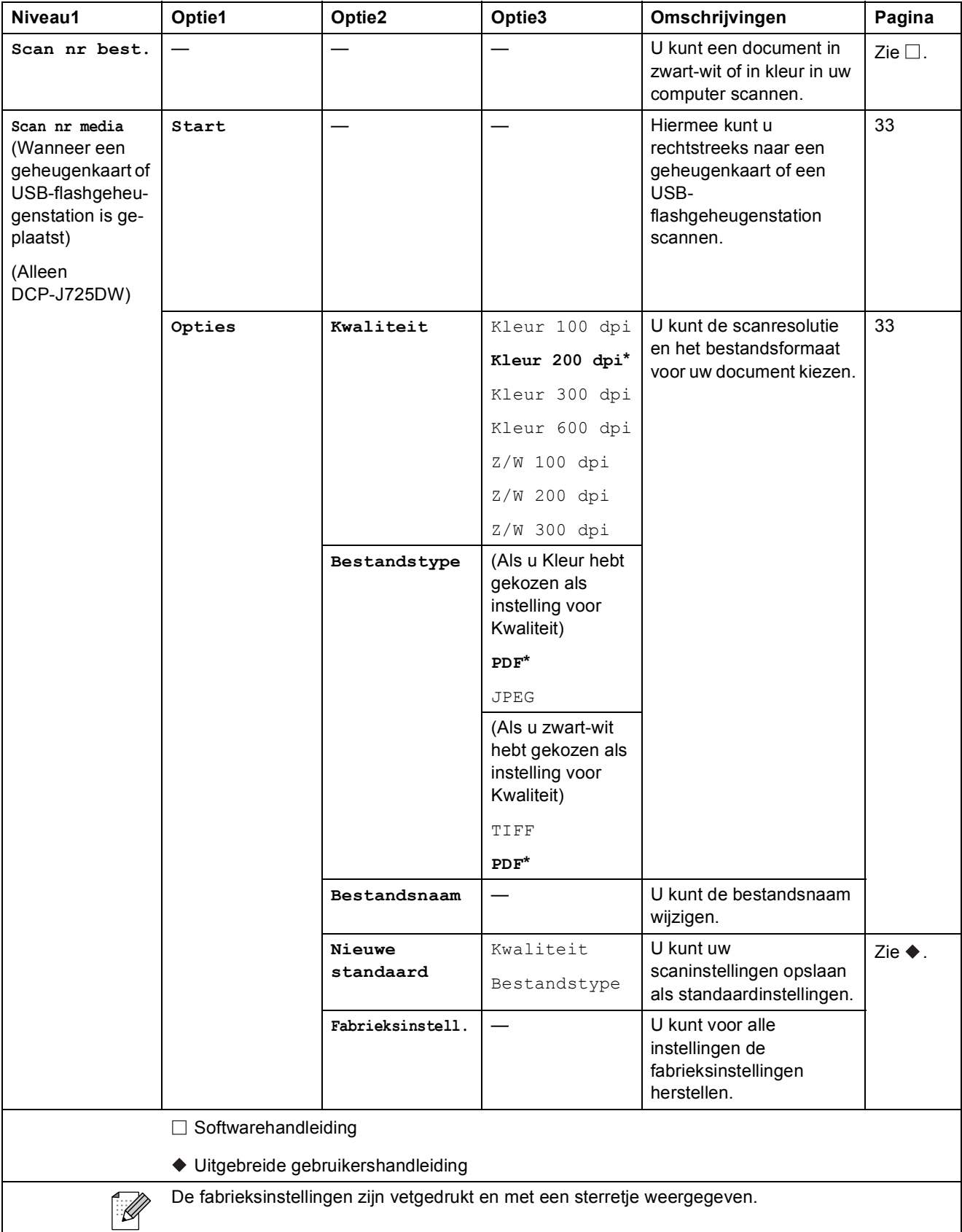

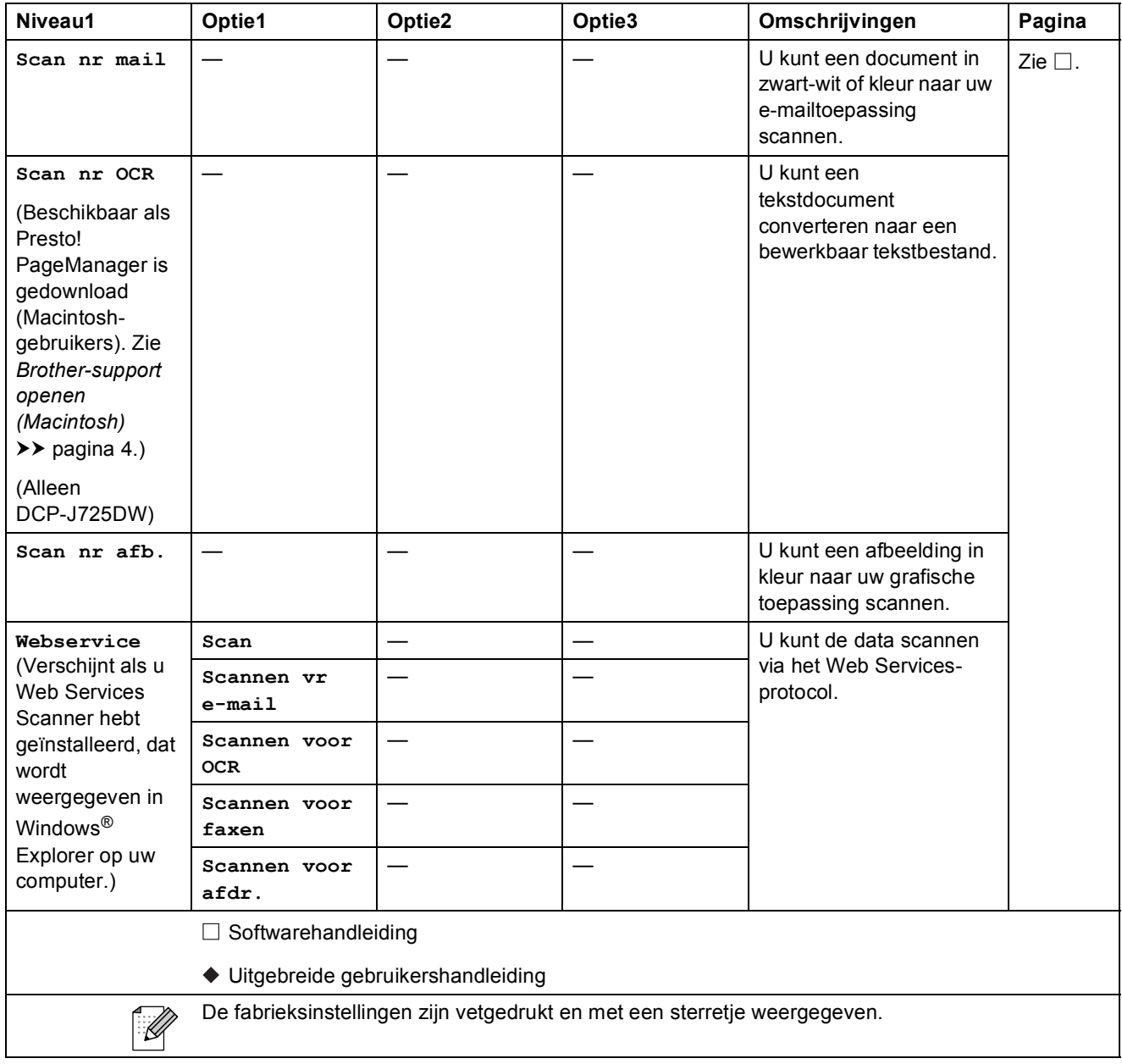

#### **Kopiëren <sup>C</sup>**

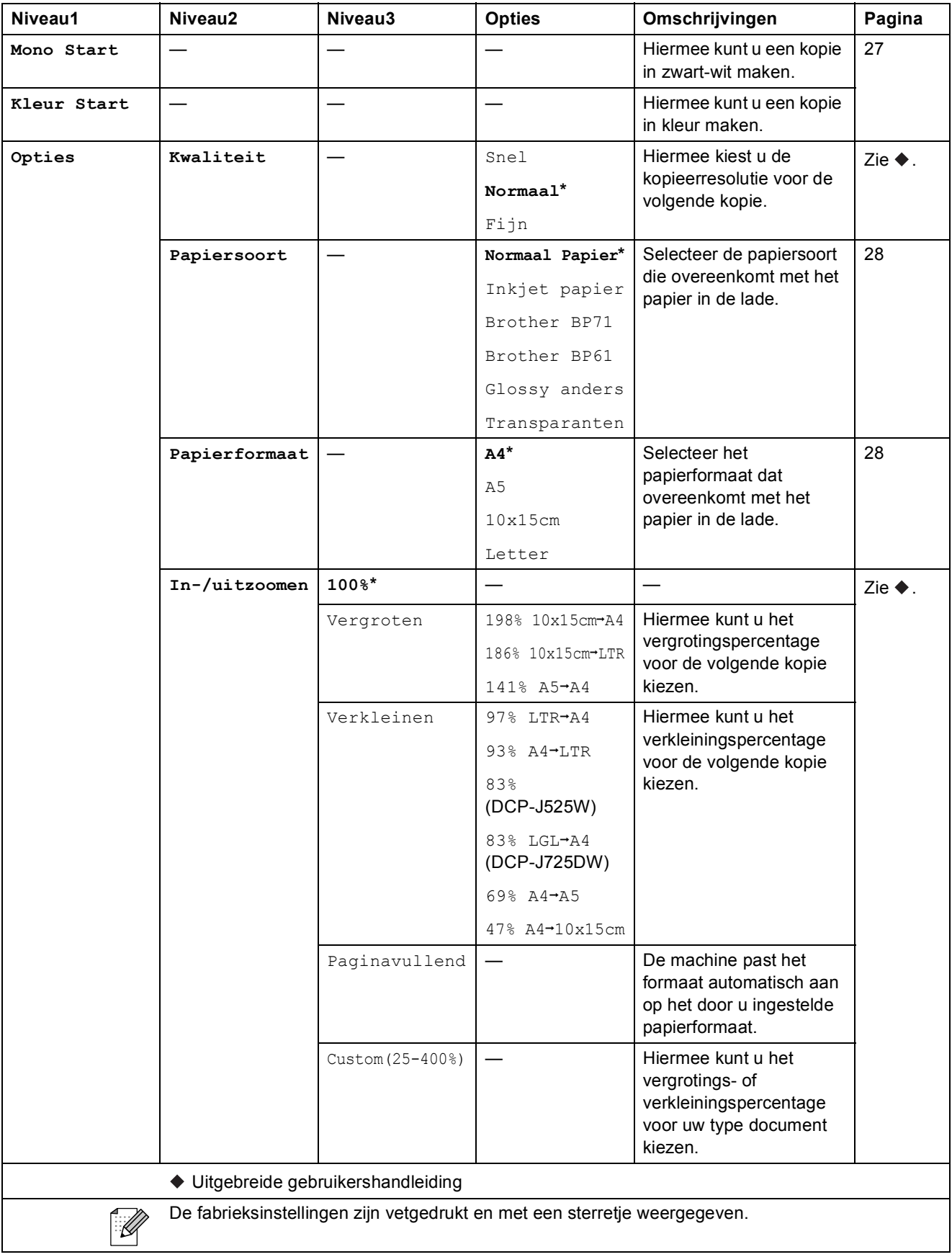

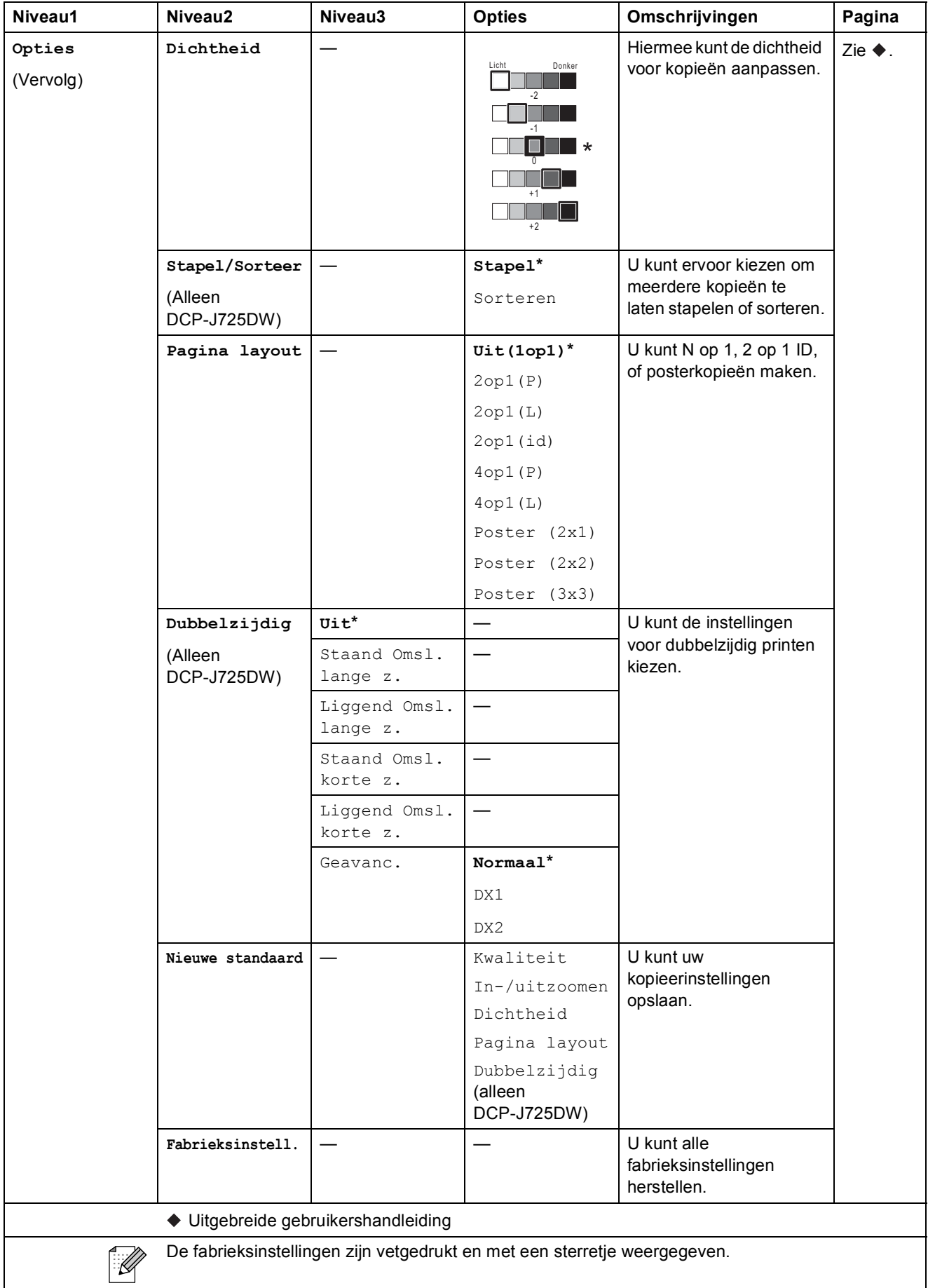

### **Foto (alleen DCP-J725DW) <sup>C</sup>**

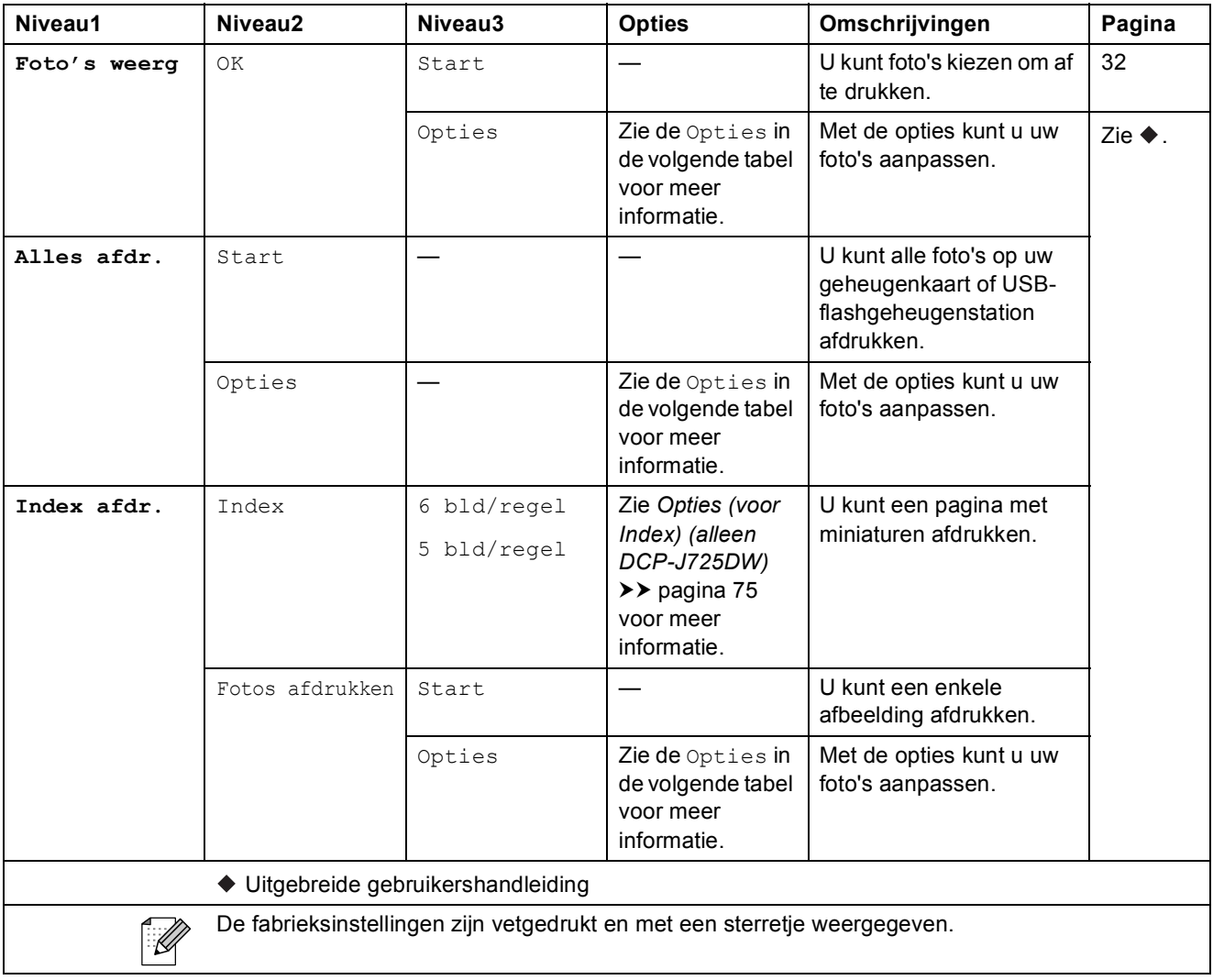

### **Opties (voor Foto) (alleen DCP-J725DW) <sup>C</sup>**

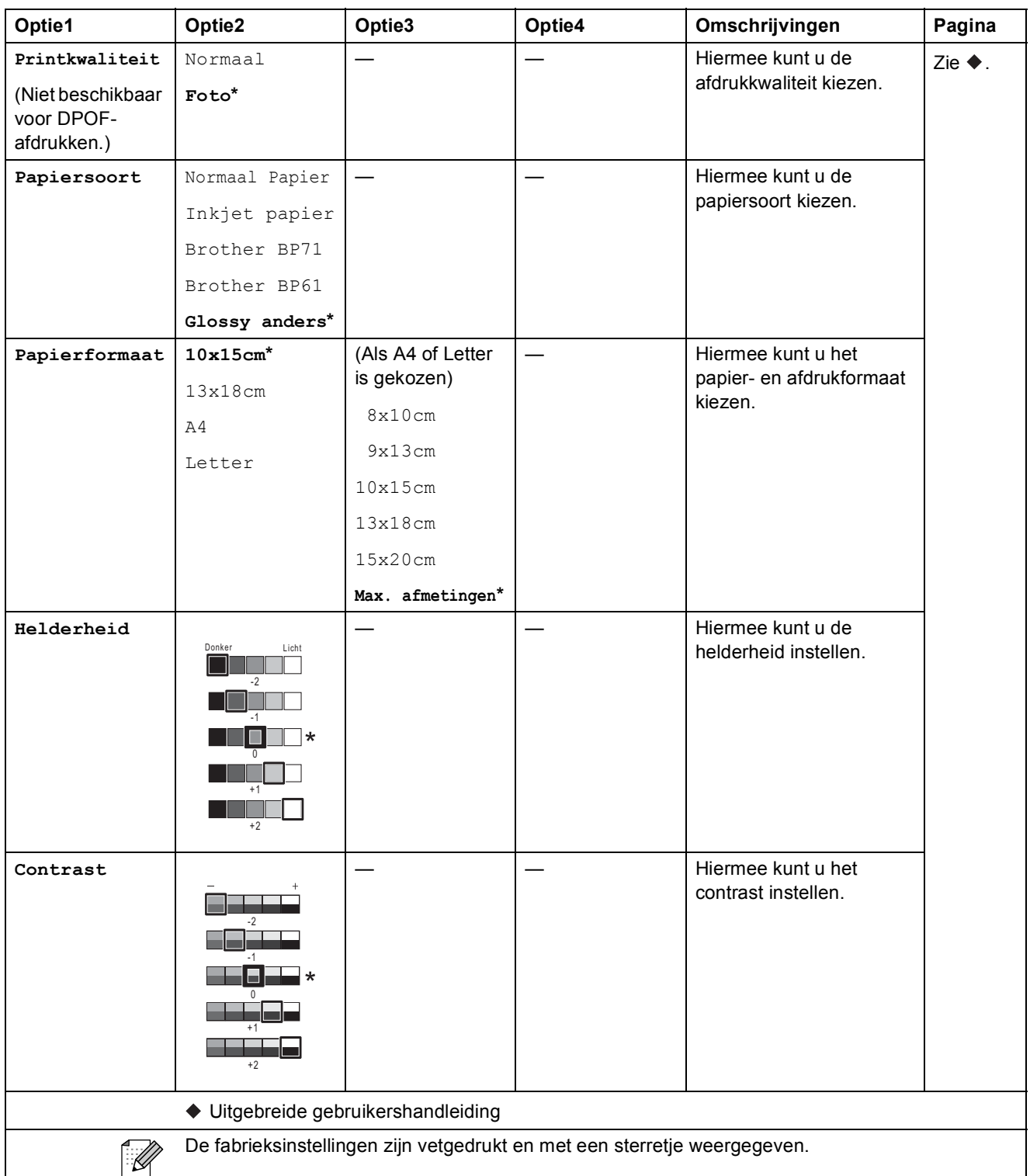

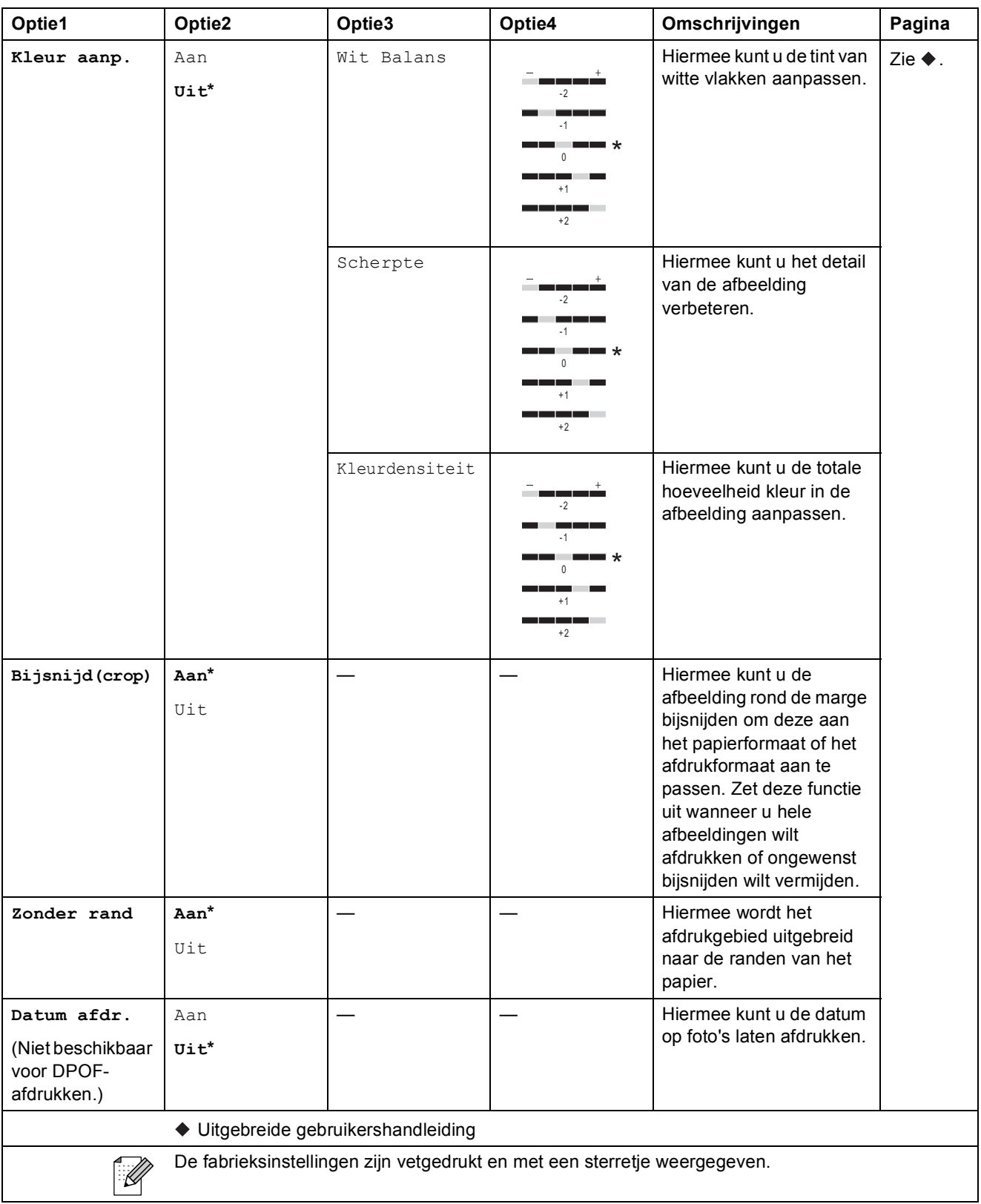

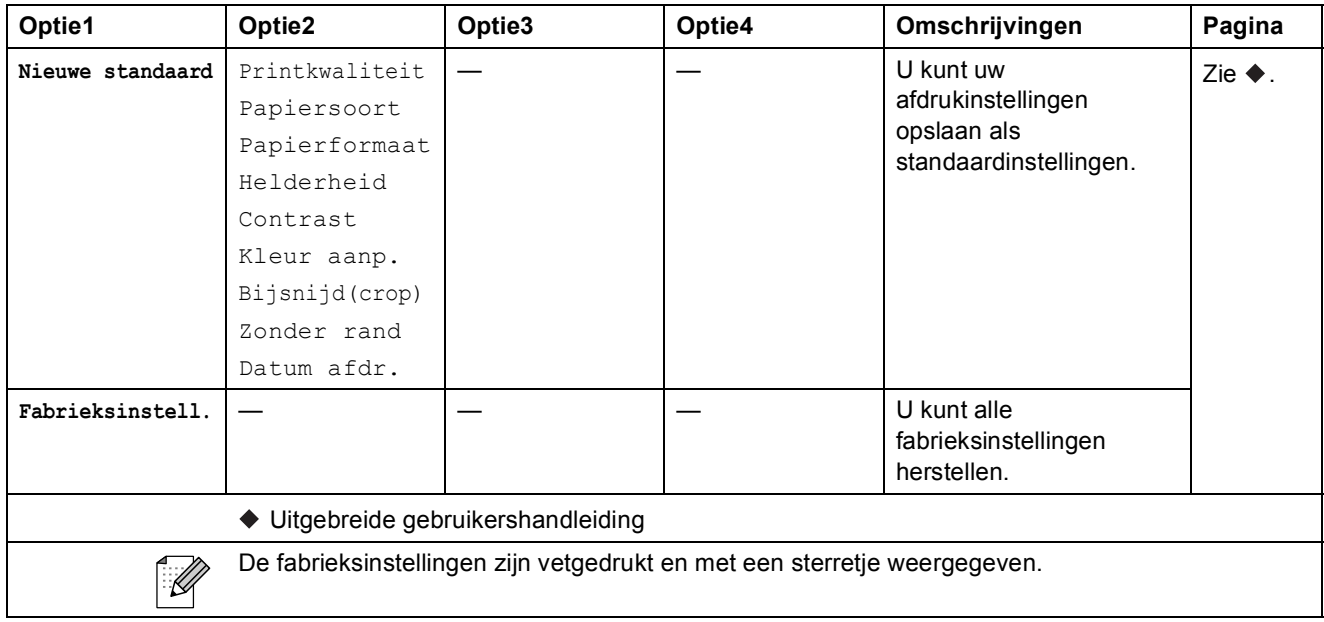

### <span id="page-82-0"></span>**Opties (voor Index) (alleen DCP-J725DW) <sup>C</sup>**

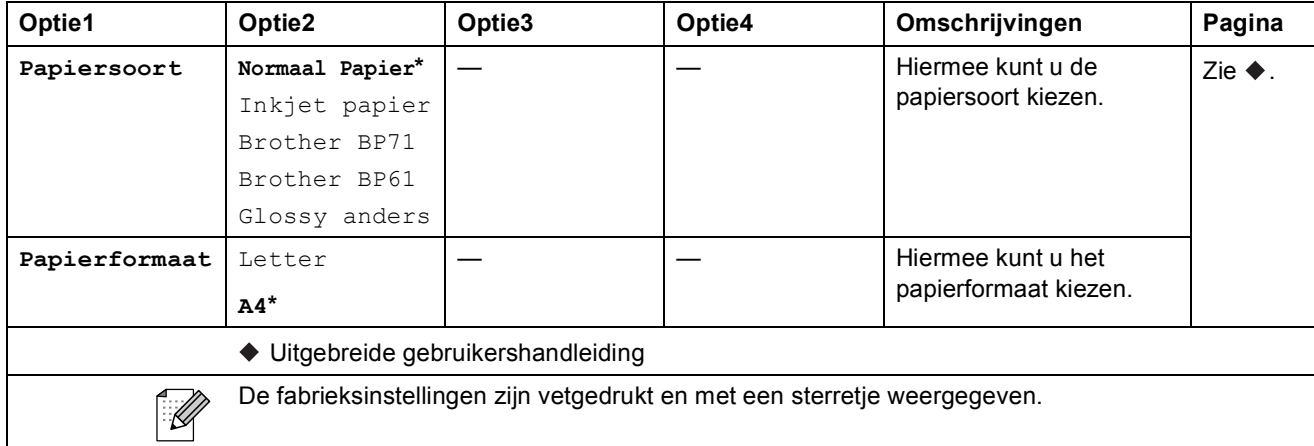

## Inkt  $(\boxed{\Box\Box}$

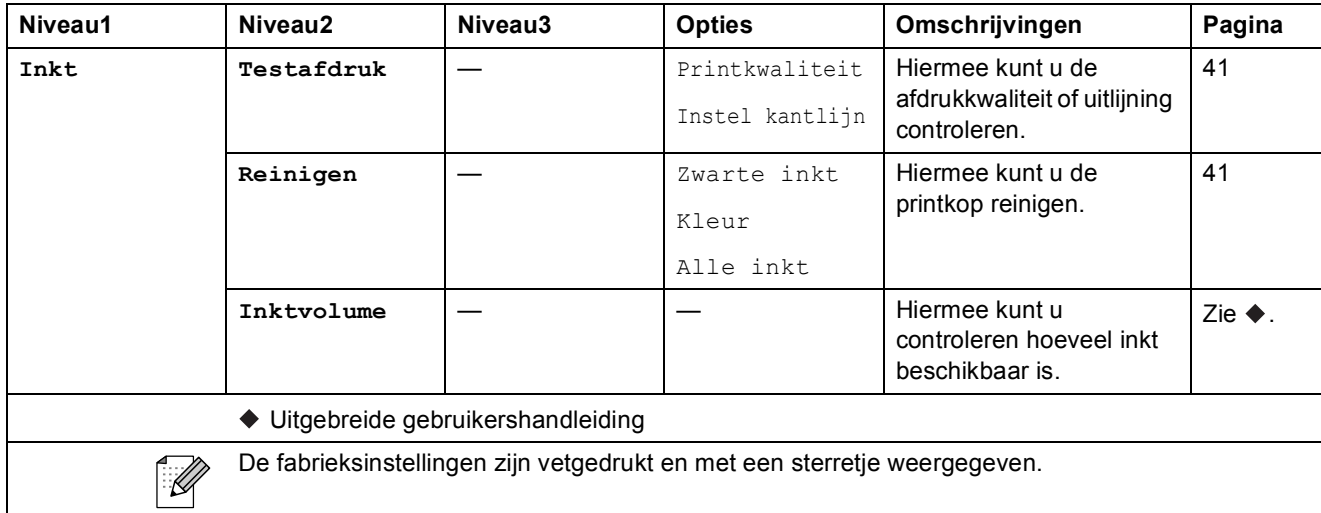

## <span id="page-83-0"></span>**Tekst invoeren**

Wanneer u bepaalde menuopties instelt, dient u wellicht tekst in de machine in te voeren. Druk op om te schakelen tussen letters, nummers en speciale tekens. Aan elke lettertoets op het LCDscherm zijn maximaal vier letters toegewezen. Door herhaaldelijk op de betreffende toets te drukken, wordt het gewenste teken beschikbaar.

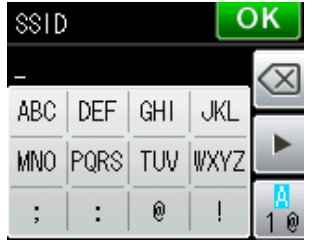

### **Spaties invoegen**

Om een spatie in te voeren, drukt u op  $\sqrt{2}$  om speciale tekens te kiezen en drukt u vervolgens op de spatietoets  $\begin{bmatrix} 0 & 0 \\ 0 & \cdots \end{bmatrix}$  of  $\begin{bmatrix} 0 & 0 \\ 0 & \cdots \end{bmatrix}$  of druk tweemaal op  $\triangleright$  om de cursor te verplaatsen.

### **Opmerking**

De beschikbare tekens kunnen per land verschillen.

### **Correcties aanbrengen <sup>C</sup>**

Als u een teken wilt wijzigen, drukt u op **d** om de cursor onder het foutieve teken te plaatsen. Druk vervolgens op  $\boxed{\infty}$ . Voer het juiste teken in. U kunt ook letters invoegen door de cursor te verplaatsen en een teken in te voeren.

Als geen  $\triangleleft$ -knop wordt weergegeven op het scherm, drukt u herhaaldelijk op **out** tot u het foutieve teken hebt gewist. Voer de juiste tekens in.

### **Letters herhalen**

Als u een teken wilt invoeren die op dezelfde toets staat als de vorige letter, drukt u op  $\blacktriangleright$  om de cursor naar rechts te verplaatsen en drukt u daarna opnieuw op de toets.

## **Algemeen**

### **Opmerking**

**D**

Dit hoofdstuk bevat een overzicht van de specificaties van de machine. Ga voor uitgebreidere specificaties naar <http://www.brother.com/>.

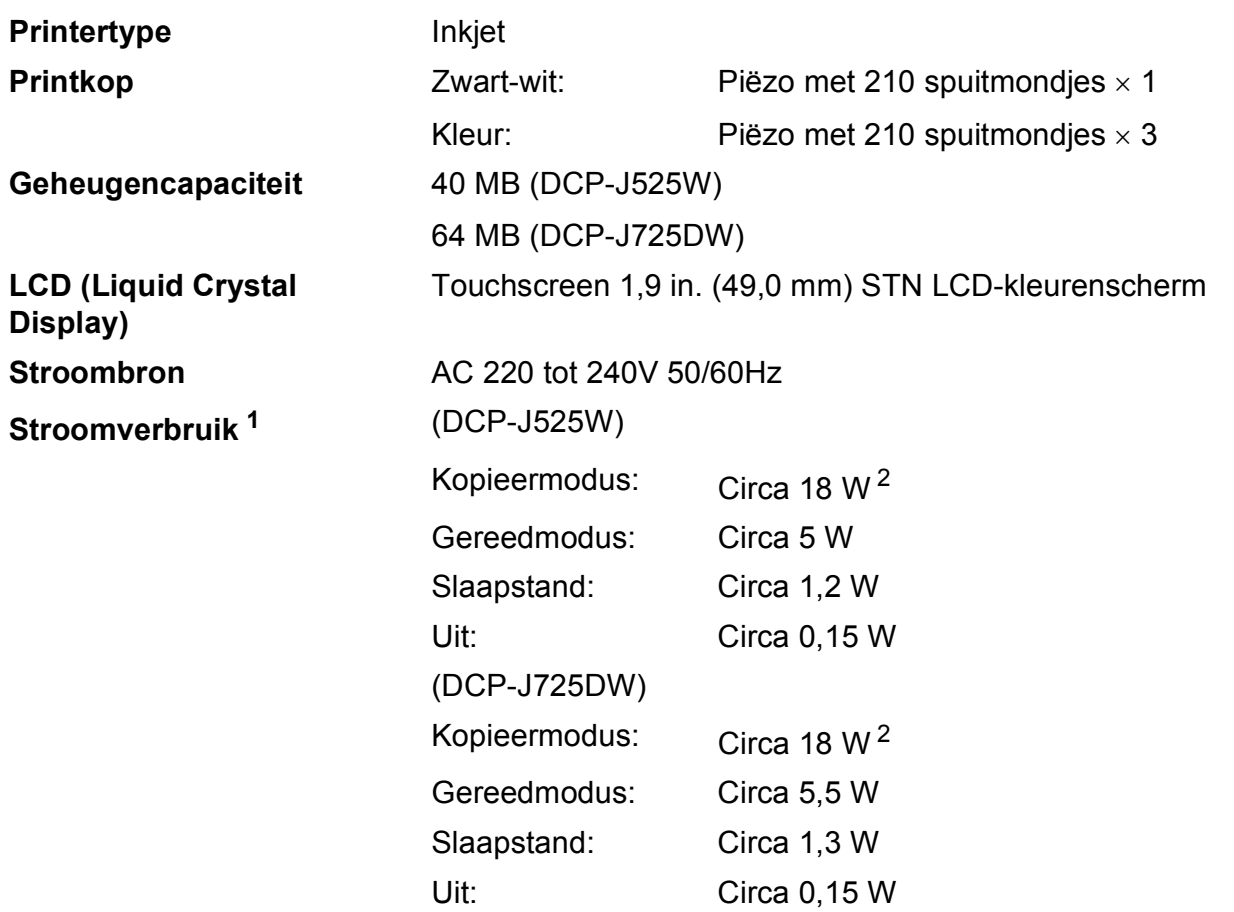

<span id="page-84-0"></span><sup>1</sup> Gemeten als de machine is aangesloten op de USB-interface.

<span id="page-84-1"></span><sup>2</sup> Bij gebruik van de ADF, enkelzijdig afdrukken, resolutie: standaard / document: ISO/IEC 24712 afgedrukt patroon. (DCP-J725DW)

Bij resolutie: standaard / document: ISO/IEC 24712 afgedrukt patroon. (DCP-J525W)

**Afmetingen** (DCP-J525W) (DCP-J725DW)

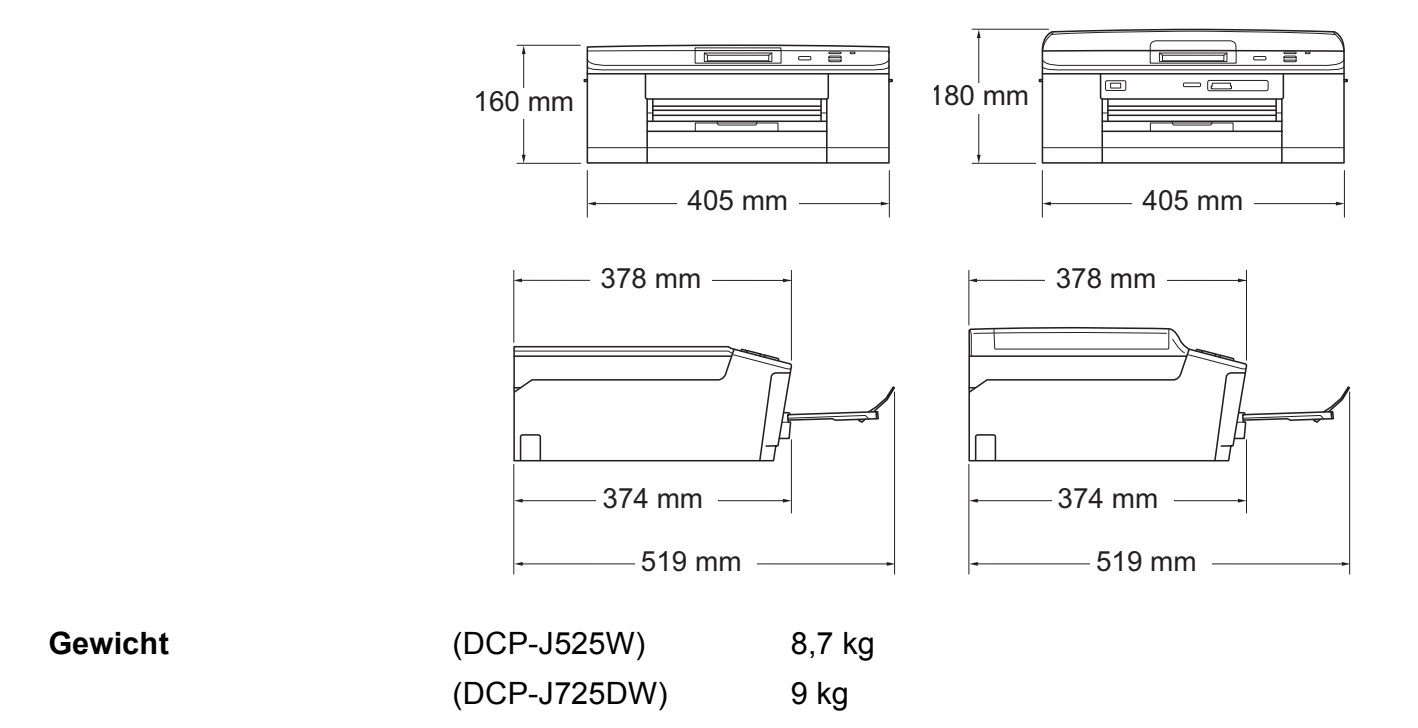

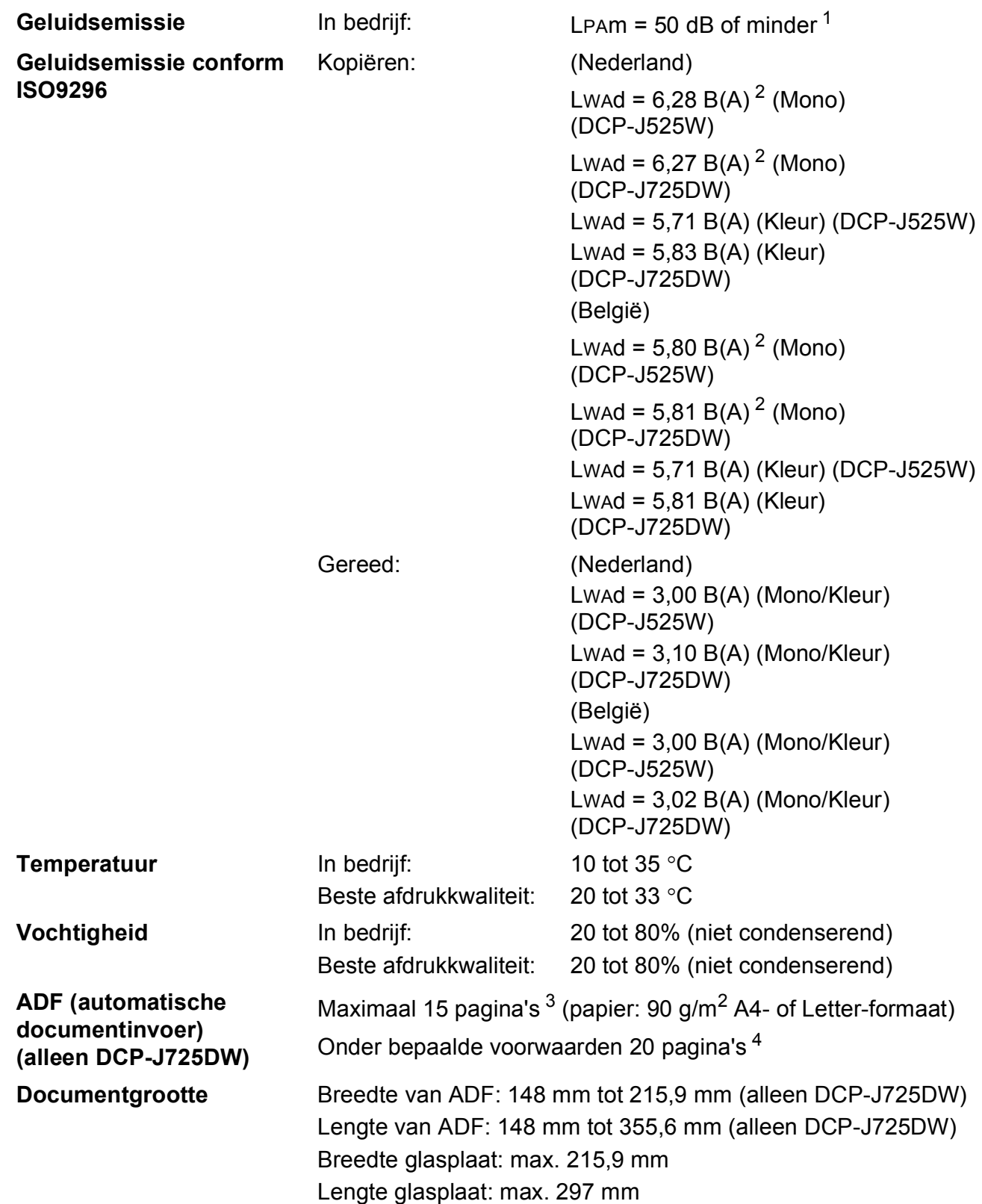

<span id="page-86-0"></span><sup>1</sup> De geluidsemissie is afhankelijk van de afdrukomstandigheden.

<span id="page-86-1"></span><sup>2</sup> Kantoorapparatuur met LWAd boven 6,30 B(A) is niet geschikt voor gebruik in ruimtes waar mensen voornamelijk denkwerk verrichten. Dergelijke apparatuur moet in aparte ruimten worden geplaatst om geluidshinder te voorkomen.

<span id="page-86-2"></span> $3$  Bij gebruik van standaardpapier van 64 tot 90 g/m<sup>2</sup>.

<span id="page-86-3"></span><sup>4</sup> Bij gebruik van XEROX4200-papier van 75 g/m<sup>2</sup>, temperatuur 20 - 26 °C, vochtigheid 40 - 50% zonder condensatie.

## <span id="page-87-3"></span>**Afdrukmedia**

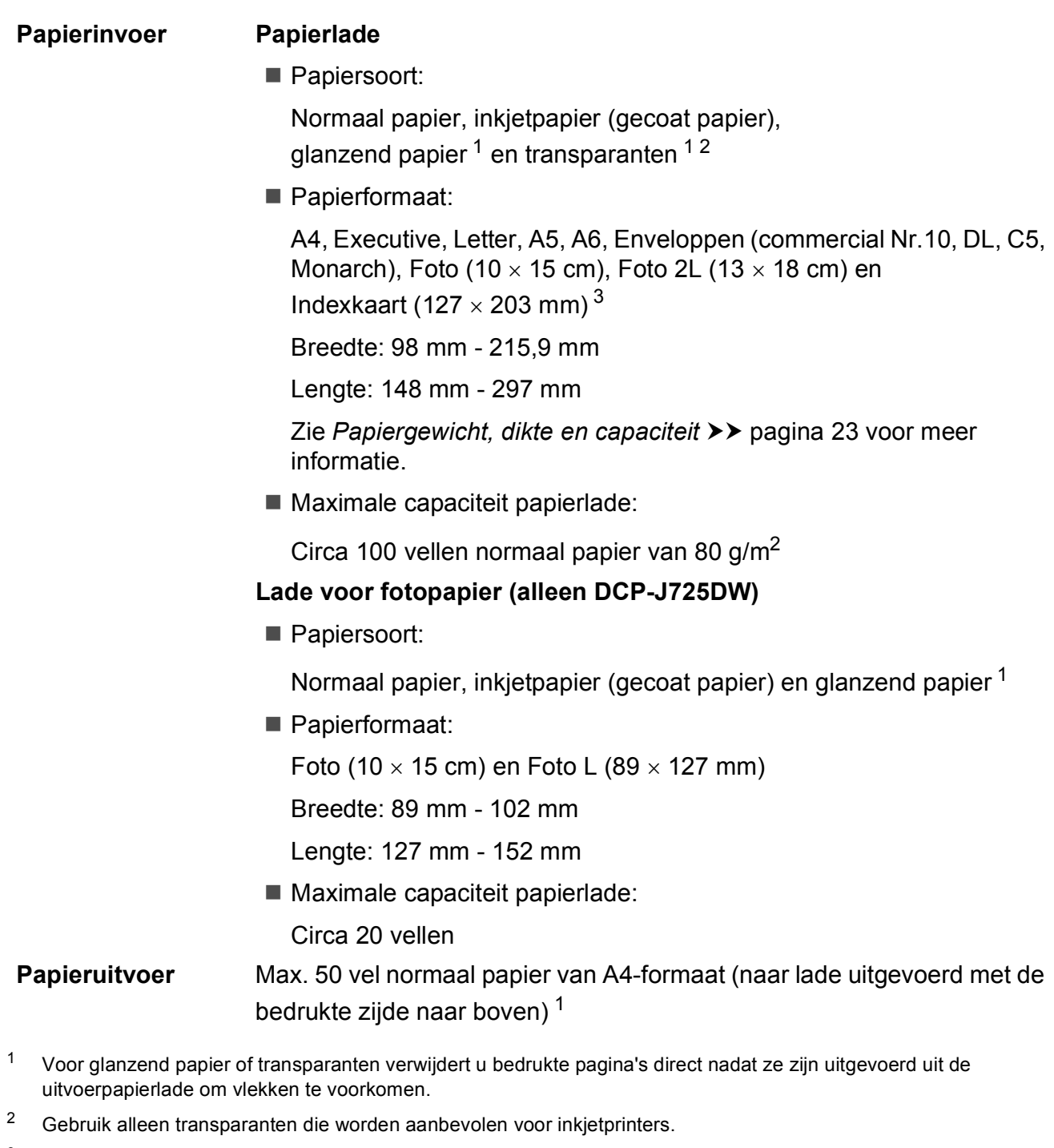

<span id="page-87-4"></span><span id="page-87-2"></span><span id="page-87-1"></span><span id="page-87-0"></span><sup>3</sup> Zie *[Type en formaat papier voor elke functie](#page-29-0)* >> pagina 22.

## <span id="page-88-0"></span>**Kopiëren**

**Kleur/Zwart-wit** Ja/Ja **Breedte kopie** Max. 210 mm

**Dubbelzijdig (alleen DCP-J725DW)**

**Meerdere kopieën** Stapelt/sorteert max. 99 pagina's (DCP-J725DW) Stapelt max. 99 pagina's (DCP-J525W) **Vergroten/verkleinen** 25% tot 400% (in stappen van 1%) **Resolutie** Kan maximaal 1.200 x 1.200 dpi afdrukken Ja

Papiersoort:

Normaal papier

Papierformaat:

A4, Letter, A5

## <span id="page-89-4"></span>**PhotoCapture Center™ (alleen DCP-J725DW)**

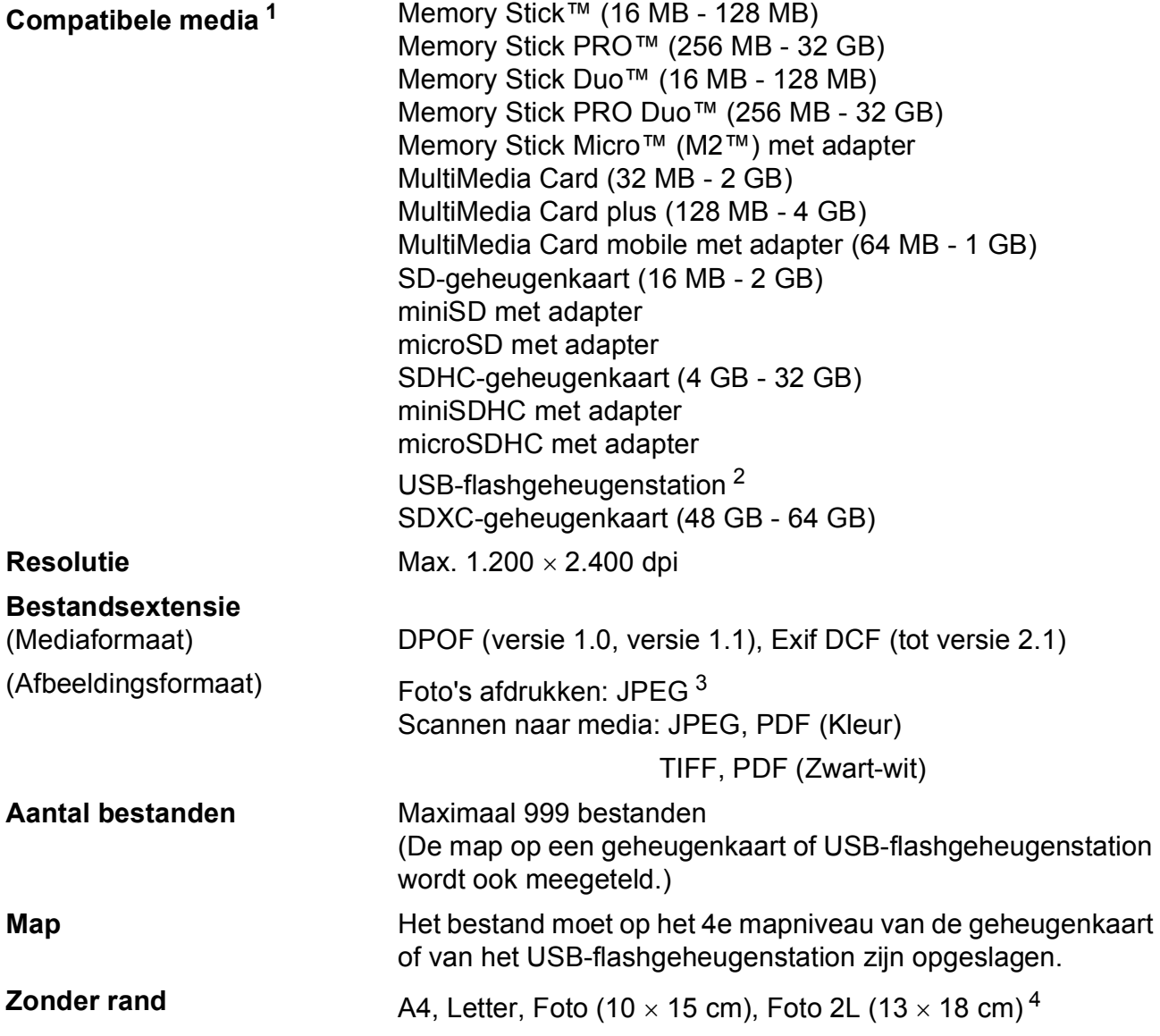

<span id="page-89-0"></span><sup>1</sup> Geheugenkaarten, adapters en USB-flashgeheugenstations zijn niet inbegrepen.

<span id="page-89-1"></span><sup>2</sup> USB 2.0-standaard USB-massaopslagklasse van 16 MB tot 32 GB Ondersteunde indeling: FAT12/FAT16/FAT32/exFAT

- <span id="page-89-2"></span><sup>3</sup> Progressief JPEG-formaat wordt niet ondersteund.
- <span id="page-89-3"></span><sup>4</sup> Zie *[Type en formaat papier voor elke functie](#page-29-0)* >> pagina 22.

# **PictBridge (alleen DCP-J725DW)**

**Compatibiliteit** Ondersteunt de PictBridge-norm CIPA DC-001 van de Camera & Imaging Products Association. Ga naar <http://www.cipa.jp/pictbridge/> voor meer informatie. **Interface** USB Direct-interface

**D**

## <span id="page-91-4"></span>**Scanner**

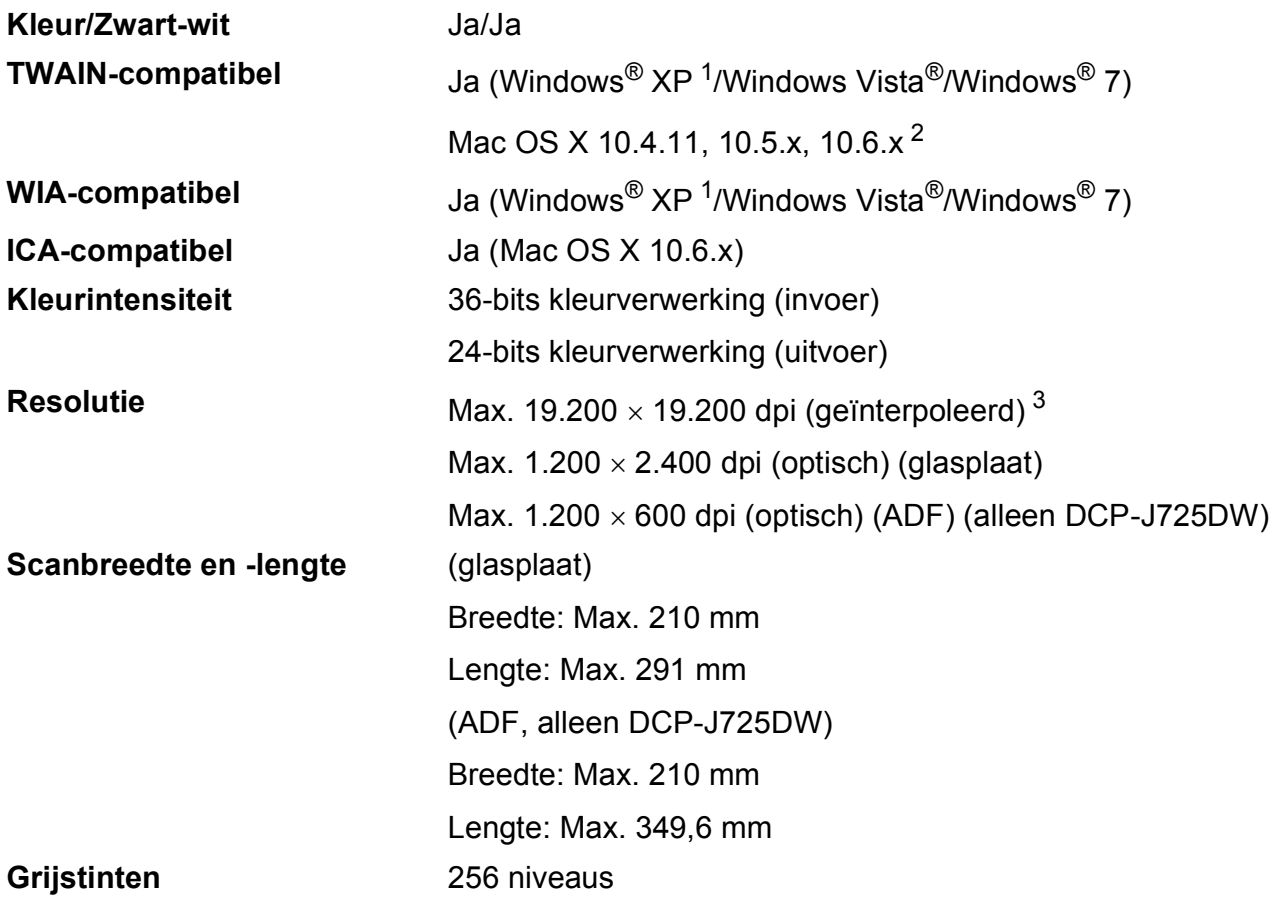

<span id="page-91-3"></span><span id="page-91-0"></span><sup>1</sup> In deze gebruikershandleiding duidt Windows® XP op de volgende besturingssystemen: Windows® XP Home Edition, Windows<sup>®</sup> XP Professional en Windows<sup>®</sup> XP Professional x64 Edition.

<span id="page-91-1"></span><sup>2</sup> Ga naar<http://solutions.brother.com/> voor de meest recente driverupdates voor uw Mac OS X.

<span id="page-91-2"></span><sup>3</sup> Scannen met maximaal 1.200 x 1.200 dpi bij gebruik van de WIA-driver voor Windows® XP, Windows Vista® en Windows<sup>®</sup> 7 (resolutie tot max. 19.200  $\times$  19.200 dpi kan worden geselecteerd met het scannerhulpprogramma van Brother).

## <span id="page-92-4"></span>**Printer**

**Dubbelzijdig (alleen DCP-J725DW)**

**Resolutie** Max. 1.200 x 6.000 dpi **Afdrukbreedte** <sup>[3](#page-92-0)</sup> 204 mm [210 mm (zonder rand) <sup>1</sup>] **Zonder rand**  $2$  **2** A4, Letter, A6, Foto (10  $\times$  15 cm), Indexkaart (127  $\times$  203 mm), Foto L (89  $\times$  127 mm) (alleen DCP-J725DW), Foto 2L  $(13 \times 18 \text{ cm})$ Papiersoort:

Normaal papier

Papierformaat: A4, Letter, A5, A6, Executive

#### **Afdruksnelheid [4](#page-92-3)**

- <span id="page-92-1"></span><sup>1</sup> Wanneer de optie Zonder marges op Aan is ingesteld.
- <span id="page-92-2"></span><sup>2</sup> Zie *[Type en formaat papier voor elke functie](#page-29-0)* >> pagina 22.
- <span id="page-92-0"></span><sup>3</sup> Als u afdrukt op papier van A4-formaat.
- <span id="page-92-3"></span><sup>4</sup> Ga voor gedetailleerde specificaties naar <http://www.brother.com/>.

**D**

## **Interfaces**

**USB [1](#page-93-0) [2](#page-93-1)** Een USB 2.0-interfacekabel van maximaal 2 m.

**Draadloos LAN-netwerk** IEEE 802.11b/g/n (Infrastructuur-/Ad-hocmodus)

- <span id="page-93-0"></span><sup>1</sup> Uw machine heeft een Hi-speed USB 2.0-interfacekabel. De machine kan ook worden aangesloten op een computer die beschikt over een USB 1.1-interface.
- <span id="page-93-1"></span><sup>2</sup> USB-poorten van andere merken worden niet ondersteund.

## <span id="page-94-4"></span>**Vereisten voor de computer**

<span id="page-94-3"></span><span id="page-94-2"></span><span id="page-94-1"></span><span id="page-94-0"></span>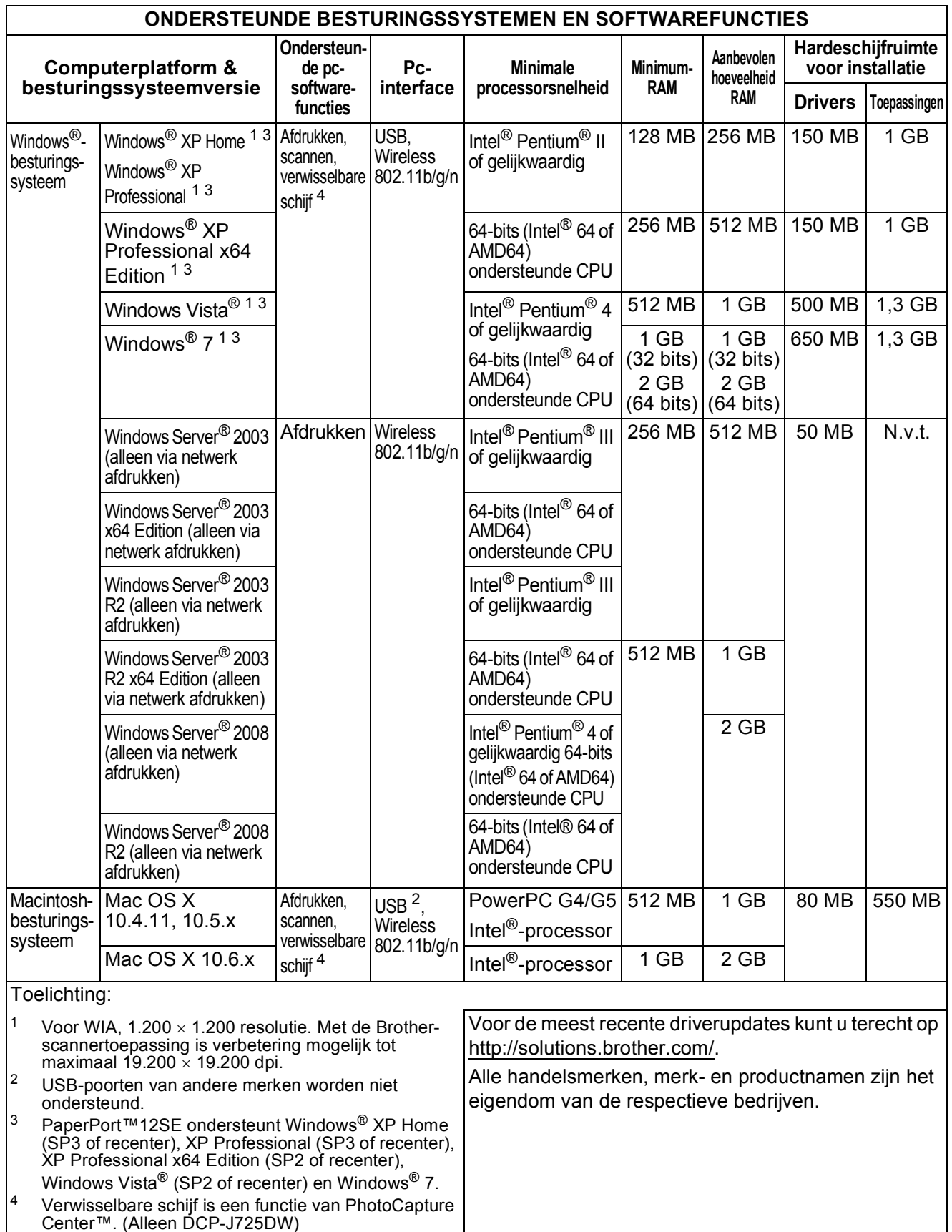

## <span id="page-95-2"></span>**Verbruiksartikelen**

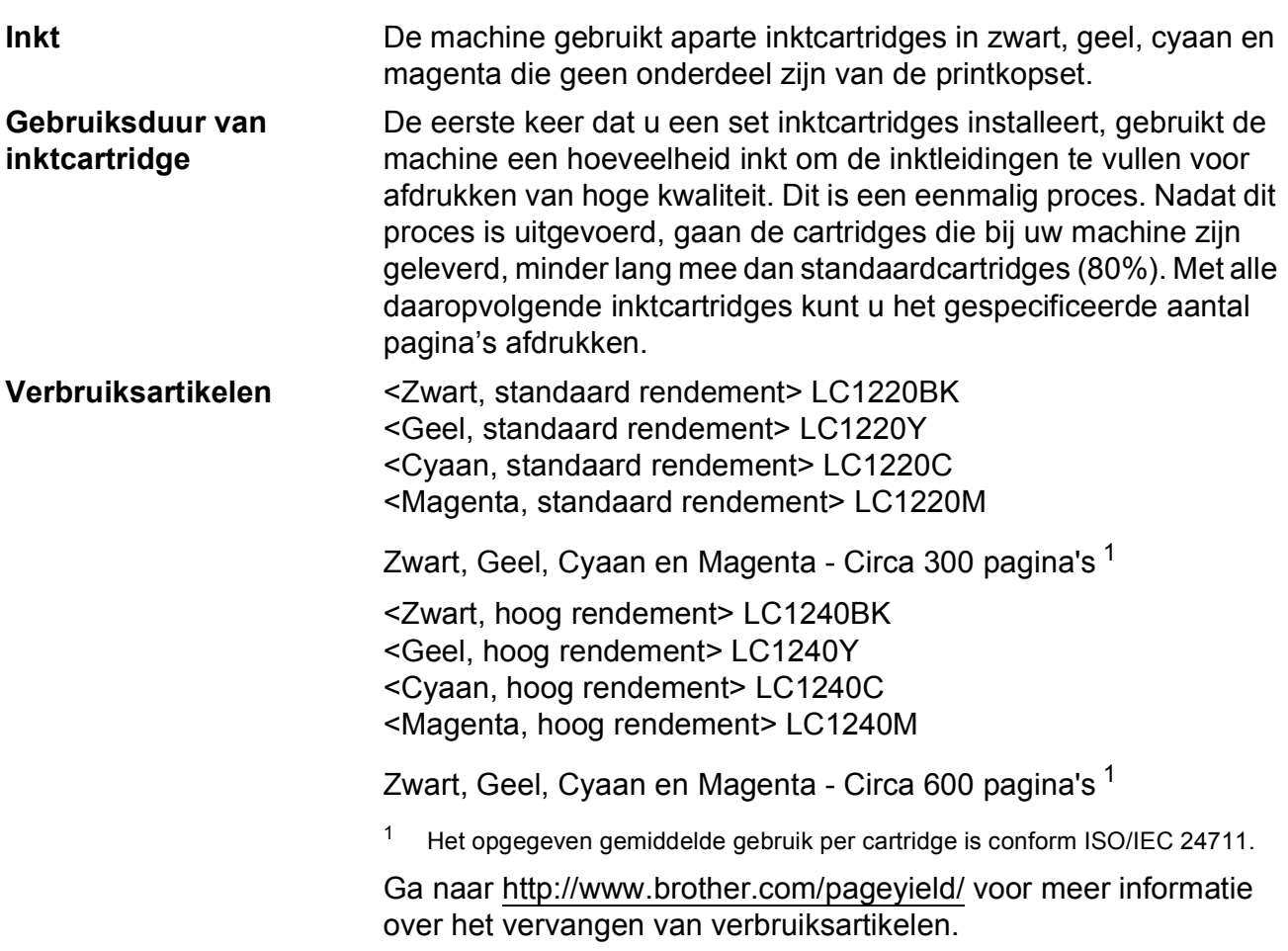

#### <span id="page-95-1"></span><span id="page-95-0"></span>**Wat is Innobella™?**

Innobella™ is een assortiment verbruiksartikelen van Brother. De naam 'Innobella™' is een samentrekking van de woorden 'innovatie' en 'bella' (het Italiaanse woord voor 'mooi') en verwijst naar de innovatieve Brother-technologie die u mooie en duurzame afdrukresultaten biedt.

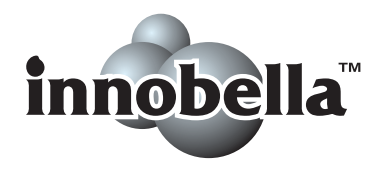

Brother beveelt glanzend Innobella™-fotopapier (BP71-serie) aan voor het afdrukken van hoogwaardige foto's. Met Innobella™-inkt en -papier maakt u in een handomdraai prachtige afdrukken.

## **Netwerk (LAN)**

**Opmerking**

Voor meer informatie over de netwerkspecificaties >>Netwerkhandleiding

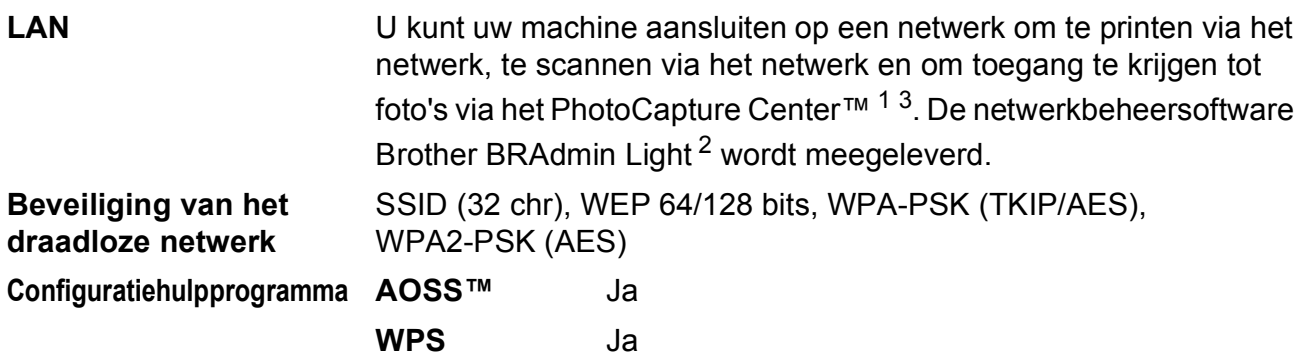

<span id="page-96-0"></span> $1 -$  Zie het overzicht van computervereisten op [pagina 87.](#page-94-4)

<span id="page-96-2"></span><sup>2</sup> Als u meer geavanceerde printerbeheersoftware nodig hebt, gebruikt u de meest recente versie van het hulpprogramma Brother BRAdmin Professional die u kunt downloaden via <http://solutions.brother.com/>.

<span id="page-96-1"></span><sup>3</sup> PhotoCapture Center™ is alleen verkrijgbaar voor DCP-J725DW.

**D**

### **A**

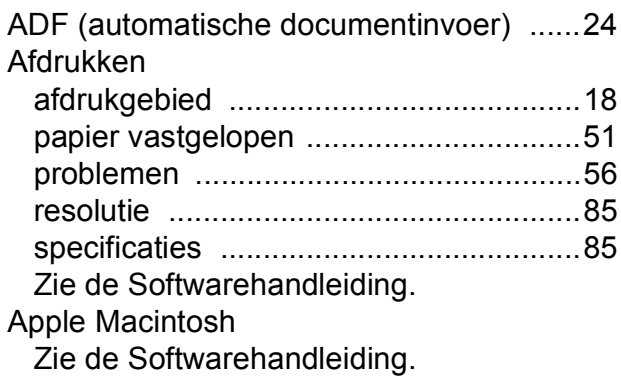

### **B**

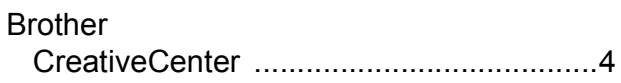

### **C**

**ControlCenter** Zie de Softwarehandleiding.

### **D**

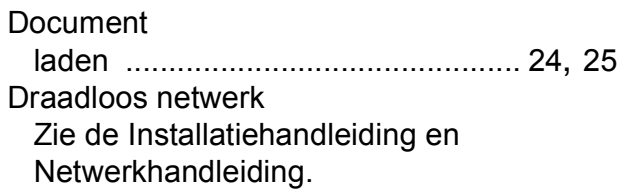

### **E**

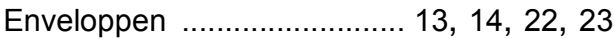

### **F**

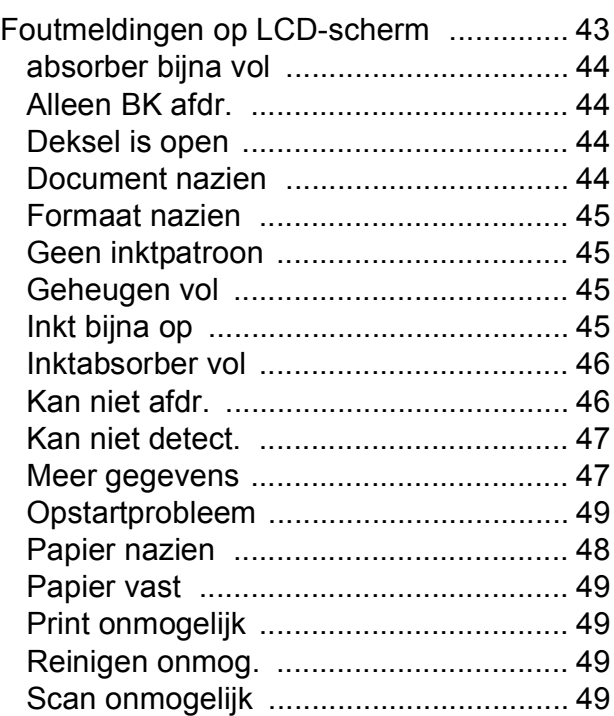

### **G**

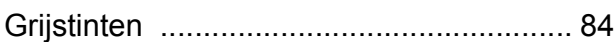

### **H**

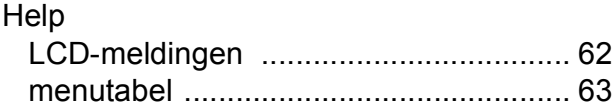

#### **I**

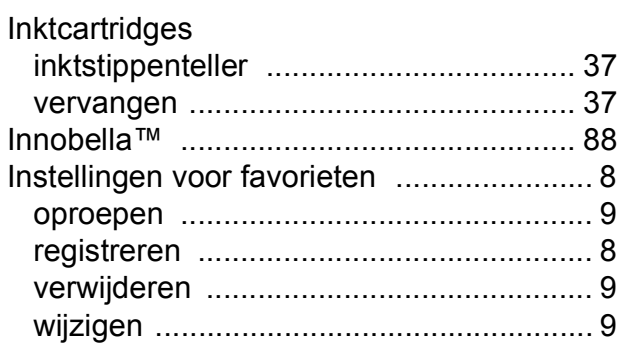

## **K**

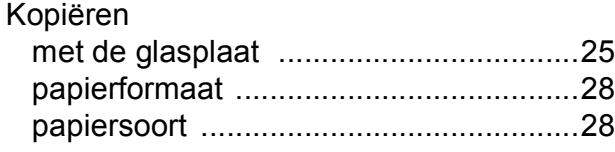

### **L**

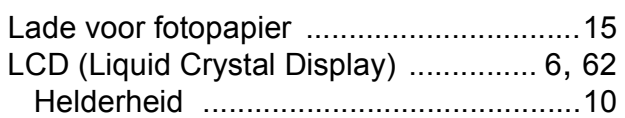

### **M**

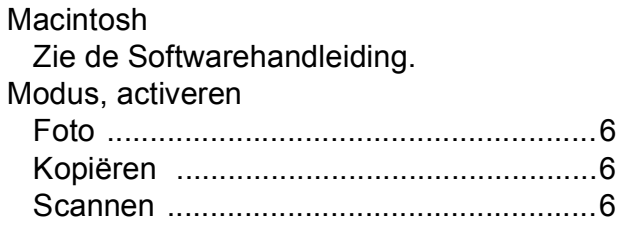

# **N**

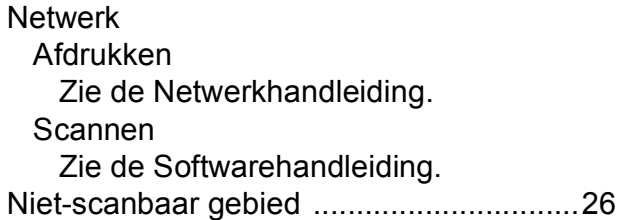

## **O**

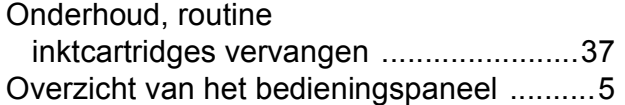

### **P**

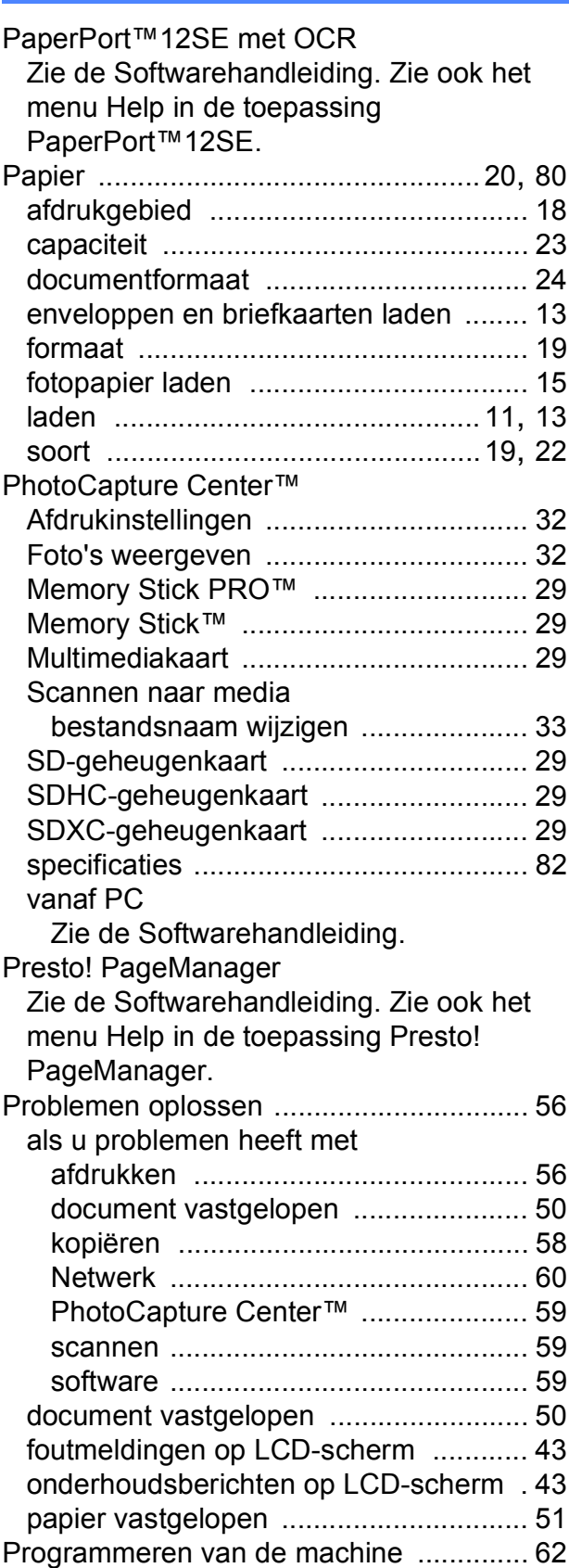

### **R**

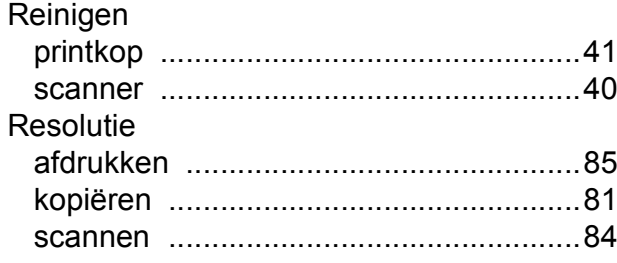

### **S**

Scannen Zie de Softwarehandleiding. **Serienummer** achterhalen [......Zie binnenkant frontdeksel](#page-1-0)

### **T**

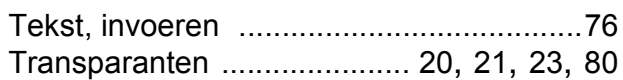

### **V**

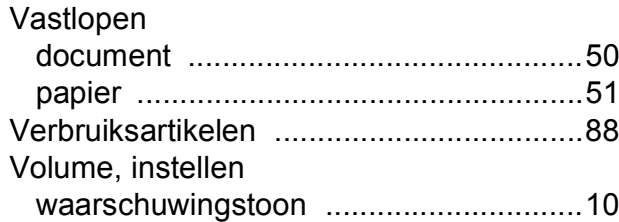

### **W**

Windows® Zie de Softwarehandleiding.

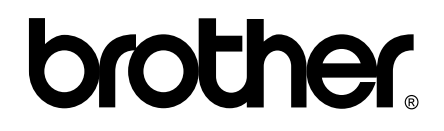

### **Bezoek ons op het World Wide Web <http://www.brother.com/>**

Deze machines zijn uitsluitend goedgekeurd voor gebruik in het land van aankoop. Plaatselijke Brother-bedrijven of hun dealers verlenen alleen service aan machines die in hun eigen land zijn aangekocht.